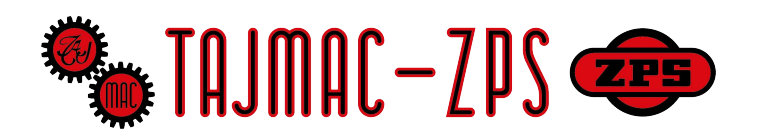

# **Funkční vzor Výrobní buňka 4.0 NÁVOD K POUŽÍVÁNÍ**

**Obsluha stroje je povinna si podrobně prostudovat tento návod k používání**

Verze č:3 12.5.2021 **Název zařízení: Výrobní buňka 4.0 Výrobní číslo: 1 Výrobce: TAJMAC-ZPS, a.s. třída 3. května 1180 763 02 Zlín, Malenovice ČESKÁ REPUBLIKA IČ 26215578 tel.: +420 577 532 072 e-mail: info@tajmac-zps.cz www.tajmac-zps.cz Návod zpracoval: Intemac Solutions, s.r.o. Blanenská 1288/27 664 34 Kuřim ČESKÁ REPUBLIKA IČ 02277387**

> **tel.: +420 606 097 793 e-mail: recepce@intemac.cz www.intemac.cz**

# Obsah uživatelské příručky<br>1 základní informace a pokyny ..................

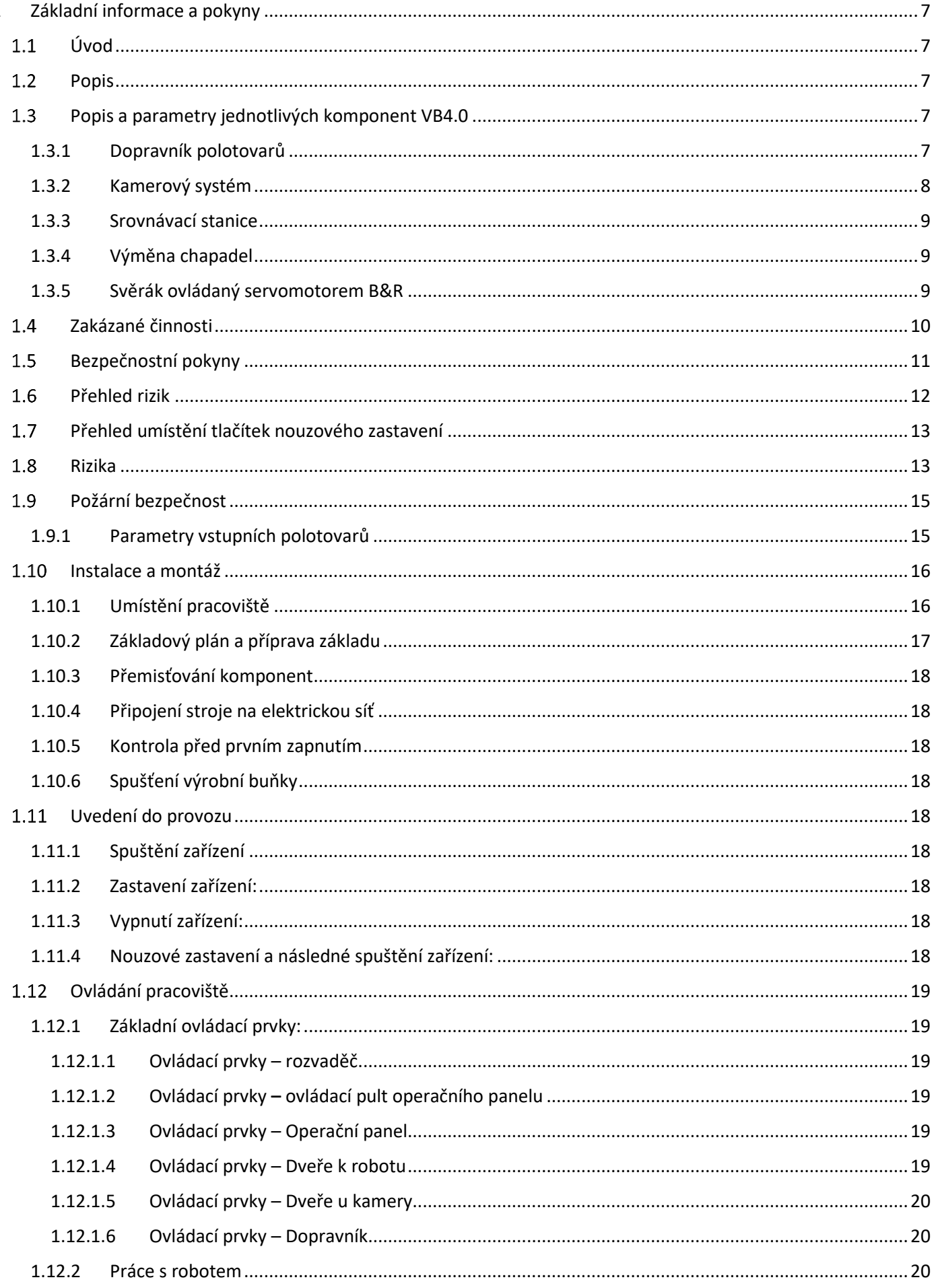

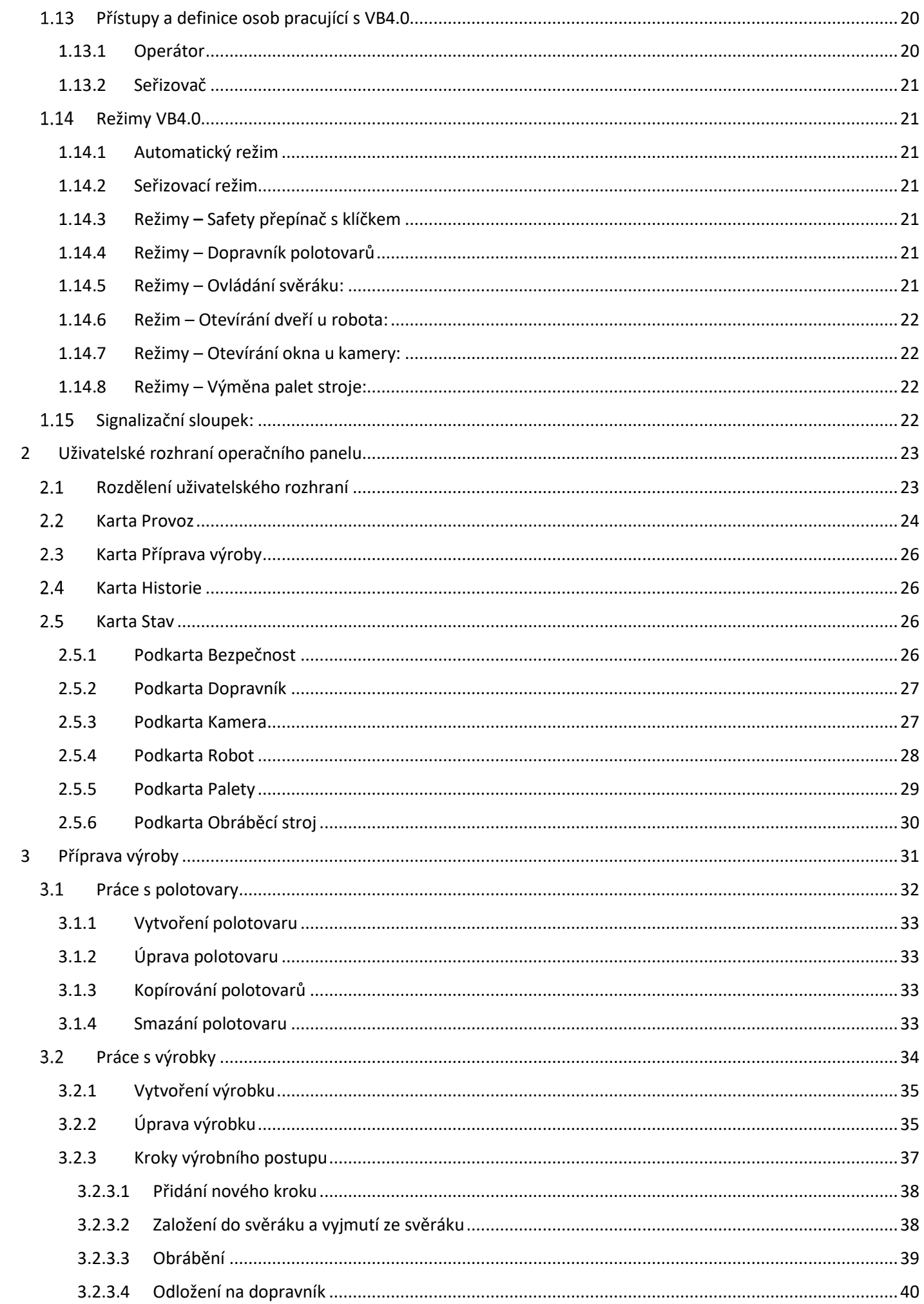

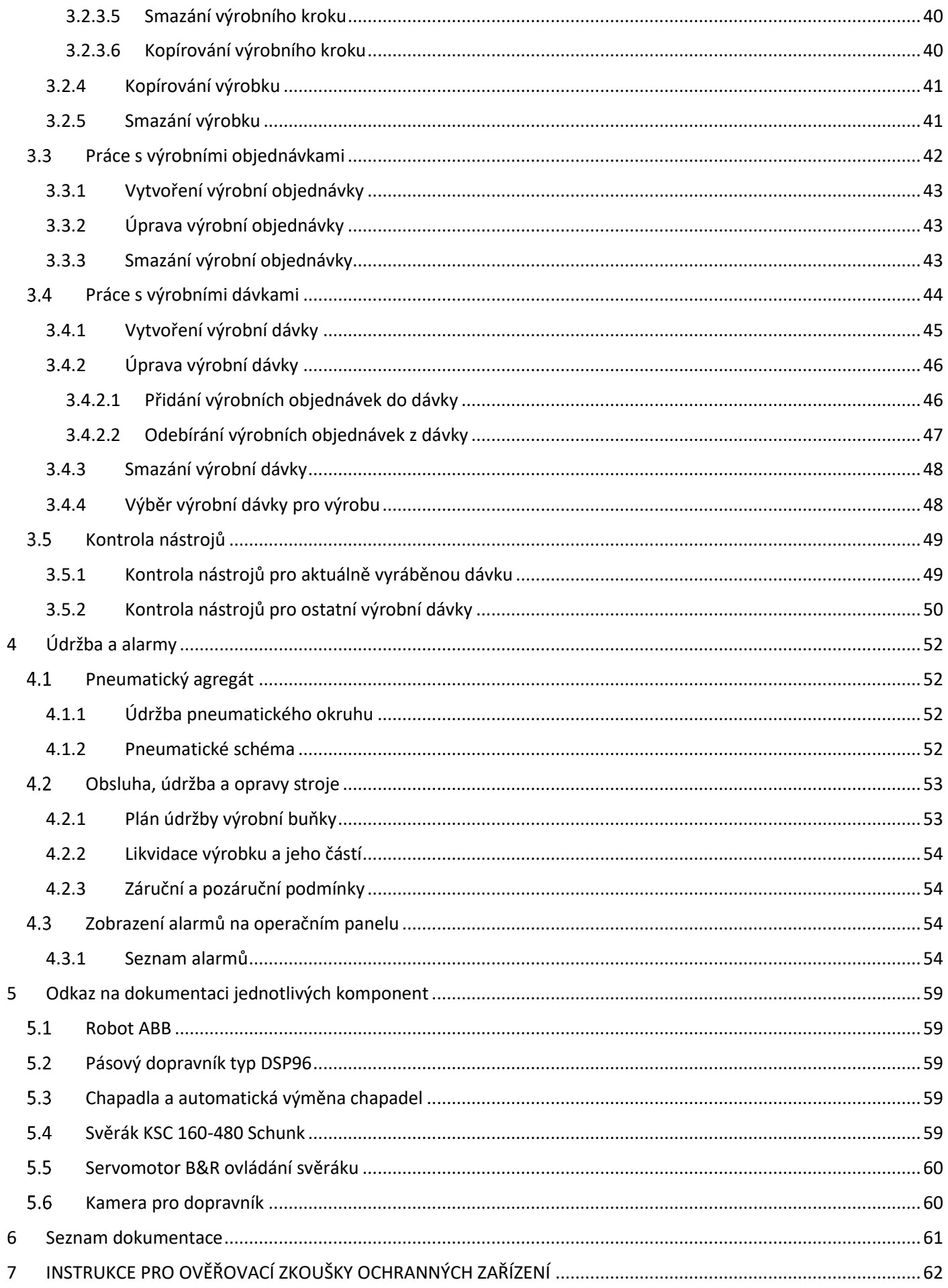

# **1 Základní informace a pokyny**

#### <span id="page-6-1"></span><span id="page-6-0"></span>Úvod 1.1

Povinností uživatele a obsluhy je řádně se seznámit před zahájením práce s návodem k používání. Obsahuje důležité informace o bezpečnosti práce, obsluze, údržbě a je nutné ho považovat za součást zařízení. Bezporuchová, bezpečná práce s buňkou a jeho životnost do značné míry závisí na jeho správné a pečlivé údržbě.

#### **Při práci se řiďte bezpečnostními pokyny, abyste se vyvarovali nebezpečí zranění vlastní osoby nebo osob v okolí.**

#### <span id="page-6-2"></span>Popis 1.2

Robotické pracoviště pro zakládání dílů do obráběcího stroje z pásového dopravníku, který je vybaven kamerou, s možností jednoduchého přenastavení pracoviště a přidávaní dalších obdobných dílů přes učící režim vytvořený v integrační platformě bez zásahu programátora (jen zaškolenou obsluhou). Řídicí systém spravuje všechny zařízení a je vytvořeno grafické rozhraní pro jednoduché ovládání pracoviště, robota i správu databáze. Pracoviště se skládá ze stroje MCFV 1260i s AVP, robotu ABB, dopravníku polotovarů s kamerovým systémem a srovnávací stanice.

#### **Použití jakýmkoliv jiným způsobem, než se uvádí v návodu je v rozporu s určením výrobní buňky a jeho komponent!**

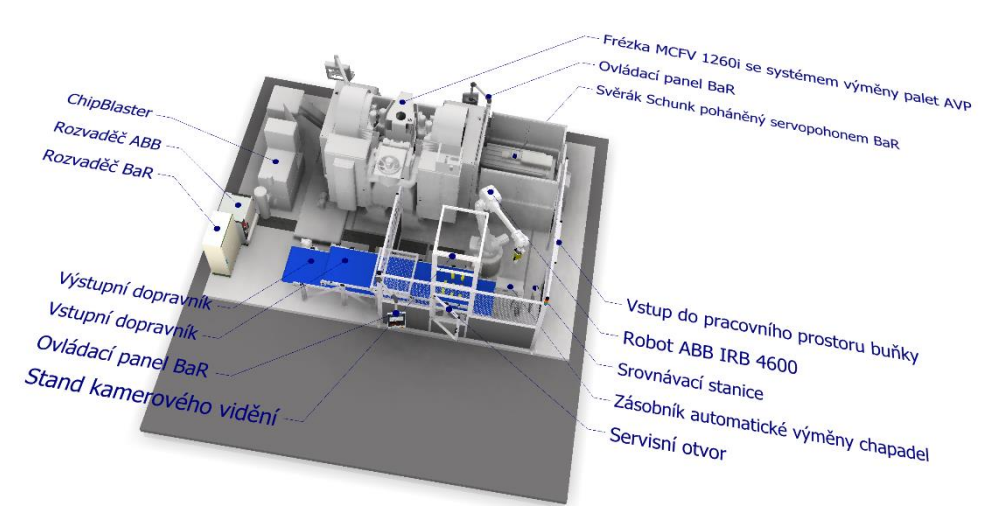

*Obr. 1.2-1 Schéma pracoviště*

**Výrobní buňka musí být provozována pouze osobami, jež dobře znají jeho vlastnosti a jsou obeznámeny s příslušnými předpisy jeho provozu. Jakékoliv svévolné změny provedené uživatelem na této výrobní buňce zbavuje dodavatel zodpovědnosti za následné škody nebo zranění! Pokud charakter výrobní buňky umožňuje jeho použití i k jiným účelům, které nejsou vyjmenovány v jeho určení nebo zakázaných činnostech, je povinen uživatel (pokud chce tuto činnost provádět) toto konání konzultovat s dodavatelem.**

Zařízení je vzhledem ke své lehké konstrukci určeno do lehčích provozů. Zařízení lze provozovat pouze na zpevněných, zastřešených a vytápěných plochách.

Zařízení lze připojit k síti pouze na patřičně jištěný přívod el. energie (předřadné jištění dle, čl. 7.2.2 a 17.4 ČSN EN 60204).

#### <span id="page-6-3"></span> Popis a parametry jednotlivých komponent VB4.0 1.3

#### <span id="page-6-4"></span>1.3.1 Dopravník polotovarů

Dvou-dopravník s motory a snímači, kde vrchní pás dopravuje polotovary pod kameru a pro odebrání do výrobní buňky, Spodní pás dopravuje hotové obrobky pro odebrání obsluhou. Dopravík je řízen automaticky ze systému, na začátku i koncích jsou laserové snímače pro kontrolu plnosti pásu. Pokud pás nejede v automatickém cyklu, lze ho ovládat přes tlačítka viz kapitola: Ovládání

Typ: DPS96 4000x800 – výrobce ALUTEC KK

Vybraná technická data:

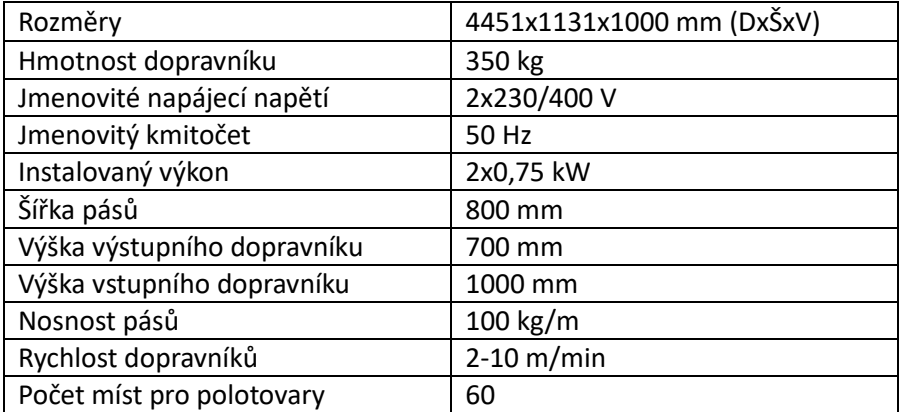

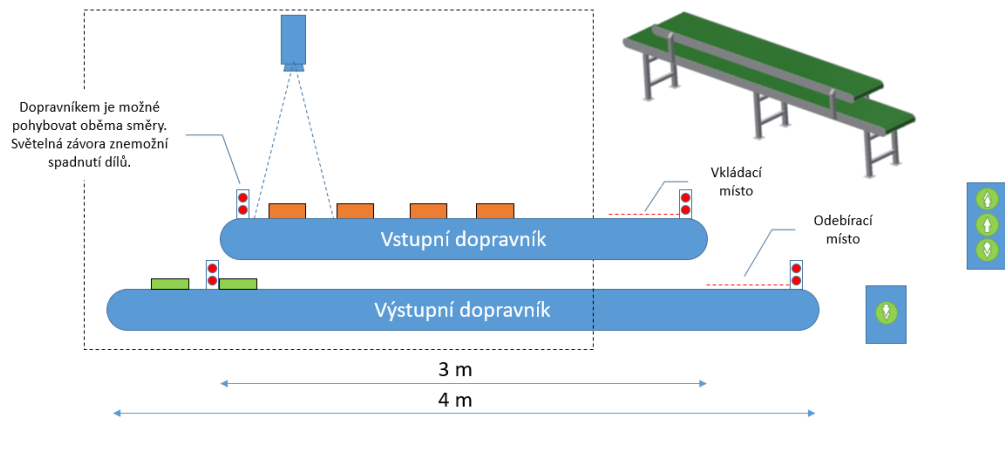

*Obr. 1.3-1 Dopravník*

#### <span id="page-7-0"></span>1.3.2 Kamerový systém

Kamerový systém je umístěn na konstrukci v koncové části vstupního dopravníku. Rozjezd lineárního posuvu kamery snímá celou šíři pásu. Software vyhodnocuje hrany dílu, rozměry polotovarů a určuje souřadnice a natočení pro uchycení dílů chapadlem robota. Součástí je laserový dálkoměr pro určení výšky dílu. Tento systém funguje autonomně a spouští se automatický.

Součásti kamerového systému:

- Kamera značky Bumer VCXU-65M s objektivem Ricoh f=8, 5MPx.
- Laserový dálkoměr Ifm Electronic O1D102111

Předměty nasvíceny dvěma modrými bodovými světly Smartview SP-26B-4SA.

Technická data:

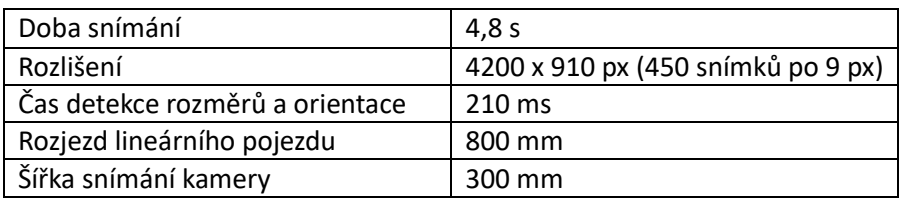

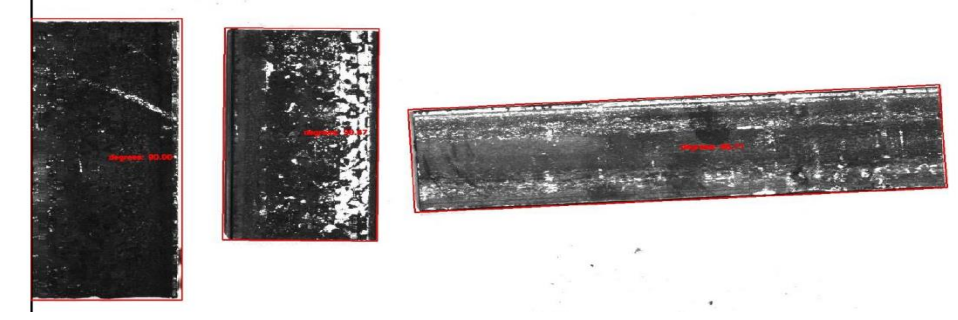

*Obr. 1.3-2 Příklad vyhodnocení hran softwarem kamerového systému*

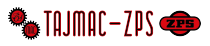

#### <span id="page-8-0"></span>1.3.3 Srovnávací stanice

Zajišťuje srovnání dílce před prvním založením do svěráku. Robot dílec položí na nakloněnou plochu. Vlivem gravitace dojde ke srovnání. Po srovnání je dílec uchopen chapadlem robota a založen do svěráku. Tuto operaci může obsluha přeskočit, záleží na charakteru polotovaru a výroby.

Minimální výška kusu, která lze ve srovnávací stanici použít je 25 mm, u malých dílů lze založit i dílec s výškou 20 mm. Při srovnávání malých dílů je potřeba manipulaci dobře otestovat před spuštěním automatického cyklu, tak aby nedošlo ke kolizi, nebo vypadnutí dílu při pohybu robota.

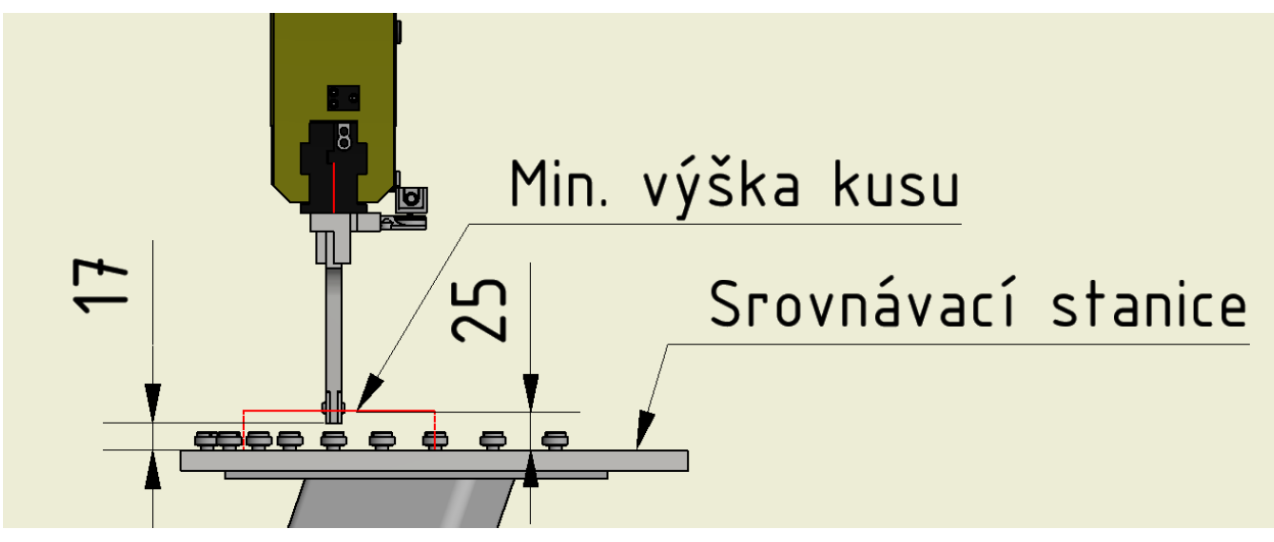

*Obr. 1.3-3 Srovnávací stanice*

#### <span id="page-8-1"></span>1.3.4 Výměna chapadel

Hliníková konstrukce osazená komponenty pro automatickou výměnu chapadel od firmy Schunk. Konstrukce uchycená do podlahy a vybavena indukčními snímači pro identifikaci přítomnosti chapadel. Součástí výměny chapadel je stříška.

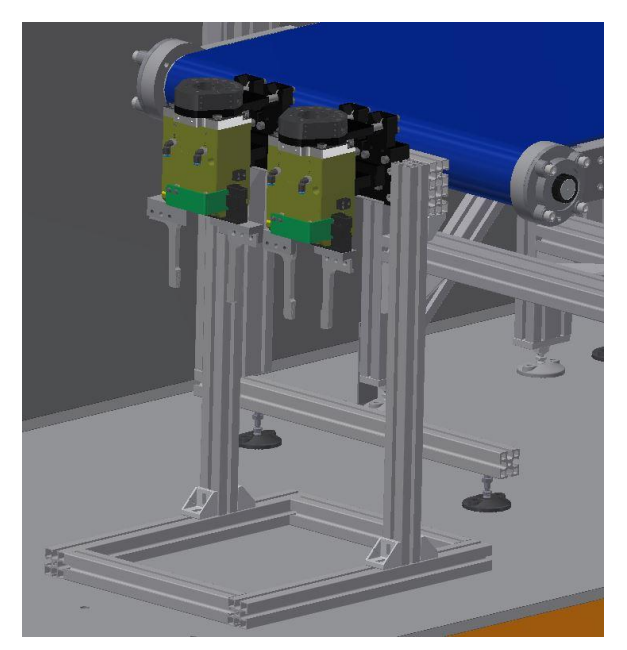

*Obr. 1.3-4 Výměna chapadel*

#### <span id="page-8-2"></span>1.3.5 Svěrák ovládaný servomotorem B&R

Svěráky KSC160 – 480mm jsou ovládaný servomotory B&R, kde se kontroluje nejenom síla upnutí, ale i pozice čelistí svěráku. Vše je kompletně krytováno a ovládáno přes integrační platformu. Svěráky kvůli bezpečnosti lze ovládat pouze při zamčení vnitřního prostoru robota a splnění podmínek viz: popis režimů

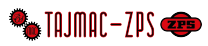

Parametry svěráku:

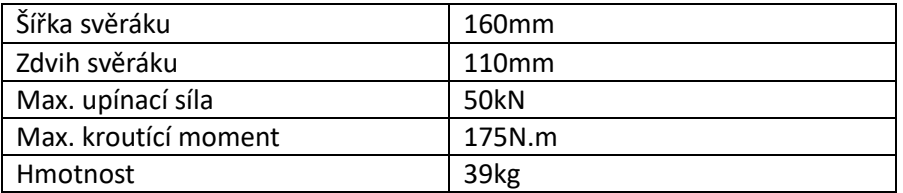

#### Parametry servomotoru:

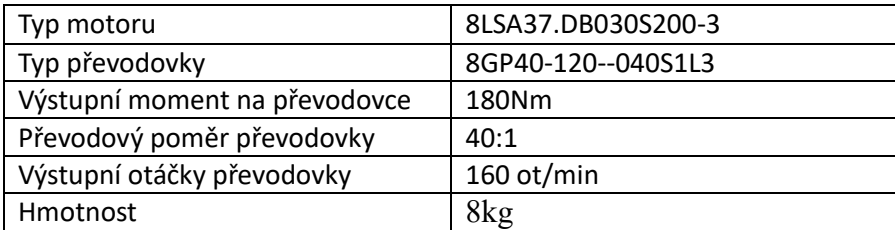

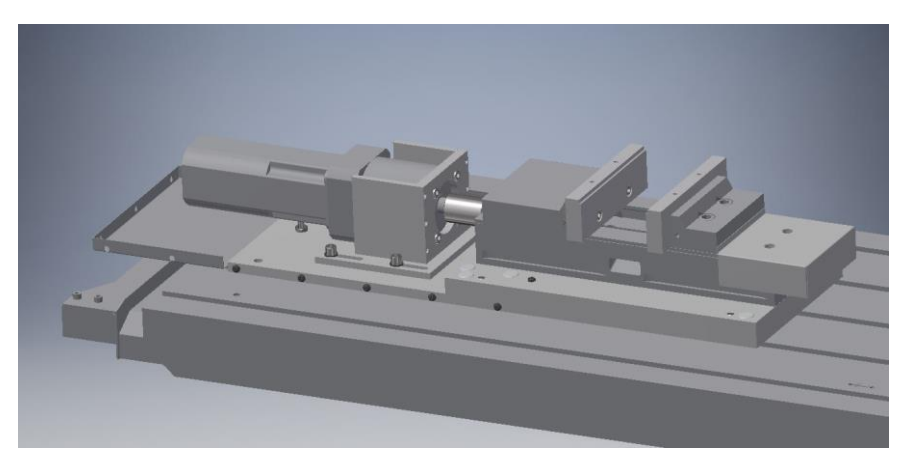

*Obr. 1.3-5 Svěrák se servopohonem*

## <span id="page-9-0"></span>1.4 Zakázané činnosti

- Zařízení nelze použít pro technologické operace (dopravu, manipulaci, apod.) výrobků, které k tomu nejsou určeny, dále materiálů agresivních, s teplotou vyšší než 50 °C, materiálů lepivých a materiálů, které svými vlastnostmi způsobují degradaci a poškození zařízení, nadměrnou korozi konstrukce a mechanismů komponent.
- Je zakázáno zařízení používat ve výbušném prostředí.
- Dále je zakázáno provozovat zařízení s jakoukoliv poruchou v konstrukci či mechanismu komponent a bez bezpečnostních prvků výrobní buňky.
- Zařízení je zakázáno provozovat v rozporu s požadavky na zajištění bezpečnosti práce viz. bezpečnostní pokyny.

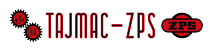

## <span id="page-10-0"></span>1.5 Bezpečnostní pokyny

## **Varování!**

Rotující nebo pohybující se části stroje nebo části pod elektrickým napětím mohou způsobit těžká nebo smrtelná poranění. Montáž, připojení, uvedení do provozu rovněž i údržby a opravy může provádět **jen kvalifikovaný a proškolený personál** při dodržování:

- Ustanovení tohoto návodu k používání.
- Aktuálně platných předpisů týkajících se bezpečnosti práce a úrazové prevence.
- Poškozená komponenta výrobní buňky, nesmí být nikdy uvedena do provozu.
- Dříve než začnete jakkoliv obsluhovat výrobní buňku, pečlivě si přečtěte tento návod k používání.
- Bezpodmínečně dodržujte bezpečnostní pokyny obsažené v tomto návodu k používání.
- Výrobní buňku smějí obsluhovat pouze pracovníci starší 18ti let, duševně a tělesně způsobilí, proškoleni a pověření.
- Pracovníci provádějící obsluhu a údržbu výrobní buňku musí být prokazatelně seznámeni s tímto návodem k používání.
- Seřizování, údržbu a čištění stroje provádějte pouze za klidu při vypnutém a zajištěném hlavním vypínači a odpojeném elektrickém přívodu.
- Nespouštějte výrobní buňku bez krytů a nevstupujte do pracovního prostoru.
- Nevstupujte na zařízení.
- Nedotýkejte se pohybujících se částí, zvláště nesahejte na pohybující se materiál, či činné části zařízení.
- Používejte vhodné pracovní oblečení a ochranné pomůcky.
- Práce na elektrickém zařízení může provádět pouze pracovník s odpovídající elektrotechnickou kvalifikací a pověřením. Obsluha nesplňující tyto požadavky nesmí tyto práce vykonávat v žádném případě.
- Zařízení nesmí být přetěžovano.
- Bezpečnostní značení na stroji udržujte v čitelném stavu.
- Zařízení je určen pro provoz v prostředí IE 34 dle ČSN EN 60 721-3-3, tj. uvnitř budov při teplotě okolí od + 5° C do + 40° C, při relativní vlhkosti od 30 % do 80 %.
- Prostor musí být čistý a dobře větraný. Kolem zařízení musí být ponechán dostatečný volný prostor z důvodu bezporuchové funkce a provádění údržby včetně oprav.

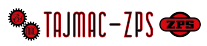

## <span id="page-11-0"></span>1.6 Přehled rizik

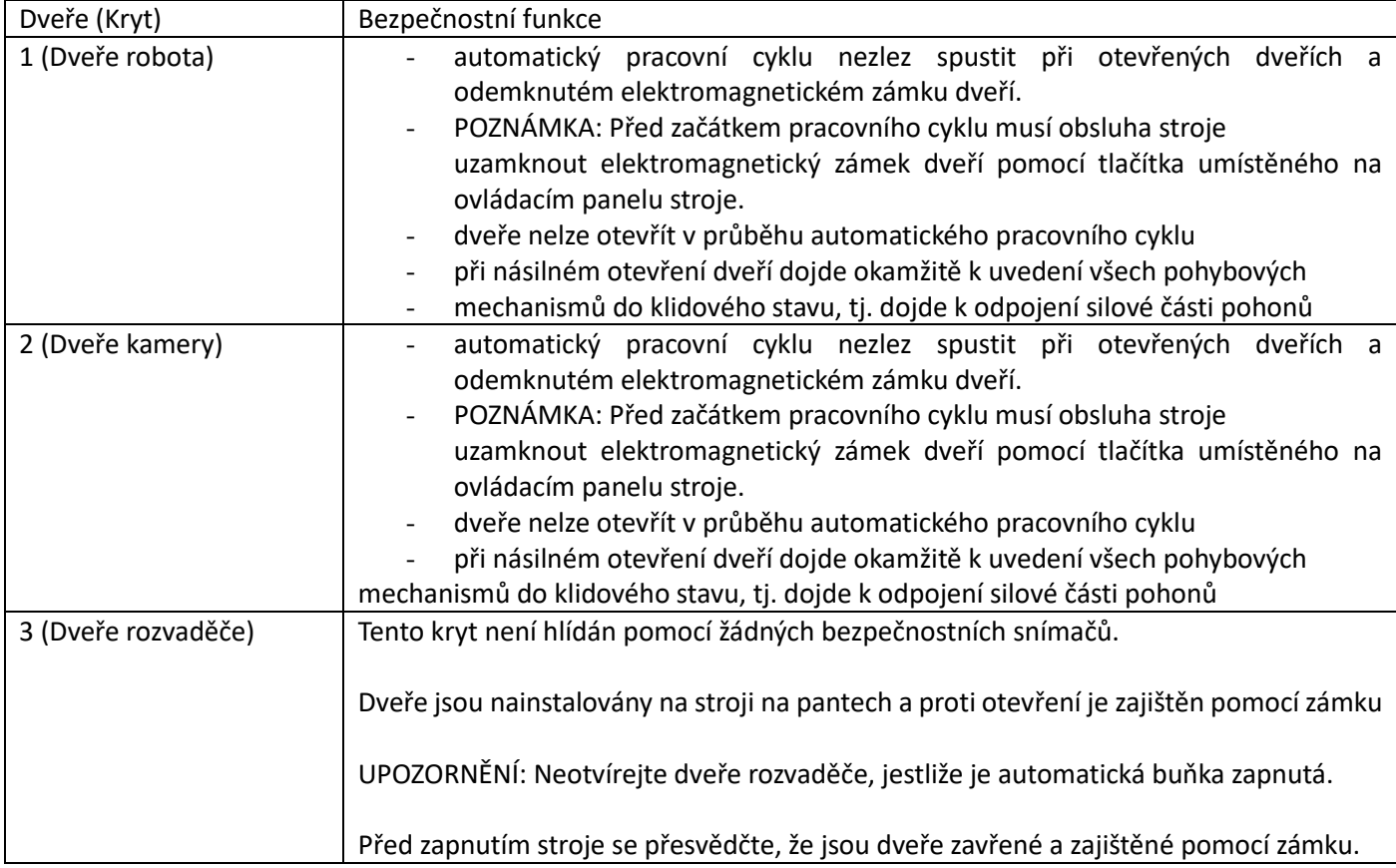

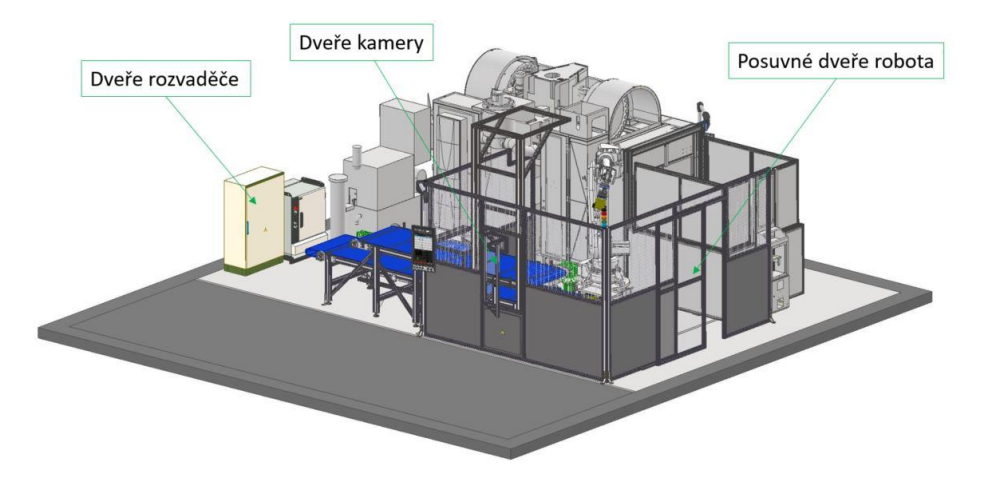

*Obr. 1.6-1 Dveře pracoviště*

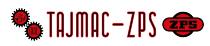

#### <span id="page-12-0"></span>Umístění tlačítek nouzového zastavení 1.7

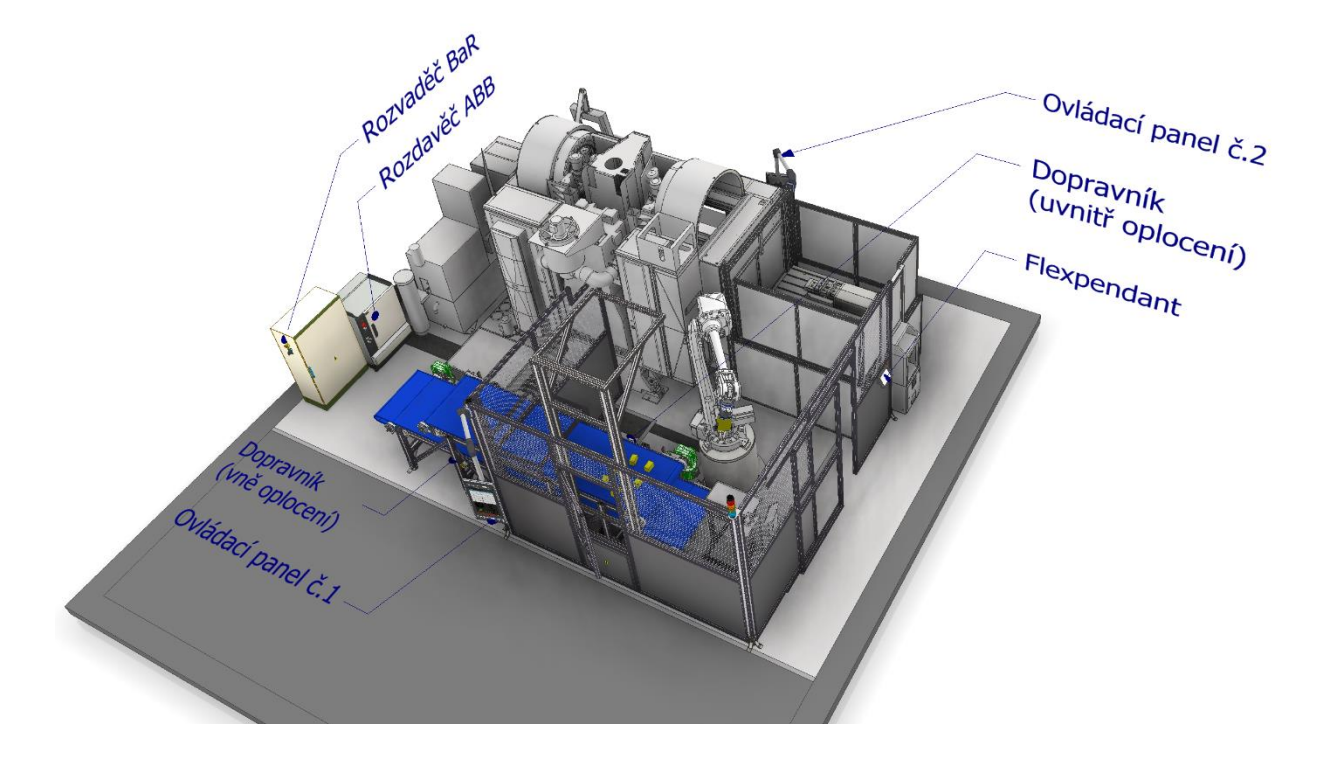

*Obr. 1.6-1 Umístění tlačítek nouzového zastavení*

#### <span id="page-12-2"></span><span id="page-12-1"></span>1.8 Rizika

#### Riziko úrazu elektrickou energií

Ovládácí prvky jsou napájeny bezpečným napětím 24V. V pracovišti je však řada systémů, jejichž funkce vyžaduje napájení elektrickým proudem o napětí, které je životu nebezpečné.

Některé obvody výrobní buňky se nacházejí zejména v elektroskříních jsou však i při vypnutém hlavním vypínači napájeny elektrickým proudem o napětí, které je životu nebezpečné. Proto nikdy nenechávejte dveře elektroskříní otevřené. Dveře elektroskříní musí být uzavřeny a uzamčeny, klíče musí být vytaženy a uloženy u vedoucího pracovníka. Jakýkoliv zásah do elektrického zařízení smí provádět jen osoba s patřičnou kvalifikací.

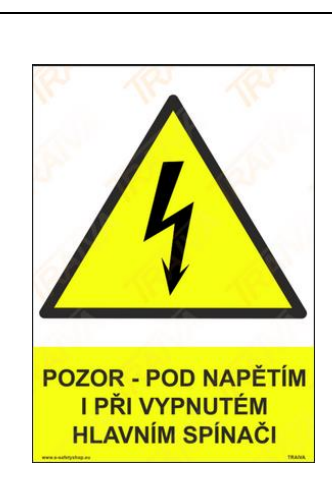

Riziko poranění laserem

V pracovišti se využívají laserové brány a laserový měřič vzdálenosti. Chraňte si zrak před přímým vystavením paprsku. Vyvarujte se vystavení paprsku během použití optických přístrojů. Nevystavujte svou pokožku delšímu působení paprsku.

Nebezpečí stlačení při pohybu ramene ROBOTA

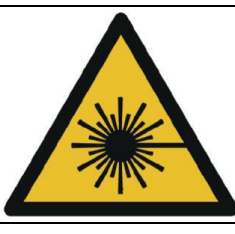

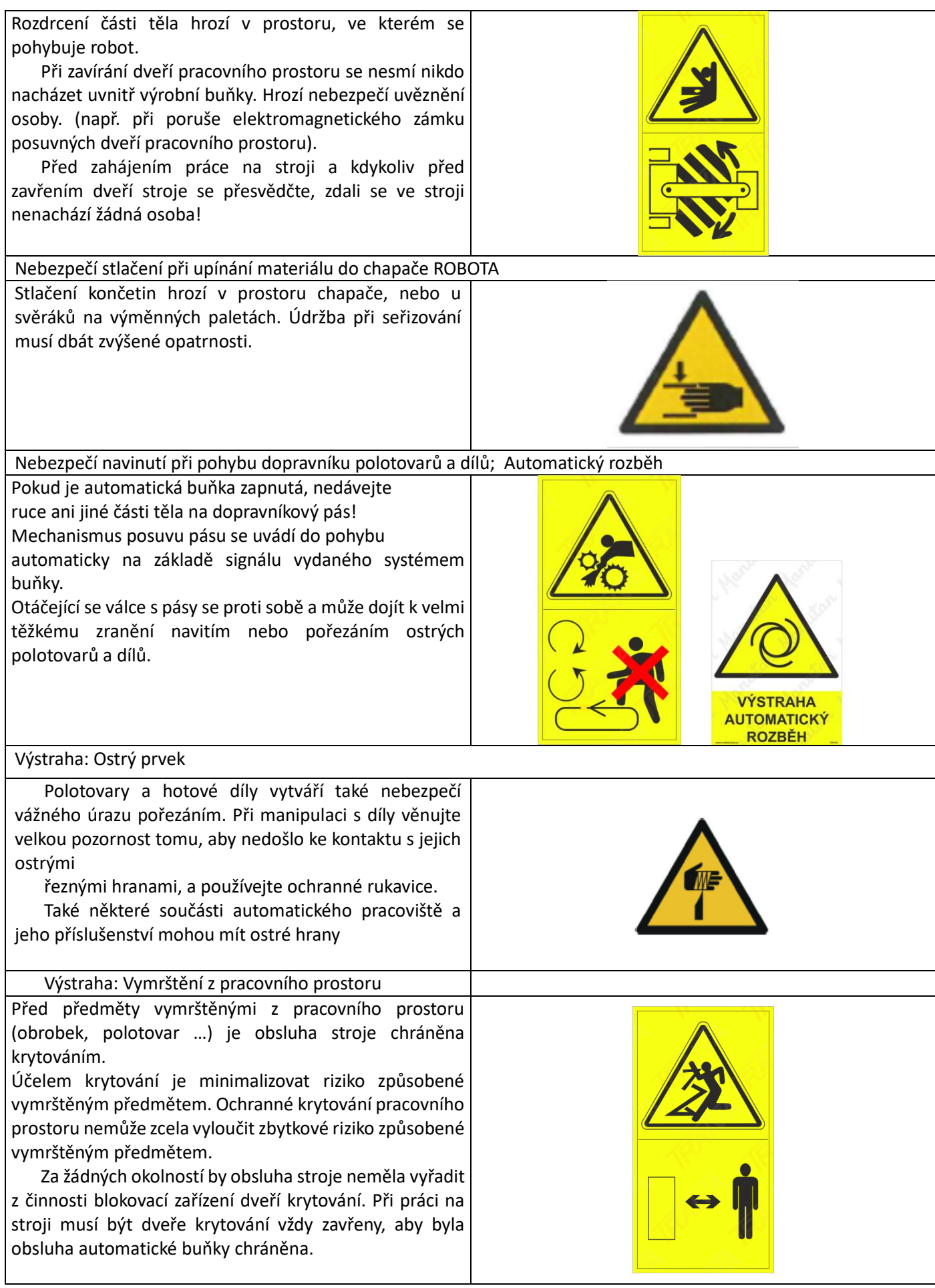

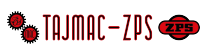

## Vyproštění uvězněné osoby z pracovního prostoru: 1.9

Může nastat případ, kdy je uvězněná osoba např. zraněná a nedokáže sama uniknout z pracovního prostoru ven. V takovém případě může uvězněnou osobu vyprostit jiná osoba, která se nachází mimo stroj.

Uvězněnou osobu lze vyprostit některým z uvedených způsobů:

#### 1.9.1 Způsob vyproštění č.1 - Odemknutí elektromagnetického zámku hlavních posuvných dveří pomocí červeného hříbku z vnitřní strany

Elektromagnetický zámek dveří je možné odemknout pomocí tlačítka vždy vedle dveří. Předpokladem je, že je zapnutý hlavní vypínač buňky a neprobíhá automatický pracovní cyklus.

#### 1.9.2 Způsob vyproštění č.2 - Manuální odemknutí elektromagnetického zámku

Elektromagnetický zámek předních posuvných dveří pracovního prostoru lze manuálně odemknout. Nejprve je však nutno demontovat pojistný šroub zámku. Teprve pak je možno pomocí šroubováku uvést zámek do stavu odemknuto. Demontujte pojistný šroub s drážkou torx (viz [Obr. 1.9-1](#page-14-2)) a pomocí šroubováku uveďte zámek do stavu, kdy je trvale odemknutý. Po vyproštění osoby z pracovního prostoru zámek opět uveďte do funkčního stavu, a pojistný šroub s drážkou torx nainstalujte zpět na své místo. Tento způsob odemknutí zámku může být použit pouze v nouzových situacích (např. vyproštění uvězněné osoby z pracovního prostoru). Pokud tímto způsobem odemknete zámek při zapnutém stroji, dojde k zastavení nebezpečných pohybů stroje. Toto odemknutí zámku smí provést jen osoba seznámená s riziky, které z toho plynou.

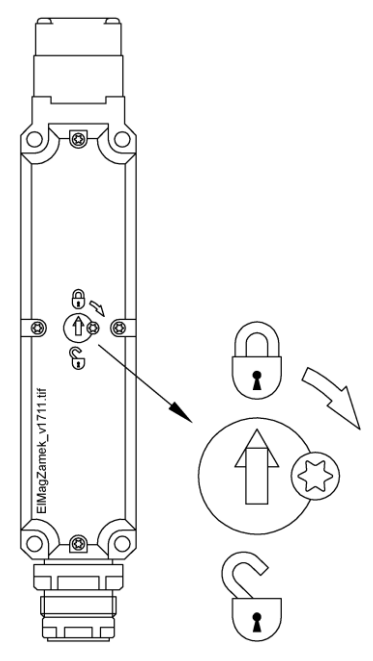

<span id="page-14-2"></span>*Obr. 1.9-1 Elektromagnetický zámek*

## <span id="page-14-0"></span>1.10 Požární bezpečnost

- Je zakázáno hasit zařízení pod elektrickým napětím, vodním nebo pěnovým hasicím přístrojem! Vhodný hasicí přístroj je práškový.
- Svým provedením je zařízení určeno do nevýbušného prostředí a v souladu s ustanovením zákona č. 91/1995 Sb. Je uživatel povinen si počínat tak aby nedošlo ke vzniku požáru.
- Nebezpečí požáru zvyšuje zanedbávání údržby, zejména usazený prach na elektrických částech, prach usazený na žebrování elektromotoru snižující odvod tepla a závady v elektroinstalaci.
- Zařízení není vybaveno hasicím přístrojem od dodavatele, proto je jím uživatel povinen vybavit dle vlastního posouzení nebezpečí požáru konkrétního pracoviště.

## <span id="page-14-1"></span>1.10.1 Parametry vstupních polotovarů

Pravoúhlé vstupní polotovary bez otvorů a odjehleny, aby nedocházelo k špatnému vyhodnocování kamerou. Díly se vždy pokládají širší stranou na pás, nesmí být znečištěny kapalinou ani šponami. Přípustné rozměry obrobků

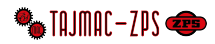

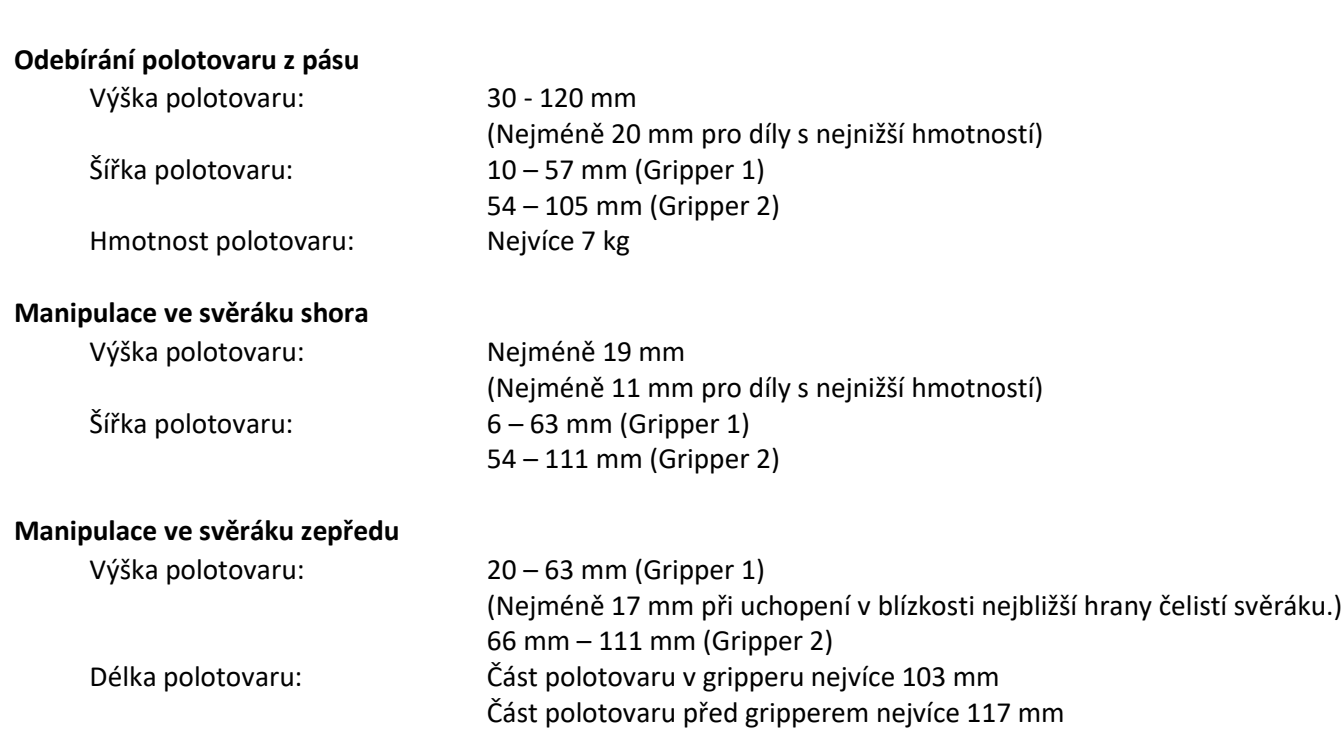

## <span id="page-15-0"></span>1.11 Instalace a montáž

Zařízení v základním provedení je stacionární. Při instalaci dodržujte pravidla pro použití zařízení s ohledem na provedení protikorozní ochrany, provedení elektroinstalace, krytí ložisek a teploty okolí.

#### <span id="page-15-1"></span>1.11.1 Umístění pracoviště

Umístění výrobní buňky musí být provedeno tak, aby pracovník nebyl při práci rušen provozem na sousedících pracovištích a při práci nestál zády k hlavní uličce, vede-li tato v bezprostřední blízkosti pracoviště.

Stroj musí být umístěn tak, aby byl od trvalých překážek (stěn, sloupů, okolních strojů apod.) vzdálen nejméně 600 mm (24") a v místě stanoviště obsluhy nejméně 1 000 mm (40"). Tyto vzdálenosti se měří od nejvíce vysunutých částí pracoviště.

- Zařízení je určeno pro rovné lité betonové podlahy.
- Před prvním spuštěním je nutné ustavit zařízení do požadované výšky a seřídit výškově stavitelné nožičky a vyrovnat tím celé zařízení do roviny.
- Zařízení lze připojit k síti pouze na patřičně jištěný přívod el. energie (předřadné jištění dle, čl. 7.2.2 a 17.4 ČSN EN 60204).
- Obsluha musí být proškolena, seznámená s tímto návodem a při práci se zařízením musí dbát zvýšené opatrnosti
- Montáž zařízení mohou provádět pracovníci s běžnou strojírenskou kvalifikací seznámeni s tímto návodem k montáži a běžným dílenským vybavením.
- Změny v elektromontáži může provádět pouze proškolená obsluha s potřebnou elektrotechnickou kvalifikací a oprávněním zaměstnavatele.
- Po připojení zařízení je třeba provést výchozí kontrolu výrobní buňky a připojení k síti.
- Zařízení lze připojit k síti pouze na patřičně jištěný přívod el. energie (předřadné jištění dle, čl. 7.2.2 a 17.4 ČSN EN 60204).
- Elektroinstalace musí být provedena podle požadavků platných předpisů a norem, které se na dané zařízení vztahují, zejména ČSN 33 2000-4-41. ČSN 602 04-1 a ČSN 33 2000-3 s předpisů souvisejících.
- Ochrana před úrazem elektrickým proudem musí být provedena podle požadavků ČSN 33 2000-4-41 a předpisů souvisejících.
- Před uvedením do provozu musí být v místě provozování zařízení provedena výchozí revize podle ČSN 33 1500. Povinností provozovatele zařízení je zajištění provádění pravidelných revizí elektrického zařízení ve lhůtách stanovených ČSN 33 1500.

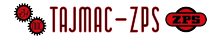

- Pohyblivý přívod napájení je třeba vést tak, aby nedošlo k jeho poškození.
- Překontrolujte pevnost šroubových spojů, které mohou být uvolněný během transportu.
- Je zakázáno zařízení uvést do provozu s demontovanými kryty nebezpečných míst, nebo bezpečnostními prvky.
- Před prvním spuštěním a po každém seřízení se musí zkontrolovat, zda nic nebrání spuštění zařízení.
- Nastavit provozní tlak na 6 bar ± 0,2 bar
- Části výrobní buňky jsou mezi sebou propojeny ethernet kabely, tyto kabely musí zůstat zapojeny pro správnou funkci zařízením

#### <span id="page-16-0"></span>1.11.2 Základový plán a příprava základu

Před instalací výrobní buňky připravte základ z armovaného betonu. Je doporučeno minimální tloušťku základu 500 mm. Pevnost betonu by po době potřebné k jeho správnému dozrání (obyčejně po 28 dnech) měla být alespoň 210 kg/cm2. Základ by měl být vyztužen armovacími dráty o průměru alespoň 8 mm. Pod základem by měla být vrstva štěrkopísku o tloušťce přibližně 200 mm, která by měla spočívat na pevné půdě, jejíž únosnost by měla být nejméně 14 650 kg/m2. Maximální velikost kameniva v štěrkopísku by neměla být větší než 25 mm. Tloušťka základu a armování musí být určena stavebním technikem uživatele výrobní buňky.

Je doporučeno základ stroje izolovat od okolí izolační hmotou (polystyrénem, korkem apod.), aby se zamezilo přenosu chvění od okolních strojů a zařízení.

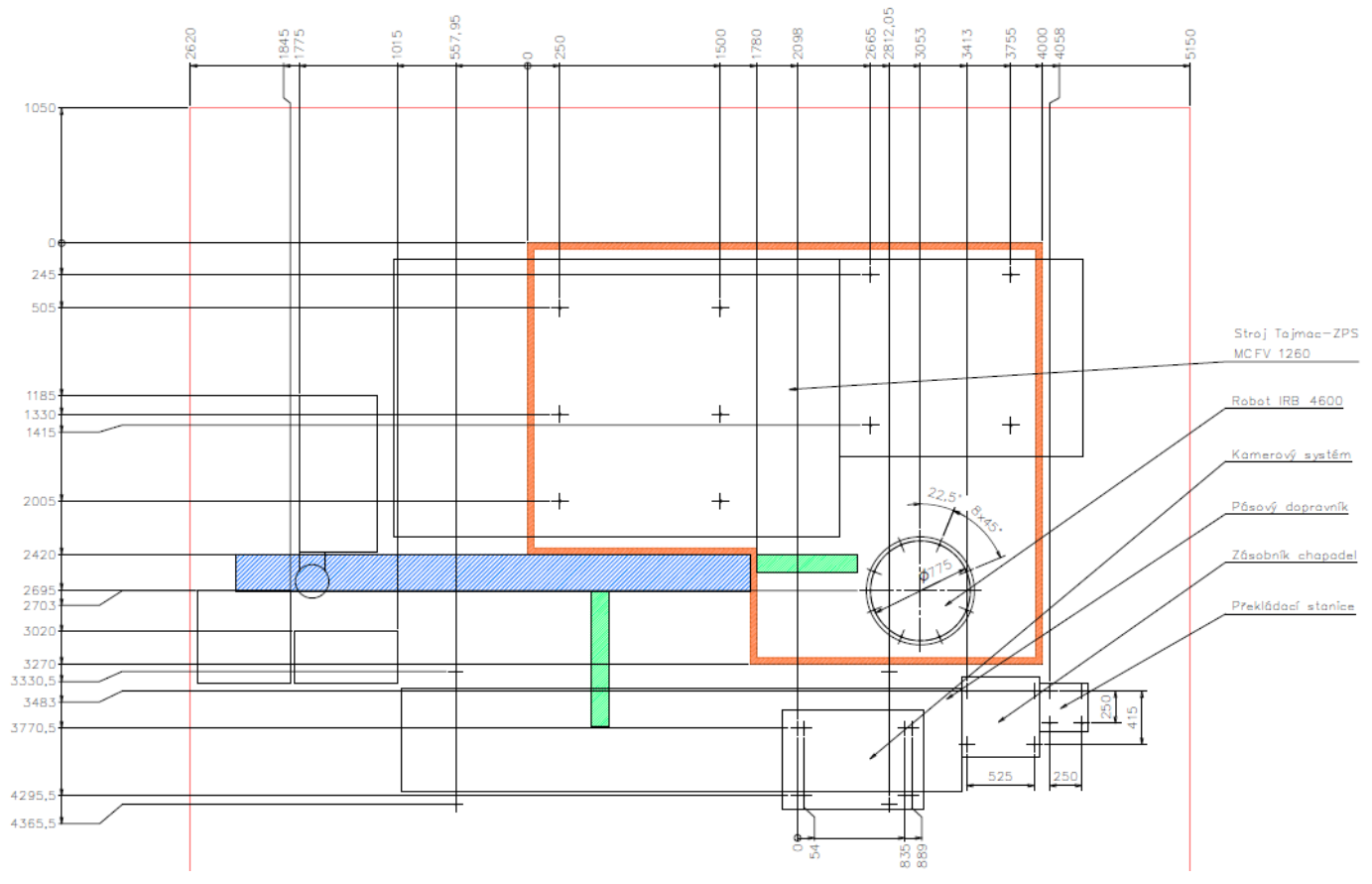

*Obr. 1.11-1 Plánek základu*

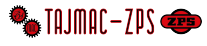

## <span id="page-17-0"></span>1.11.3 Přemisťování komponent

Používat zvedací zařízení a provádět vazačské práce mohou pouze osoby, které k tomu mají patřičné oprávnění. ÚÚnosnost zařízení používaných pro transport a zvedání musí být vždy větší než hmotnost přepravované součásti. Nikdy nestůjte pod zavěšenou komponentou, nemanipulujte s komponentou nad žádnou část svého těla nebo nad jakoukoliv částí těla jiné osoby.

Hmotnosti součástí s hmotností nad 50 kg:

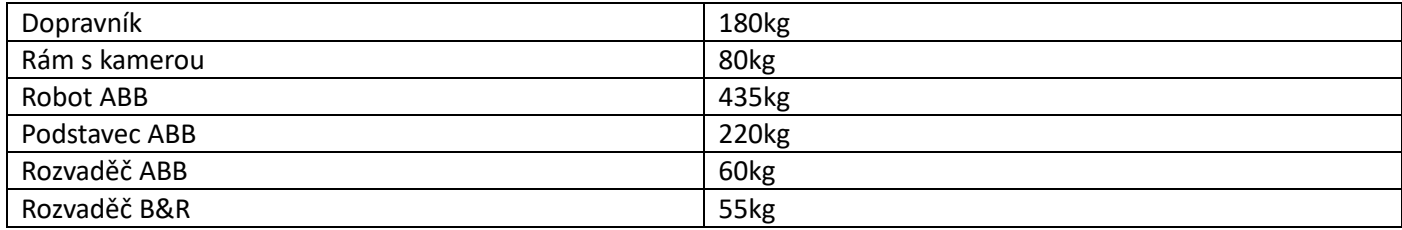

#### <span id="page-17-1"></span>1.11.4 Připojení stroje na elektrickou síť

Údaje, potřebné pro připojení stroje jsou na štítku, který je umístěn na elektroskříni v těsné blízkosti hlavního vypínače. Přesvědčte se, že elektrické napětí sítě pro připojení stroje odpovídá údajům uvedeným na štítku. Nepokoušejte se uvést stroj do provozu z jiného zdroje, protože by mohlo dojít k jeho vážnému poškození.

#### <span id="page-17-2"></span>1.11.5 Kontrola před prvním zapnutím

Je nutno zkontrolovat, zda jmenovité napětí a frekvence sítě souhlasí s napětím uvedeným na štítku elektrického zařízení (včetně správného sledu fází) a na štítcích asynchronních elektromotorů.

Je nutno zkontrolovat a dotáhnout všechny šrouby elektrických spojů a svorek a přesvědčit se, že všechny konektory jsou řádně zasunuty v zásuvkách.

Dále je nutno zkontrolovat izolační odpor silové části elektrického zařízení a motorů, který musí mít hodnotu nejméně 1MΩ. Je-li zjištěna menší hodnota, je izolační stav zhoršen. Lze předpokládat, že stroj navlhnul při dopravě nebo skladování a je proto nutno elektrické zařízení před spuštěním vysušit.

Po připojení stroje k elektrické síti zkontrolujte, zda jsou pod napětím všechny 3 fáze. Zkontrolujte, zda se motory čerpadel chladicí kapaliny, oplachu a dopravníku třísek otáčí správným směrem.

#### <span id="page-17-3"></span>1.11.6 Spuštění výrobní buňky

Dříve, než se stroj začne používat, je nutno, aby se příslušní pracovníci seznámili důkladně s jeho ovládáním, které je podrobně popsáno v návodu. První spuštění stroje do chodu provedou výhradně jen pověření pracovníci dodavatele.

#### <span id="page-17-4"></span>1.12 Uvedení do provozu

#### <span id="page-17-5"></span>1.12.1 Spuštění zařízení

- Zařízení se zapne (pootočením) hlavních vypínačů na rozvaděči B&R, rozvaděči robotu a obráběcím stroji
- Stav zařízení je indikován na operačním panelu

#### <span id="page-17-6"></span>1.12.2 Zastavení zařízení:

Zastavení zařízení se provádí po ukončení pracovního cyklu stisknutím tlačítka STOP

#### <span id="page-17-7"></span>1.12.3 Vypnutí zařízení:

Zařízení se vypne (pootočením) hlavního vypínače. Vypnutí zařízení je indikováno zhasnutím zelené kontrolky.

#### <span id="page-17-8"></span>1.12.4 Nouzové zastavení a následné spuštění zařízení:

- Pro nouzové zastavení se používá tlačítko NUZOVÉ ZASTAVENÍ (jejich rozmístění viz [Obr. 1.8-1\)](#page-12-2)
- Pro nouzové vypnutí zařízení se používá hlavní vypínač.
- Nouzové zastavení/vypnutí zařízení používejte pouze v nutných případech ohrožujících zdraví pracovníků, nebo při hrozícím poškození zařízení.
- **Před spuštěním zařízení MUSÍ být odstraněn důvod nouzového zastavení/vypnutí zařízení!**
- Nepoužívejte nouzové STOP tlačítko, Hlavní vypínač pro běžné zastavení zařízení. Pro spuštění a zastavení zařízení slouží tlačítka START a STOP.

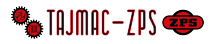

## <span id="page-18-0"></span>1.13 Ovládání pracoviště

#### **Před spuštěním zařízení překontrolujte, zda nejsou na zařízení a v jeho okolí překážky bránící jeho provozu, případně je nutné jejich odstranění.**

Použité názvosloví:

- OP nebo HMI operační panel ovládací rozhraní, skrze které je prováděna interakce obsluhy s technologií
- RS nebo PLC řídicí systém programovatelný automat, který provádí řízení technologie

#### <span id="page-18-1"></span>1.13.1 Základní ovládací prvky:

#### <span id="page-18-2"></span>1.13.1.1 Ovládací prvky – rozvaděč

- **HLAVNÍ VYPÍNAČ** zapnutí rozvaděče
- Kontrolka **Rozvaděč pod napětím** signalizace zapnutí rozvaděče
- Tlačítko **NOUZOVÉ ZASTAVENÍ** nouzové zastavení zařízení

#### <span id="page-18-3"></span>1.13.1.2 Ovládací prvky – ovládací pult operačního panelu

- Přepínač **Robot** přepínání pro povolení pohybu robota
- Tlačítko **OVERRIDE +** přidání rychlosti pohybu robota
- Tlačítko **OVERRIDE -** snížení rychlosti pohybu robota
- Přepínač **SINGLE STEP** zastavení automatického cyklu / ručního ovládání
- Tlačítko **NOUZOVÉ ZASTAVENÍ** nouzové zastavení zařízení

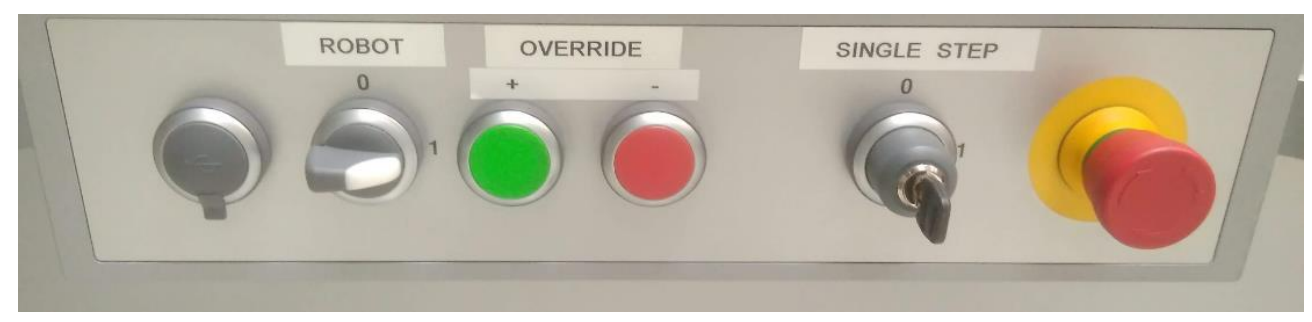

Obr. 1.13-1 Ovládací pult operačního panelu

#### <span id="page-18-4"></span>1.13.1.3 Ovládací prvky – Operační panel

Dotyková obrazovka je používána k spuštění automatické ho cyklu, ručnímu ovládání, zobrazování stavu, poruchových stavů, nastavení parametrů.

Kompletní popis uživatelského rozhraní operačního panelu je uveden v kapitolách [2](#page-22-0) a [3.](#page-30-0)

#### <span id="page-18-5"></span>1.13.1.4 Ovládací prvky – Dveře k robotu

- Přepínač **Režimů** přepínání automatického nebo seřizovacího režimu
- Tlačítko **Otevření dveří** Uvolňuje (a uzamyká) zámek pro otevření dveří, musí být splněny podmínky viz kapitol[a 1.14.](#page-19-3) Je-li tlačítko aktivní, je to indikováno podsvícením tlačítka.

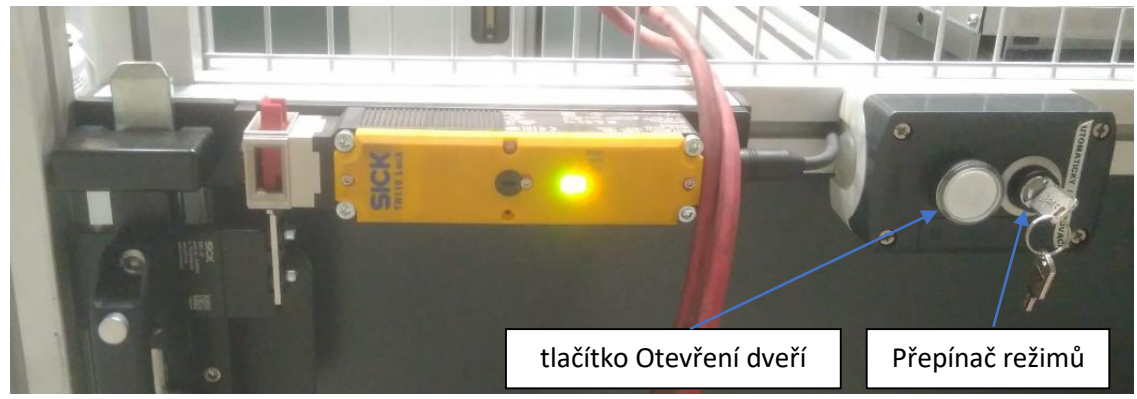

*Obr. 1.13-2 Ovládací prvky – dveře k robotu*

#### <span id="page-19-0"></span>1.13.1.5 Ovládací prvky – Dveře u kamery

Tlačítko **Otevření dveří** – Uvolňuje (a uzamyká) zámek pro otevření dveří, musí být splněny podmínky viz kapitola [1.14.](#page-19-3)  Je-li tlačítko aktivní, je to indikováno podsvícením tlačítka.

#### <span id="page-19-1"></span>1.13.1.6 Ovládací prvky – Dopravník

Ovládání dopravníků v seřizovacím režimu je možno, pokud jsou splněny podmínky bezpečnosti. Ovládání dopravníků v automatickém režimu je umožněno mimo chvíle, kdy výrobní postup vyžaduje použití dopravníku. Podsvícení tlačítek indikuje, která tlačítka jsou v daný okamžik aktivní a které funkce jsou k dispozici.

- Tlačítko **RYCHLE VPŘED** spustí rychlejší posuv horního dopravníku vpřed, zastavení na s laserovém snímači umístěný na konci pásu
- Tlačítko **POMALU VPŘED** snížení posuv dopravníku vpřed
- Tlačítko **RYCHLE VZAD** spustí rychlejší posuv horního dopravníku vzad, zastavení na laserovém snímači umístěný na konci pásu
- Tlačítko **NOUZOVÉ ZASTAVENÍ** nouzové zastavení zařízení
- Tlačítko **RYCHLE VZAD**  spustí rychlejší posuv spodního dopravníku vzad, zastavení na laserovém snímači umístěný na konci pásu

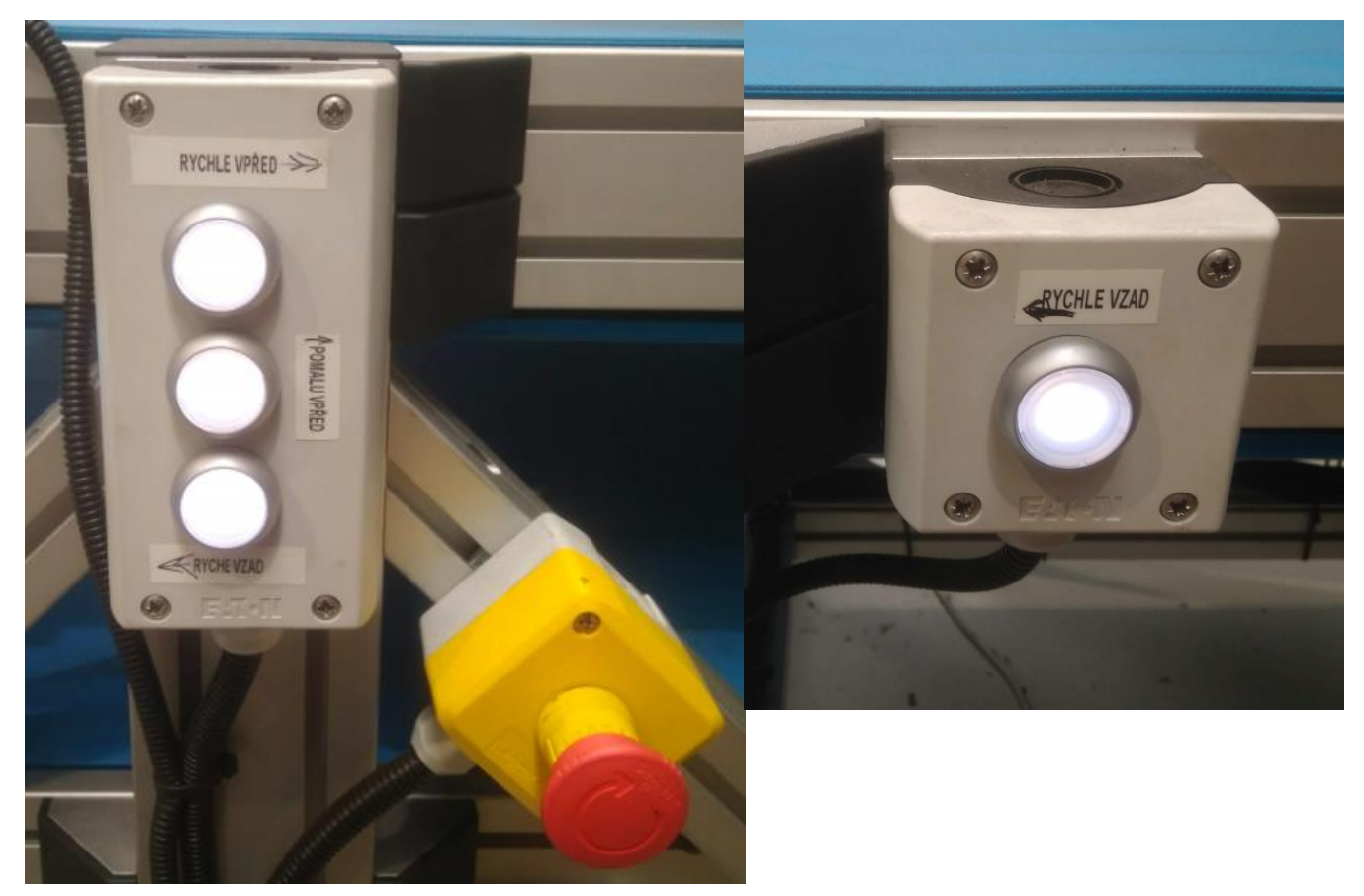

*Obr. 1.13-3 Ovládací prvky dopravníku*

#### <span id="page-19-2"></span>1.13.2 Práce s robotem

Po přepnutí klíčku režimů do seřizovacího (viz kapitola [1.15](#page-20-1)) se na robotu automaticky nastaví manuální režim. Po stisknutí DEADMAN switche na Teach Pendantu lze s robotem pohybovat v jednotlivých osách.

Pro spuštění procedury (najetí do Home pozice, najetí do pozice svěráku, atd.) je potřeba být v seřizovacím režimu. Popis spuštění procedury a práce robotem skrze operační panel je popsán v kapitole [2.5.4.](#page-27-0)

Informace pro ovládání robotu přes Teach Pendant jsou shrnuty v příručce k robotu ABB.

## <span id="page-19-3"></span>Přístupy a definice osob pracující s VB4.0 1.14

#### <span id="page-19-4"></span>1.14.1 Operátor

Úkolem operátora je definovat výrobu pomocí operačního panelu, naskládat potřebné polotovary a pokud si buňka vyžádá provést výměnu nebo doplnění obráběcích nástrojů. Operátor nemá kvalifikaci a ani oprávnění k ovládání

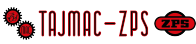

robotu, ani učení nových dílů. Pokud potřebuje vstoupit do pracovního prostoru robota, musí zmačknout zastavení výrobního cyklu a vyčkat, než:

Robot provede úkon, potřebný k založení dílu a uvolnění čelistí chapadla a najede na home pozice. Až poté jsou uvolněný zámky dveří pracovního prostoru.

Operátor není vybaven servisním klíčkem ani přístupovým heslem, tím pádem do pracovního prostoru může vstoupit, pouze pokud je robot je v bezpečné pozici (home pozice).

#### <span id="page-20-0"></span>1.14.2 Seřizovač

Seřizovač je proškolená kvalifikovaná osoba, jak v ovládání robota, tak o všech nebezpečích, které v pracovišti mohou vzniknout. Jeho úkolem je učení nových dílů a řešení nestandartních situaci při automatickém cyklu (vypadnutí dílů z chapadla, špatně založení dílu, kolize, atd.)

Pro vstup do pracovního prostoru, je-li buňka v automatickém režimu musí zastavit výrobní cyklus. Seřizovač se přihlašuje jménem a heslem na dotykovém panelu buňky. Je-li seřizovač přihlášen, může pomocí klíčku aktivovat seřizovací režim buňky.

#### <span id="page-20-1"></span>1.15 Režimy VB4.0

Výrobní buňka 4.0 má dva pracovní režimy – automatický a seřizovací. Jejich přepínání probíhá přes safety přepínač s klíčkem, umístěný vedle vchodu do buňky.

#### <span id="page-20-2"></span>1.15.1 Automatický režim

Automatický režim slouží pro bezobslužnou výrobu.

- Ruční ovládání robotu a upínačů je znemožněno
- Ruční ovládání pásových dopravníků je možné viz kap. Ovládací prvky Dopravník
- Otevření dveří je možné, pokud je výrobní cyklus zastaven
- Výrobní cyklus jde spustit, pokud jsou splněny podmínky, viz. kap. Karta PROVOZ Podmínky spuštění

#### <span id="page-20-3"></span>1.15.2 Seřizovací režim

Seřizovací režim slouží pro ruční ovládání součástí buňky.

- Je možné otevřít dveře do pracovního prostoru robota
- Při otevřených dveřích je pohyb robota umožněn pouze přes flex pendant ABB a při zmačknutí DEADMAN switche. Při uzamčených dveřích je možno robot ovládat i přes dotykový panel integrační platformy.
- Rychlost robota je omezena na 250 mm/s

#### <span id="page-20-4"></span>1.15.3 Režimy – Safety přepínač s klíčkem

Automatický režim – lze klíč vytáhnout, režim pro operátora VB4.0

Seřizovací režim – lze otočit pouze s klíčem, tento klíč může mít jen osoba zaškolená na ovládání robota a všech periferii (seřizovač). Klíč musí být zasunut po celou dobu práce seřizovače. Seřizovač je zodpovědný, že přepne režim zpět do automatického cyklu, tak aby operátor nemohl vykonávat jiné operace, než ke kterým byl proškolen. V servisním režimu lze spustit procedury robota, který se volí na operačním panelu. Více informací v kapitole "Práce s robotem"

#### <span id="page-20-5"></span>1.15.4 Režimy – Dopravník polotovarů

Při **automatickém režimu** jede podle toho, kdy potřebuje. Tlačítka ovládání dopravníku nejsou aktivní. Rychlost posuvu pásu dopravníku je 116 mm/s.

Pokud operátor chce zakládat a vykládat díly i během automatického procesu, musí si zažádat na operačním panelu o povolení ovládání. Tlačítko, které svítí lze použít. Robot pokud potřebuje dopravník, tak blokuje operátora a není možné ovládat pohyb dopravníku.

Pokud obsluha stiskne rychle vzad nebo vpřed, tak se dopravník rozjede a zastaví se jen, pokud je zastíněný snímač nebo pokud se pás celý nepřetočí.

Pokud obsluha manipuluje se spodním pásem a nenechá 40 cm volného pásu na koncovém výstupním snímači, tak robot při odkládání kusu vyhlásí chybu "Plný výstupní zásobník". Je potřeba vyskládat díly z dopravníku.

#### <span id="page-20-6"></span>1.15.5 Režimy – Ovládání svěráku:

**Automatický režim** – ovládaný z PLC, všechny vstupy do prac. prostoru zablokovány

Lze ovládat z operačního panelu, pouzepokud je klíček v seřizovacím režimu a zadané heslo seřizovače. Další podmínkou je uzamčené dveře u robota i kamery, tak aby nedošlo k úrazu při pohybu svěráku.

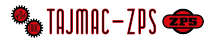

#### <span id="page-21-0"></span>1.15.6 Režim – Otevírání dveří u robota:

Po zamáčknutí tlačítka nouzového zastavení zůstane pracoviště zamčené. Pokud by se nacházela osoba uvnitř, zámek dveří je vybaven mechanickým otevíráním z vnitřní strany.

**Automatický režim:** Po uzavření se zamknou, před spuštěním automatického cyklu bude potřeba potvrdit nepřítomnost osob uvnitř. Otevření je možné jen za podmínek:

- Operátor si vyžádá vstup do pracovního prostoru robota robot dojede operaci, odloží chapadlo a zajede do Home pozice a vypne pohony – poté jsou dveře uvolněny. OK
- Pokud VB4.0 spadne do chyby, nebo seřizovač pozastaví automatický cyklus po vložení servisního klíče (otočením režimu do seřizování) a zadáním hesla na operačním panelu je uvolněn zámek pro vstup.

#### <span id="page-21-1"></span>1.15.7 Režimy – Otevírání okna u kamery:

Stejné režimy jako u dveří robota.

Navíc jen situace, kdy kamera nerozená žádný polotovar, nebo vyhodnotí špatný polotovar. – robot najede do Home pozice a je operátorovi umožněno otevřít okno u kamery pro vyjmutí nebo výměnu polotovaru. Po opětovném zavření okna je potřeba potvrzení operátora na operačním panelu pro znovu spuštění cyklu.

#### <span id="page-21-2"></span>1.15.8 Režimy – Výměna palet stroje:

Lze spustit z operačního panelu pouze při automatickém režimu (splněny podmínky pro automatický režim).

#### <span id="page-21-3"></span>1.16 Signalizační sloupek:

Zelená

- svítí: probíhá výroba v automatickém provozu
- bliká: VB4.0 stojí ale probíhá obrábění v obráběcím stroji

Červená

- svítí: VB4.0 stojí
- bliká: VB4.0 stojí a zároveň je aktivní některý alarm

Oranžová – Aktivní seřizovací režim

Modrá

- Svítí: Aktivní single step (spouštění cyklu po krocích)
- Bliká: Je aktivní režim single step a čeká na stisknutí tlačítka "Pokračovat" v kartě Provoz

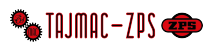

# **2 Uživatelské rozhraní operačního panelu**

## <span id="page-22-1"></span><span id="page-22-0"></span>Rozdělení uživatelského rozhraní 2.1

- 1 ..... Tlačítka pro přihlášení a změnu jazyka
- 2 ..... Informace o přihlášeném uživateli
- 3 ..... Přepínač hlavních karet
- 4 ..... Přepínač podkaret
- 5 ..... Obsah karty
- 6 ..... Tlačítko pro rozbalení seznamu alarmů

<span id="page-22-2"></span>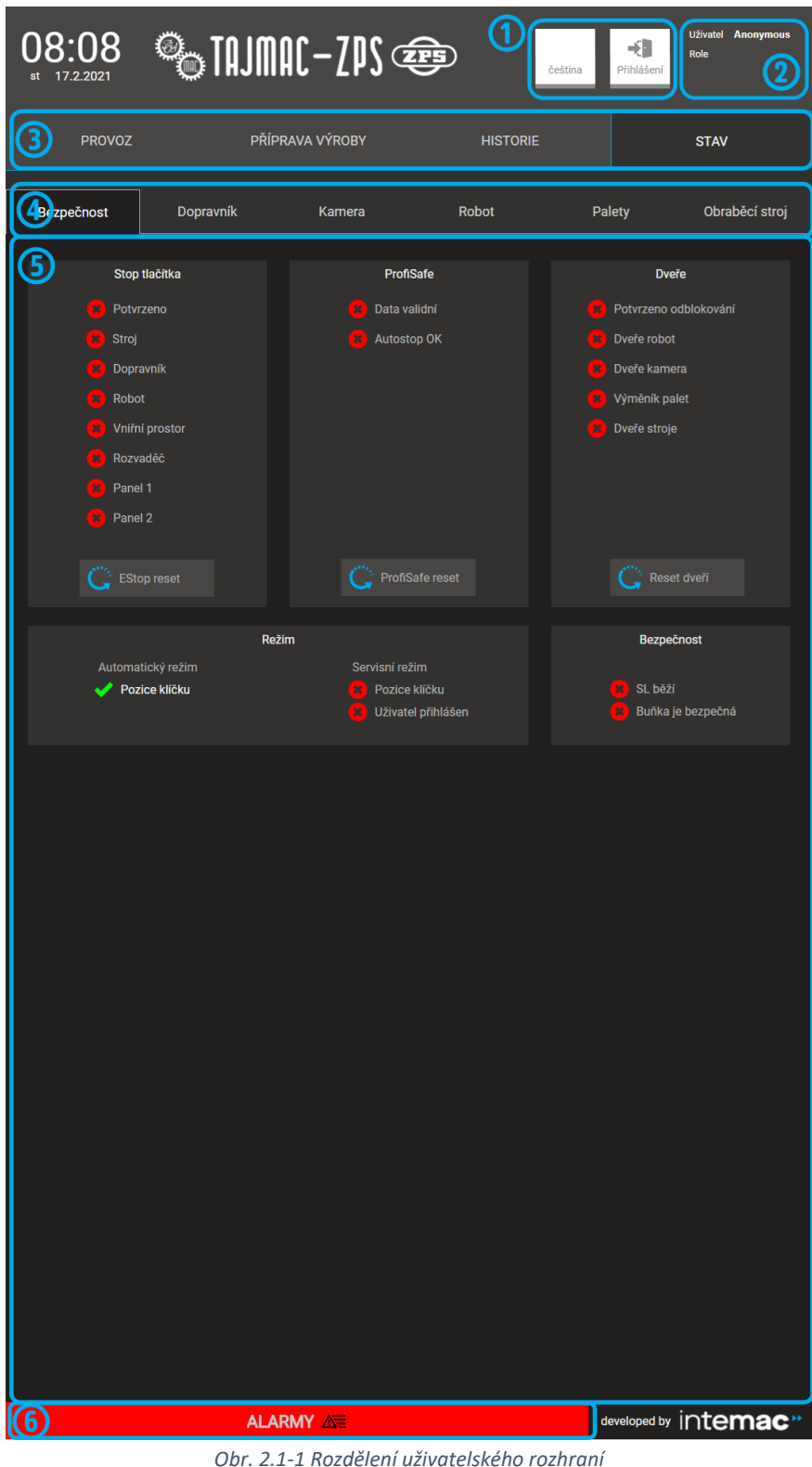

### <span id="page-23-0"></span>2.2 Karta Provoz

Na kartě provoz se zobrazují základní informace o výrobní buňce a o stavu výroby.

V sekci *Aktuální dávka* se nachází pole s číslem aktuální výrobní dávky a tabulka výrobních objednávek v dávce. V této sekci je možné výrobní dávku spustit, přerušit či pokračovat ve výrobě. Tlačítkem *Podmínky spuštění (*[Obr. 2.2-1,](#page-23-1) č. 5) lze otevřít dialog s podmínkami pro spuštění výrobní dávky. V dialogu [\(Obr. 2.2-2](#page-24-0)) jsou zobrazeny jednotlivé podmínky spuštění. Pokud je podmínky zelená fajfka, je splněna. Pokud je u podmínky červený křížek, splněna není.

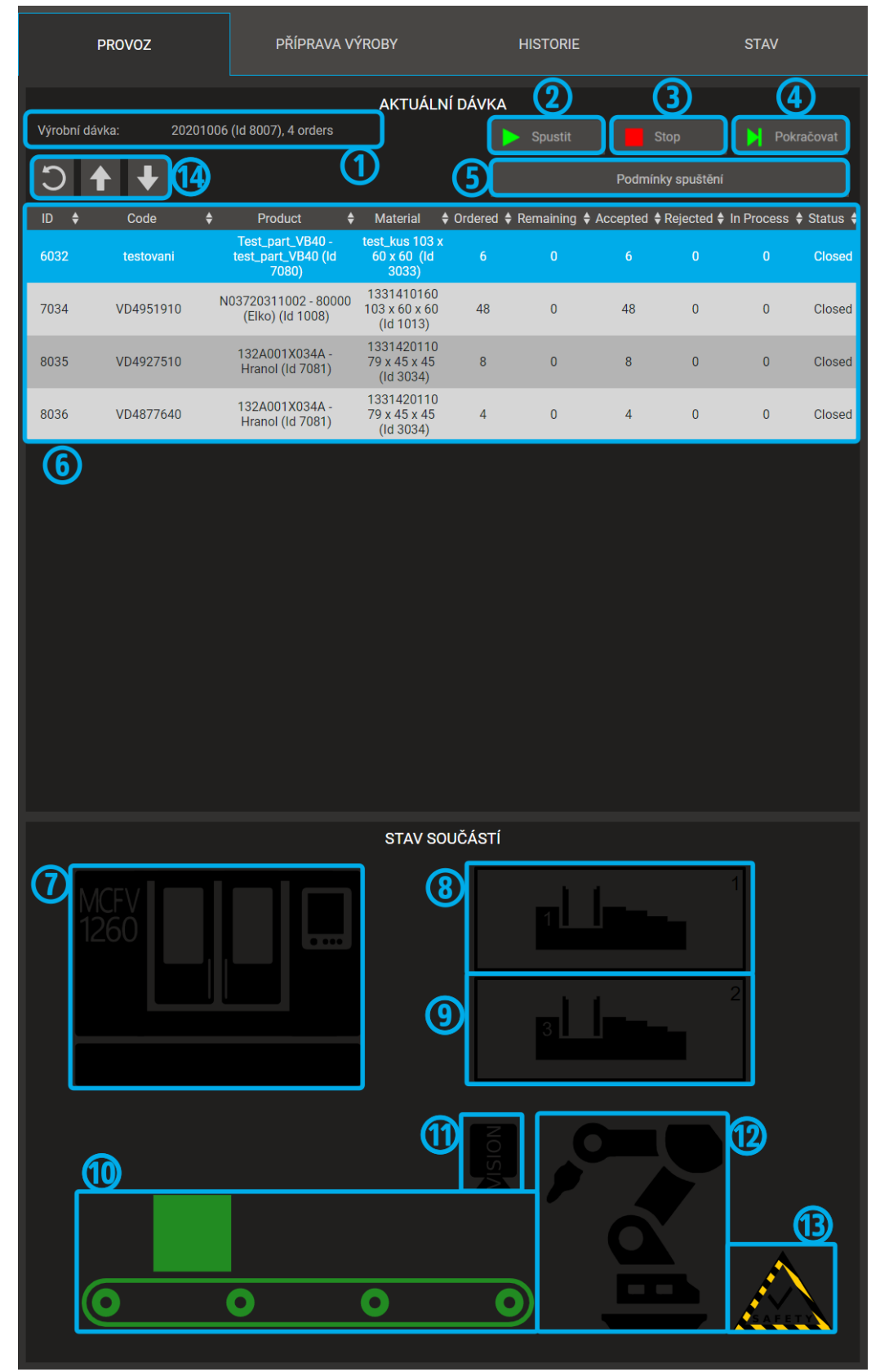

<span id="page-23-1"></span>*Obr. 2.2-1 Karta Provoz*

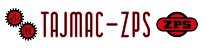

- 1 ..... Pole aktuální výrobní dávky, zvolené pro výrobu
- 2 ..... Tlačítko *Spustit* pro spuštění výrobní dávky
- 3 ..... Tlačítko *Stop* pro přerušení výrobní dávky
- 4 ..... Tlačítko *Pokračovat* pro pokračování výroby
- 5 ..... Tlačítko pro otevření dialogu s podmínkami spuštění
- 6 ..... Tabulka výrobních objednávek ve výrobní dávce
- 7 ..... Stavový piktogram CNC stroje
- 8 ..... Stavový piktogram palety 1 (svěráky 1 a 2)
- 9 ..... Stavový piktogram palety 2 (svěráky 3 a 4)
- 10 ..... Stavový piktogram pásového dopravníku
- 11 ..... Stavový piktogram kamerového systému
- 12 ..... Stavový piktogram robotu
- 13 ..... Stavový piktogram bezpečnosti
- 14 ..... Tlačítko *Načíst/obnovit* (pro obnovení informací o aktuální výrobní dávce) a tlačítka scrollování (pro listování v tabulce výrobních objednávek ve výrobní dávce)

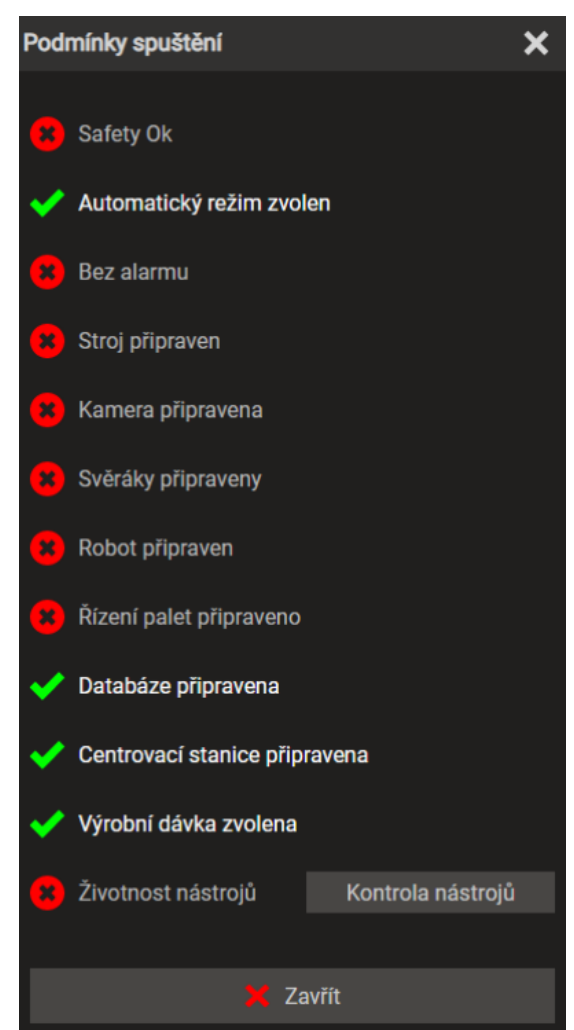

*Obr. 2.2-2 Dialog s podmínkami spuštění*

<span id="page-24-0"></span>V sekci *Stav součástí* na kartě *Provoz* jsou piktogramy jednotlivých součástí výrobní buňky ([Obr. 2.2-1](#page-23-1), č. 7 až 13). Piktogramy mohou mít různé barvy. Zelená barva znamená, že je daná součást v pořádku, oranžová barva znamená varování, červená brava znamená poruchový/nebezpečný stav. Černá barva znamená, že je daná součást nedostupná. Při stisknutí piktogramu dané součásti se otevře dialog, který shrnuje stav součásti a základní informace o ní. V každém z dialogů se nachází tlačítko *Detaily*, pomocí kterého se uživatel přepne na příslušnou podkartu součásti na kartě *Stav*.

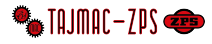

## <span id="page-25-0"></span>2.3 Karta Příprava výroby

Karta Příprava výroby slouží k vytváření polotovarů, výrobků, výrobních objednávek a výrobních dávek. Postup přípravy výroby je podrobně popsán v kapitole [3.](#page-30-0)

### <span id="page-25-1"></span>2.4 Karta Historie

Na kartě Historie se nachází záznam provozu. V tabulce se zobrazují všechny události, které ve výrobní buňce nastaly.

## <span id="page-25-2"></span>2.5 Karta Stav

#### <span id="page-25-3"></span>2.5.1 Podkarta Bezpečnost

Podkarta *Bezpečnost* obsahuje informace o bezpečnostních prvcích celého pracoviště.

V sekci *Stop tlačítka* [\(Obr. 2.5-1](#page-25-4), č. 1) se nacházejí údaje o stavu stop tlačítek. Červené křížky znamenají stlačené stop tlačítko, zelená fajfka znamená, že je tlačítko nestlačené. V případě stlačení některého z tlačítek je nutné nejprve tlačítko vrátit do nestlačené polohy a tuto akci následně potvrdit tlačítkem *EStop reset* na kartě *Bezpečnost.*

V sekci *ProfiSafe* [\(Obr. 2.5-1](#page-25-4), č. 2) jsou informace o stavu ProfiSafe. Zelená fajfka znamená, že je prvek v pořádku, červený křížek znamená chybu. V případě chyby je nutné stisknout tlačítko *ProfiSafe reset*.

V sekci *Dveře* [\(Obr. 2.5-1](#page-25-4), č. 3) jsou informace o všech dveřích na pracovišti. Červený křížek znamená, že jsou dané dveře v jiném než bezpečně zavřeném stavu. Zelená fajfka znamená bezpečné zavření. V případě červeného křížku je nutné uvést dané dveře do bezpečného stavu a tuto akci potvrdit stiskem tlačítka *Reset dveří*.

V sekci *Režim* [\(Obr. 2.5-1](#page-25-4), č. 4) jsou informace o podmínkách pro jednotlivé režimy. Zelená fajfka znamená, že jsou podmínky pro daný režim splněny, červený křížek naopak znamená, že splněny nejsou.

V sekci *Bezpečnost* ([Obr. 2.5-1](#page-25-4), č. 5) jsou informace o stavu safety PLC (*SL běží*) a celkové bezpečnosti (*Buňka je bezpečná*). Červený křížek znamená nevyhovující stav. Zelená fajfka znamená, že je daná část v pořádku.

<span id="page-25-4"></span>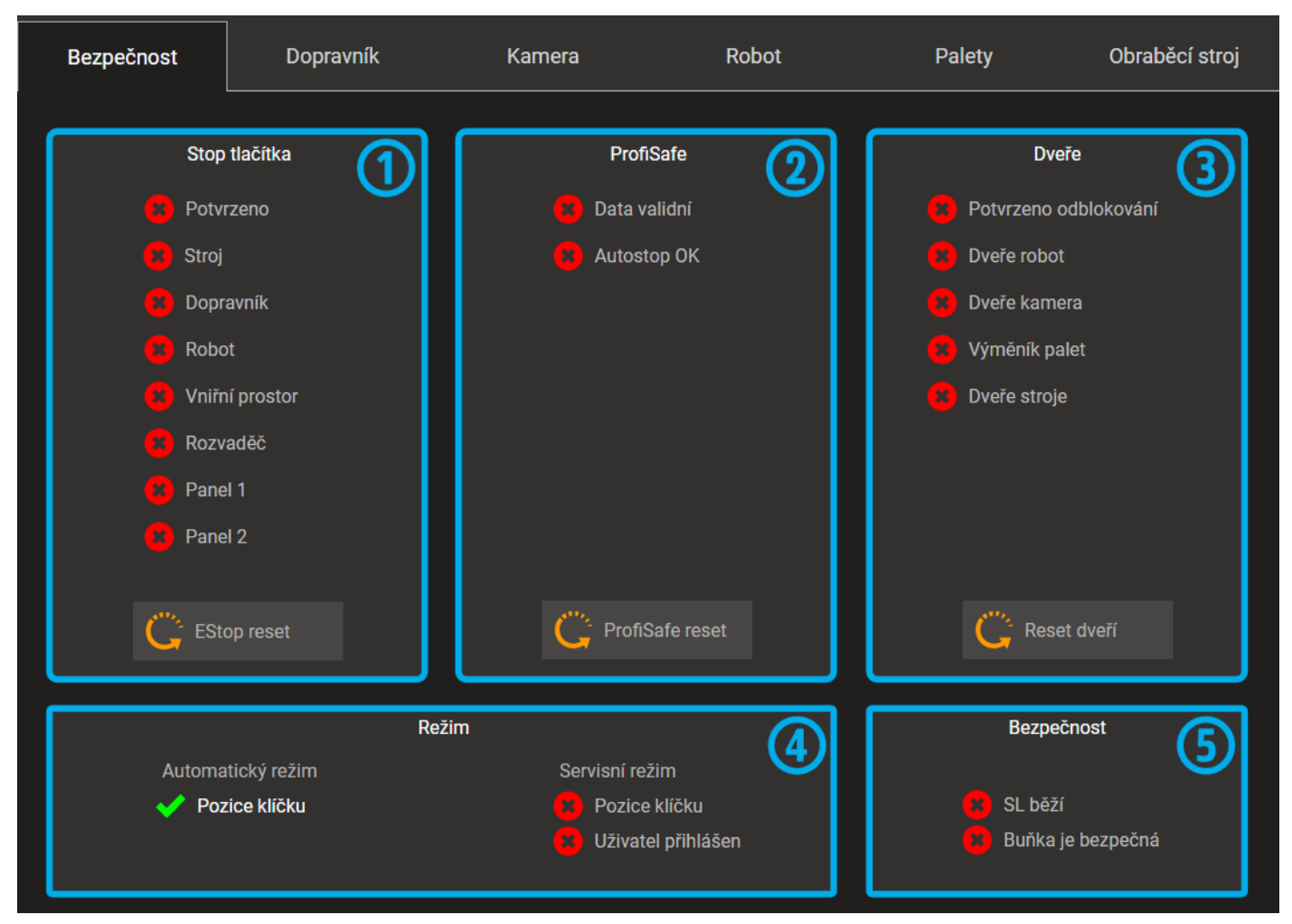

*Obr. 2.5-1 Rozložení podkarty Bezpečnost*

#### <span id="page-26-0"></span>2.5.2 Podkarta Dopravník

Na podkartě *Dopravník* se nacházejí informace o stavu dopravníku. Je rozdělena na sekce *Vstupní dopravník* [\(Obr.](#page-26-2)  [2.5-2](#page-26-2), č. 1) a *Výstupní dopravník* [\(Obr. 2.5-2](#page-26-2), č. 2). Na řádku *Dopravník spuštěn* se zobrazuje informace o tom, zda je spuštěn automaticky, či ručně, skrze tlačítka. Zelená fajfka indikuje, že je daná část v pořádku, červený křížek indikuje opačný stav.

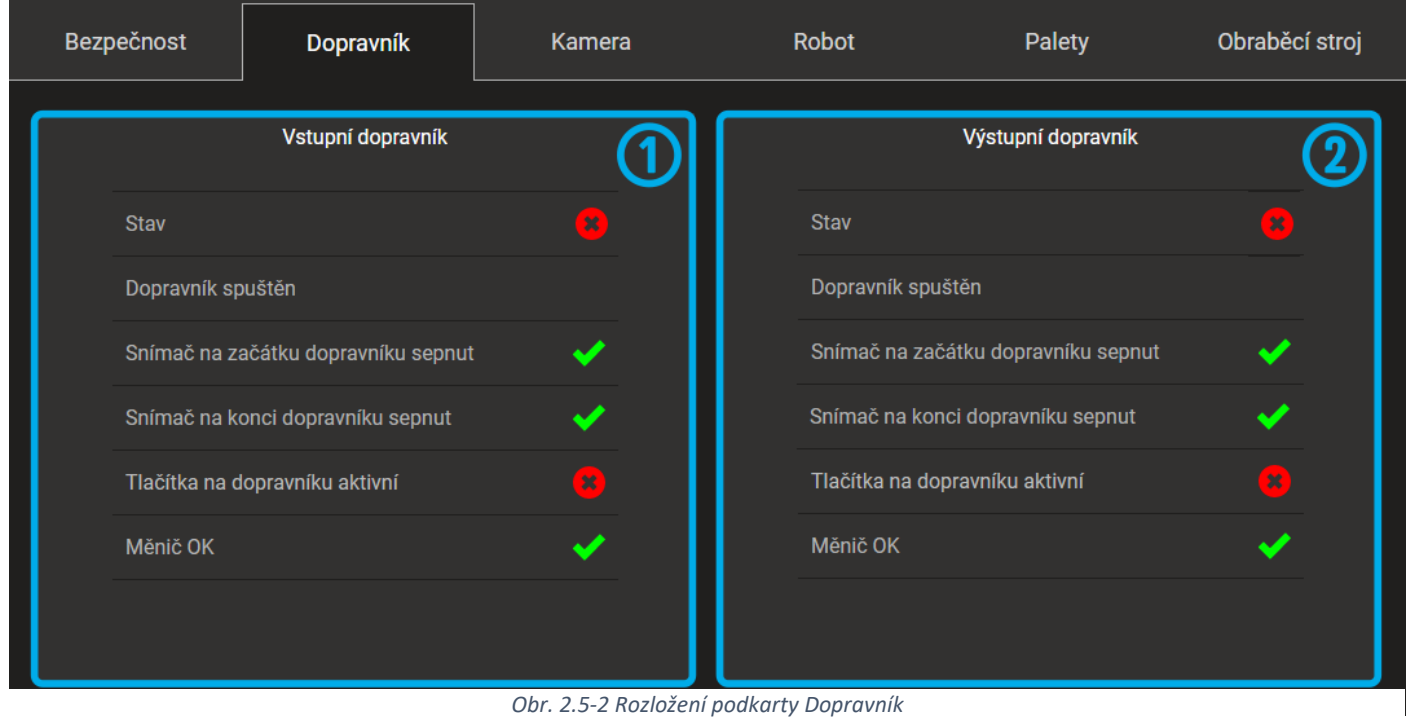

*Obr. 2.5-2 Rozložení podkarty Dopravník*

#### <span id="page-26-2"></span><span id="page-26-1"></span>2.5.3 Podkarta Kamera

Podkarta *Kamera* zobrazuje informace o kamerovém systému.

Sekce *Vision systém* [\(Obr. 2.5-3](#page-26-3), č. 1) obsahuje obecné informace o stavu kamerového systému, o počtu nalezených dílů, zbývajících dílů k odebrání a o čase posledního snímání.

Sekce *Následující díl k odebrání* [\(Obr. 2.5-3](#page-26-3), č. 2) zobrazuje typ dílu, který má být odebrán, jeho souřadnice, úhel natočení a rozměry.

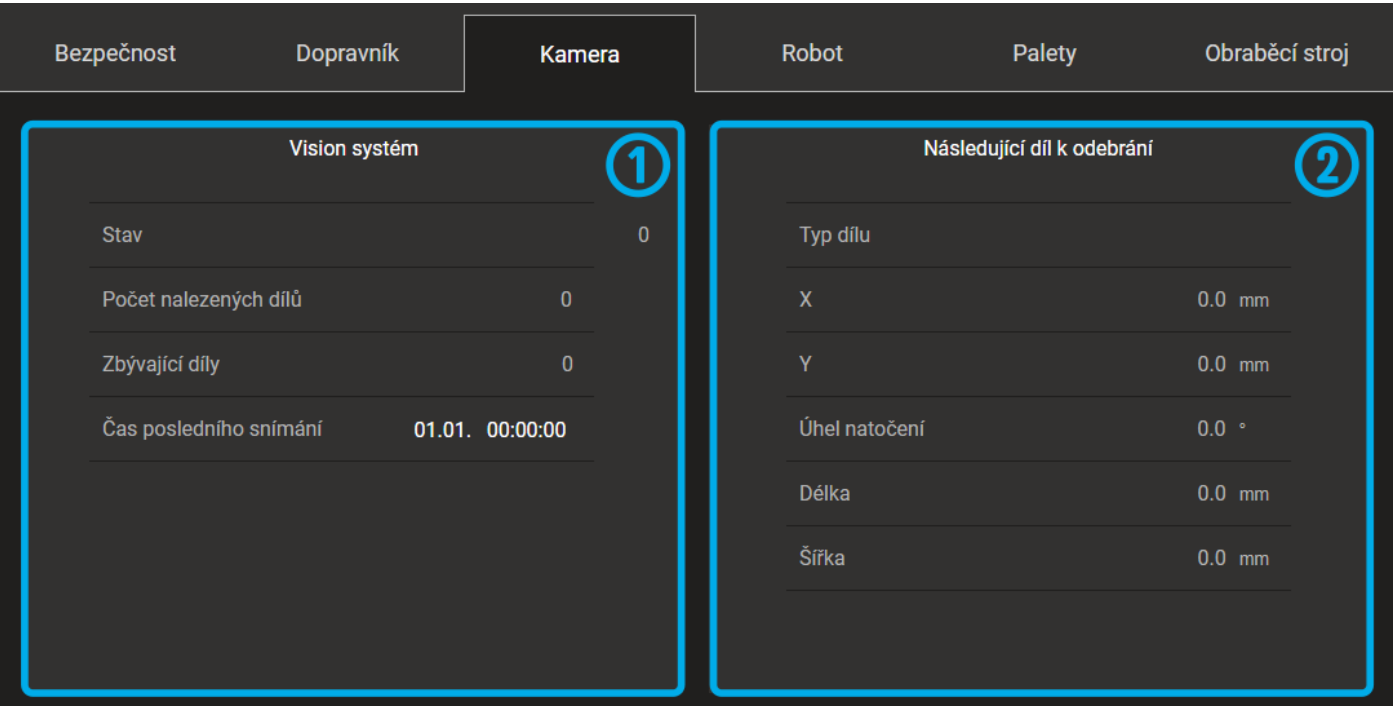

<span id="page-26-3"></span>*Obr. 2.5-3 Rozložení podkarty Kamera*

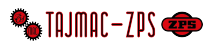

#### <span id="page-27-0"></span>2.5.4 Podkarta Robot

Podkarta robot obsahuje kompletní informace o robotu.

V sekci *Ovládání* [\(Obr. 2.5-4](#page-27-1), č. 1) jsou základní ovládací prvky robotu – zapnutí a vypnutí jeho motorů, spuštění hlavního tasku, zastavení běžící procedury (*Zastavit*) a pokračování přerušené procedury (*Pokračovat*). Obsahuje rovněž informace o nastalých chybách na robotu a tlačítka pro jejich reset.

V sekci *Stavové informace* [\(Obr. 2.5-4](#page-27-1), č. 2) jsou údaje o stavu robotu.

V sekci *Informace o chapadlech* [\(Obr. 2.5-4](#page-27-1), č. 3) se nacházejí údaje o stavu chapadla, číslo aktuálně upnutého chapadla a kód uchopeného dílu. Tlačítko *Odebrat* (č. 8) slouží k informování řídícího systému o fyzickém odebrání dílu. **Nejprve je nutné vyjmout díl z chapadla** a až poté na operačním panelu tlačítko *Odebrat* stisknout. V sekci č. 3 jsou také hodnoty naměřené chapadlem a laserem. Jsou zde také tlačítka pro otevření a zavření chapadla.

V sekci *Ovládání pohybu* [\(Obr. 2.5-4](#page-27-1), č. 4) jsou tlačítka pro ovládání pohybu robotu. Je zde možné zvolit chapadlo pro upnutí, nebo odepnout obě chapadla. Dále poslat robot do parkovací pozice, do home pozice, do pozice u stroje shora a u stroje z boku. Možné je také přepínání ruční a automatický režim.

V sekci *Stav klíčů* [\(Obr. 2.5-4](#page-27-1), č. 5) signalizují stav klíčů na obou operačních panelech.

Sekce *Vyrovnávací stanice* [\(Obr. 2.5-4](#page-27-1), č. 6) signalizuje, zda je v ní momentálně přítomen díl a zobrazuje jeho číslo. Tlačítko *Odebrat* (č. 9) slouží k informování řídicího systému o fyzickém odebrání dílu z vyrovnávací stanice. **Nejprve ne nutné díl skutečně odebrat** a až následně stisknout tlačítko na operačním panelu.

V sekci *Pohybová data* [\(Obr. 2.5-4](#page-27-1), č. 7) jsou pak podrobné informace o souřadnicích, úhlech a rychlostech robotu. Zobrazují se zde také informace o tom, kde se momentálně robot nachází a procedura a operace, které aktuálně vykonává.

| Bezpečnost<br>Dopravník          | Kamera             | <b>Robot</b>        |                   | Palety         | Obraběcí stroj   |          |
|----------------------------------|--------------------|---------------------|-------------------|----------------|------------------|----------|
| Ovládání                         |                    |                     | Stavové informace |                |                  |          |
| Zap. motory<br>О                 | G<br>Vyp. motory   | Robot je            |                   |                | ×                |          |
| Spustit hl. task                 | Zastavit           | Režim               |                   |                | B                |          |
|                                  | Pokračovat         | Motory              |                   |                | Ø                |          |
|                                  |                    | <b>Hlavní task</b>  |                   |                | Ø                |          |
| Hlavní chyba<br>45103            | Reset hlavní chyby | Procedura           |                   | ská na snuš    | 'n               |          |
| $\pmb{0}$<br>Chyba ramene        | Reset chyby ramene |                     |                   |                |                  |          |
| Informace o chapadlech           | 3                  |                     | Pohybová data     |                |                  |          |
| Chapadlo                         |                    | Aktuální operace    |                   |                | Go home safely   |          |
| Uchopený díl                     | Odebrat            | Aktuální procedura  |                   |                |                  |          |
| Dil přítomen                     |                    | Aktuální workobject |                   |                |                  |          |
| Sevřený rozměr                   | $0.00$ mm          | Akutální pozice     |                   |                | Výměník chapadel | $\bf{0}$ |
| Změřená výška                    | $0.00$ mm          | Home                |                   |                | 銘                |          |
| Hodnota z laseru                 | $0.00$ mm          | Parking             |                   |                |                  |          |
| Otevřít chapadlo                 | Zavřít chapadlo    |                     |                   |                |                  |          |
|                                  |                    | X                   | $0.00$ mm         | A1             | $0.00$ $\cdot$   |          |
| Ovládání pohybu                  |                    | Ÿ                   | $0.00$ mm         | A2             | $0.00$ $\cdot$   |          |
| Chapadlo 1<br>Bez<br>chapadl     | Stoj - z boku      | Ż                   | $0.00$ mm         | A3             | $0.00 -$         |          |
| a<br>Chapadlo <sub>2</sub>       | Stroj - shora      | Override rychlosti  | $\pmb{0}$         | A4             | $0.00$ $\degree$ |          |
| Do parkovací pozice              | Ruční režim        | <b>Rychlost</b>     | $0.00$ mm/s       | A <sub>5</sub> | $0.00$ $\cdot$   |          |
| Do home pozice                   | Automatický režim  | Ref                 | $0.00$ mm/s       | A6             | $0.00$ $\cdot$   |          |
|                                  |                    | A                   | $0.00$ $*$        | q1             | 0.00000          |          |
| Stav klíčů<br><u>ි</u>           |                    | B                   | $0.00$ $*$        | q2             | 0.00000          |          |
| Klíč - panel 1<br>Klíč - panel 2 | 盆<br>ĸ             | c                   | $0.00$ $\cdot$    | q3             | 0.00000          |          |
|                                  |                    |                     |                   | q4             | 0.00000          |          |
| Vyrovnávací stanice<br>6         |                    | C1                  | $\bf{0}$          | $\mathbf x$    | $0.00$ mm        |          |
| Díl                              | Odebrat            | C <sub>4</sub>      | $\bf{0}$          | Y              | $0.00$ mm        |          |
| Díl přítomen                     | P.                 | C <sub>6</sub>      | $\bf{0}$          | z              | $0.00$ mm        |          |

<span id="page-27-1"></span>*Obr. 2.5-4 Rozložení podkarty Robot*

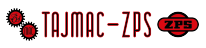

#### <span id="page-28-0"></span>2.5.5 Podkarta Palety

Podkarta *Palety* je rozdělena do dvou hlavních částí – v horní části *Paleta 1* a v dolní *Paleta 2*. Ovládací prvky obou palet jsou totožné. Tyto hlavní části jsou rozděleny znovu do dvou částí. Každá přísluší jednomu ze svěráků. Ovládací a stavové prvky všech svěráků jsou totožné, budou tedy popsány pro *Svěrák 1* a lze s nimi pracovat analogicky u všech ostatních svěráků.

V sekci č. 1 na [Obr. 2.5-5](#page-28-1) jsou informace o paletě. Je tam její stav a poloha (zda je ve stroji nebo vně). Obsahuje též tlačítka pro vyjetí a zajetí palety z a do stroje.

V sekci č.2 na [Obr. 2.5-5](#page-28-1) jsou základní signály informující uživatele o stavu svěráku. Sekce č. 3 informuje o chybách, momentu na svěráku a o jeho pozicích. V sekci č.4 je možné nastavit požadovanou pozici svěráku a tlačítkem *Nastavit pozici* svěrákem do pozice přejet.

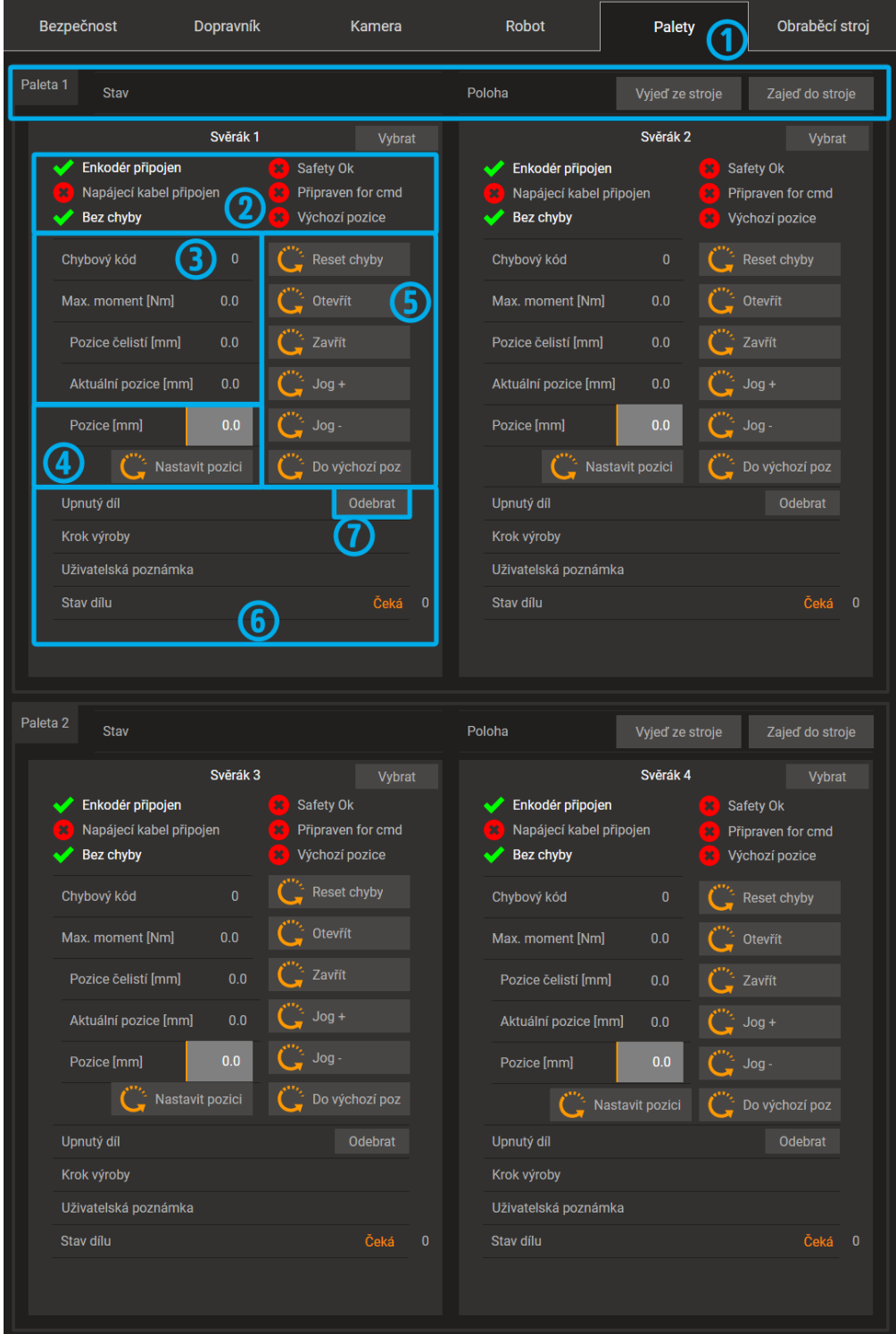

<span id="page-28-1"></span>29 *Obr. 2.5-5 Rozložení podkarty Palety* 

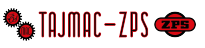

Sekce č. 5 na [Obr. 2.5-5](#page-28-1) slouží k ovládání svěráku. Je možné resetovat chybu, plně svěrák zavřít a otevřít. Tlačítkem *Jog +* slouží k rozevírání svěráku, *Jog -* pak k uzavírání. Posledním tlačítkem je pak možné nastavit svěrák do výchozí pozice.

V sekci č.6 na [Obr. 2.5-5](#page-28-1) jsou informace o dílu, který je aktuálně ve svěráku upnut. Tlačítko *Odebrat* (č. 7) slouží k informování řídícího systému o fyzickém odstranění dílu ze svěráku. **Nejprve je nutné skutečně díl ze svěráku odebrat** a následně tuto akci na operačním panelu potvrdit stiskem zmíněného tlačítka.

#### <span id="page-29-0"></span>2.5.6 Podkarta Obráběcí stroj

Podkarta *Obráběcí stroj* poskytuje informace o stavu obráběcího stroje, aktuálně obráběném dílu a spuštěném CNC programu v sekci č.1 ([Obr. 2.5-6\).](#page-29-1) V sekci č. 2 jsou pak všechny podmínky pro spuštění automatického cyklu na CNC stroji. Zelená fajfka znamená, že je daná podmínka splněna, červený křížek znamená, že splněna není.

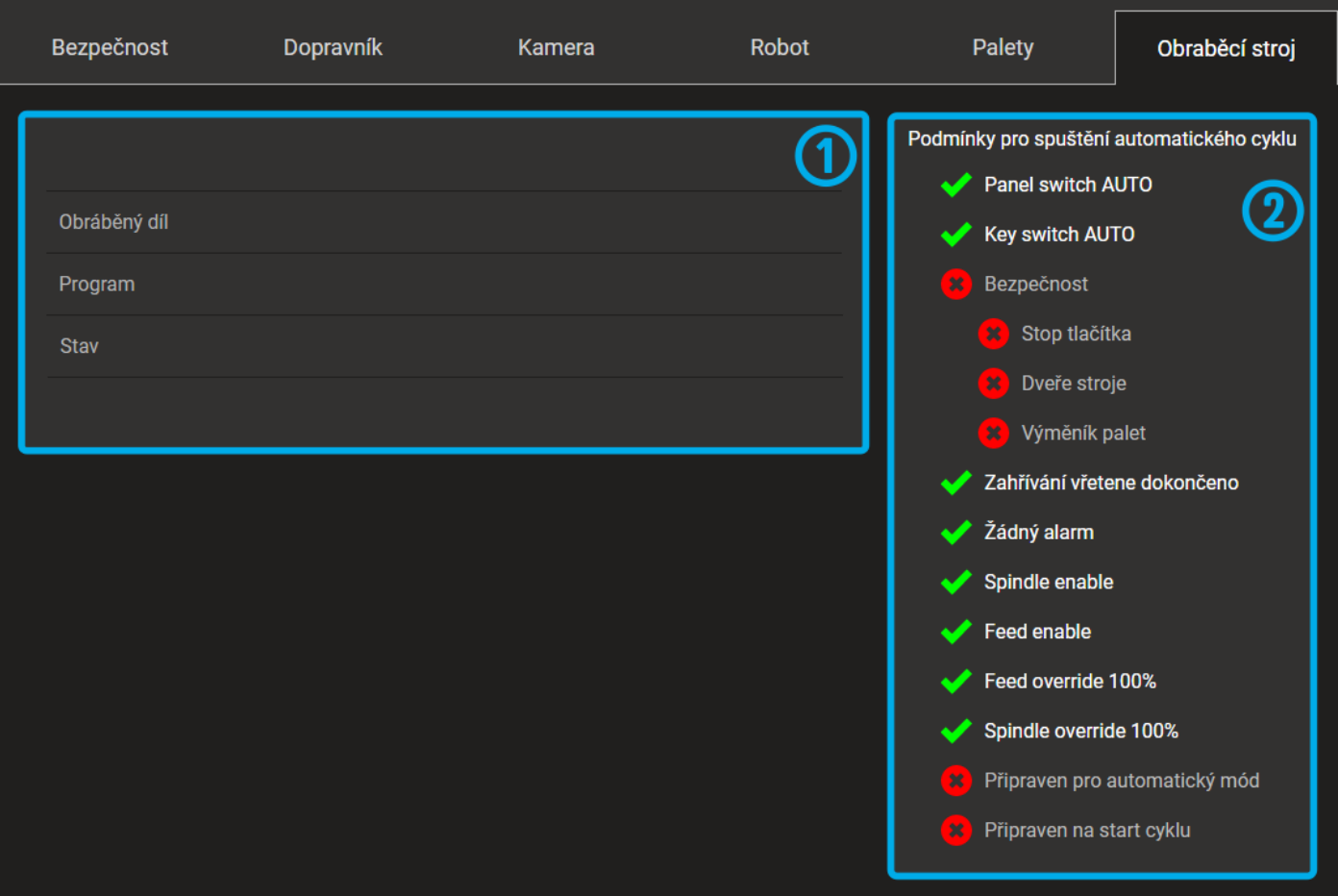

<span id="page-29-1"></span>*Obr. 2.5-6 Rozložení podkarty Obráběcí stroj*

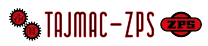

## **3 Příprava výroby**

<span id="page-30-0"></span>Postup přípravy výroby začíná vytvořením polotovaru. Na základě polotovaru je možné vytvořit nový výrobek a nadefinovat mu výrobní postup. Za základě výrobku je možné vytvořit výrobní objednávku. Z výrobních objednávek lze poskládat výrobní dávku, kterou je možné vybrat pro výrobu na Výrobní buňce. Podkarty *Polotvary, Výrobky, Výrobní objednávky* a *Výrobní dávky* se nacházejí v kartě *Příprava výroby.* Postup přípravy výroby je shrnut v následujícím vývojovém diagramu.

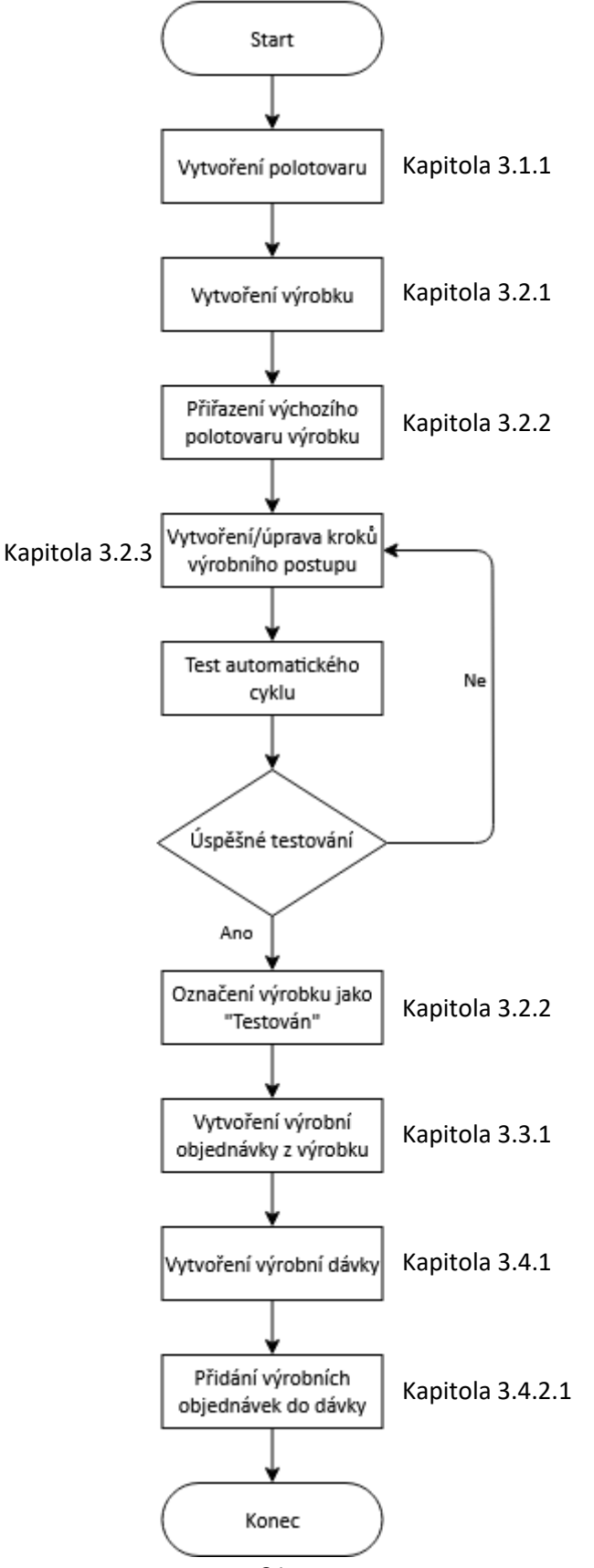

**A** TAJMAC-ZPS

#### <span id="page-31-0"></span>Práce s polotovary 3.1

- 1 ..... Tabulka polotovarů
- 2 ..... Tlačítko *Upravit*
- 3 ..... Tlačítko *Vytvořit*
- 4 ..... Tlačítko *Smazat*
- *5 .....* Tlačítko *Kopírovat*
- 6 ..... Tlačítko *Načíst/obnovit* slouží k obnovení tabulky polotovarů (znovunačtení údajů z databáze)
- 7 ..... Tlačítka scrollování slouží pro listování tabulkou v případě, že se všechny záznamy nevejdou na jednu stránku

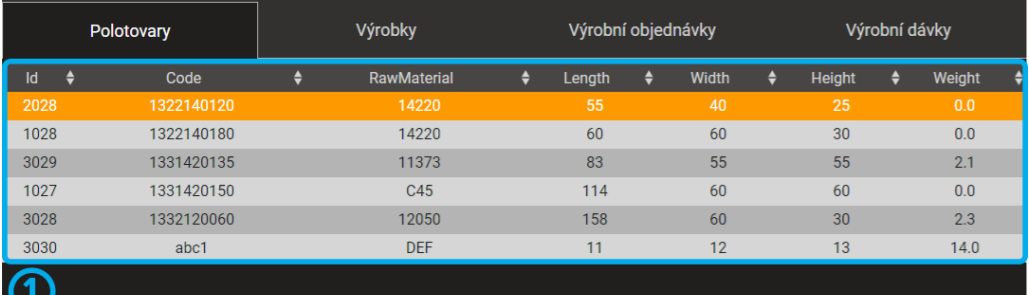

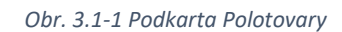

4

Smazat

**(5)** 

**F** Kopírovat

 $\circled{3}$ 

Vytvořit

 $\bigstar$ 

 $(7)$ 

1

 $\Omega$ 

 $\mathbb{Z}$  Upravit

Načíst/obnovit

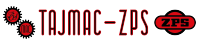

#### <span id="page-32-0"></span>3.1.1 Vytvoření polotovaru

Při stisku tlačítka *Vytvořit* se otevře dialogové okno viz [Obr. 3.1-2.](#page-32-4) Do políčka *Kód* je nutné zapsat kód polotovaru, políčko *Materiál* je připraveno pro označení materiálu polotovaru. Další políčka slouží pro zadání rozměrů a hmotnosti polotovaru. Tlačítkem *OK* se uloží zadané údaje do databáze polotovarů. Nově vytvořený polotovar se objeví v tabulce polotovarů.

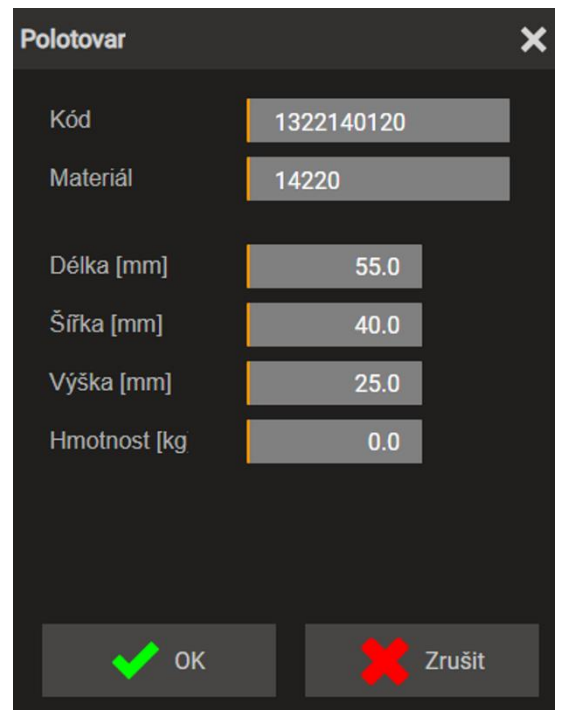

<span id="page-32-4"></span>*Obr. 3.1-2 Dialog vytvoření / úpravy / kopie polotovaru* 

#### <span id="page-32-1"></span>3.1.2 Úprava polotovaru

Pro úpravu polotovaru je nutné v tabulce polotovarů vybrat příslušný polotvar a stisknout tlačítko *Upravit*. Otevře se dialog z [Obr. 3.1-2](#page-32-4) s hodnotami vybraného polotovaru. Hodnoty je možné změnit. Stiskem tlačítka *OK* se upravené hodnoty uloží do databáze. Změny se zobrazí v tabulce polotovarů.

#### <span id="page-32-2"></span>3.1.3 Kopírování polotovarů

Pro vytvoření kopie polotovaru je nutné vybrat příslušný polotovar v tabulce polotovarů a stisknout tlačítko *Kopírovat*. Otevře se dialog viz [Obr. 3.1-2.](#page-32-4) Je možné změnit všechna políčka. Stiskem *OK* dojde k vytvoření nového polotovaru a jeho zapsání do databáze. Nově vytvořený polotovar se rovněž zobrazí v tabulce polotovarů.

#### <span id="page-32-3"></span>3.1.4 Smazání polotovaru

V případě je potřeby smazat polotovar je nutné příslušný polotovar vybrat v tabulce polotovarů a stisknout tlačítko *Smazat.* Otevře se se potvrzovací dialog (viz [Obr. 3.1-2\)](#page-32-4) s ID a kódem vybrané položky. Tlačítkem *Smazat* se potvrdí

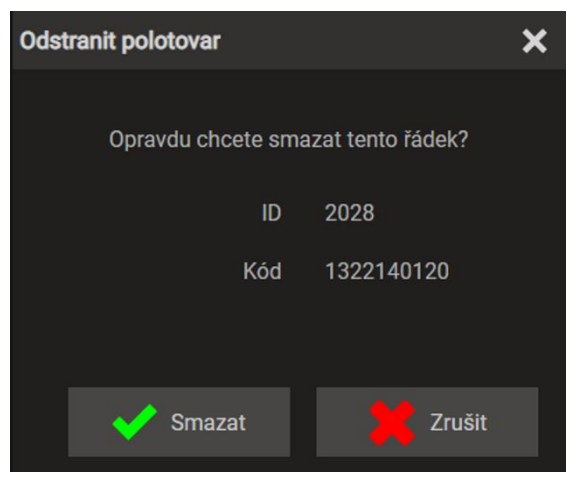

33 *Obr. 3.1-3 Dialog smazání polotovaru*

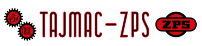

smazání polotovaru z databáze. Tím zmizí i z tabulky polotovarů. V případě stisku *Zrušit* se zruší smazání a polotovar bude zachován.

## <span id="page-33-0"></span>3.2 Práce s výrobky

- 1 ..... Tabulka polotovarů
- 2 ..... Tlačítko *Upravit*
- 3 ..... Tlačítko *Vytvořit*
- 4 ..... Tlačítko *Smazat*
- *5 .....* Tlačítko *Kopírovat*
- 6 ..... Tlačítko *Načíst/obnovit* slouží k obnovení tabulky polotovarů (znovunačtení údajů z databáze)
- 7 ..... Tlačítka scrollování slouží pro listování tabulkou v případě, že se všechny záznamy nevejdou na jednu stránku
- 8 ..... Tlačítko *Vytvořit výrobní objednávku*

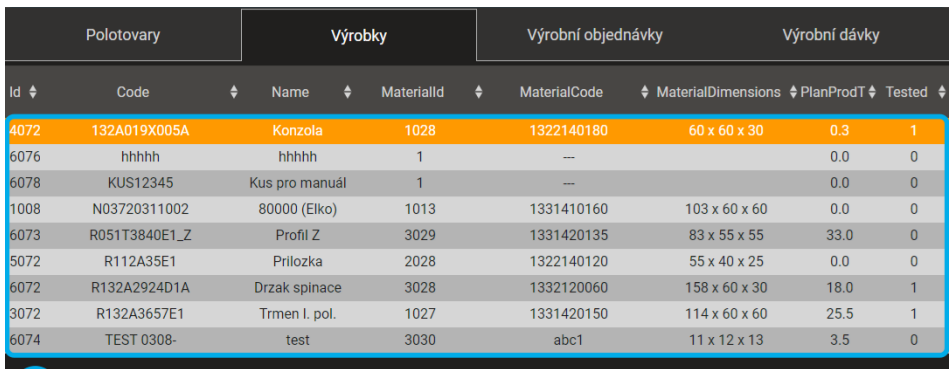

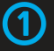

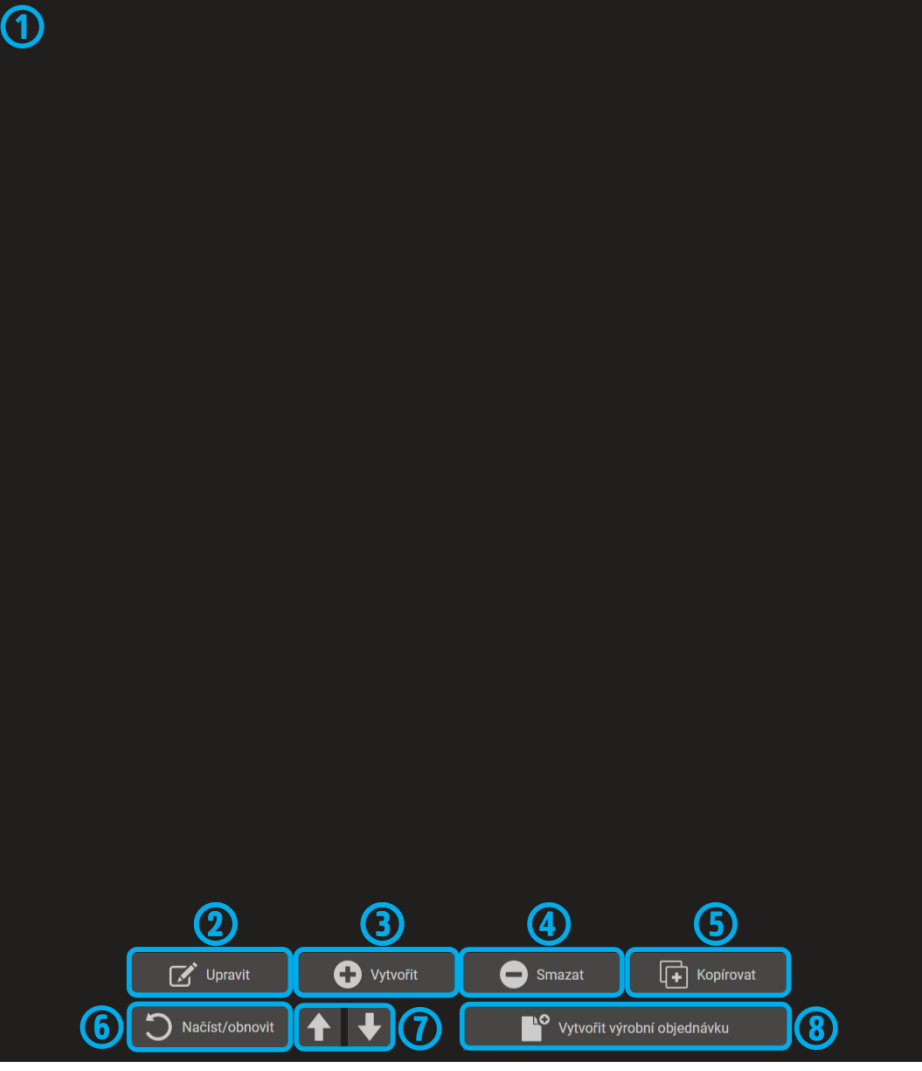

*Obr. 3.2-1 Podkarta Výrobky*

<span id="page-33-1"></span>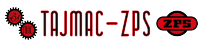

#### <span id="page-34-0"></span>3.2.1 Vytvoření výrobku

Stiskem tlačítka *Vytvořit* se otevře dialog pro přidání nového výrobku viz [Obr. 3.2-2.](#page-34-2) V něm je nutné zadat kód a název výrobku, který má být přidán. Je možné zadat také počet pozic obrábění daného výrobku, podle kterého se automaticky vygeneruje příslušný počet kroků výrobního postupu. Stiskem *Vytvořit* je vytvořen nový výrobek a otevře se dialog pro úpravu výrobního postupu nově vytvořeného výrobku (viz [Obr. 3.2-3\)](#page-34-3).

<span id="page-34-2"></span>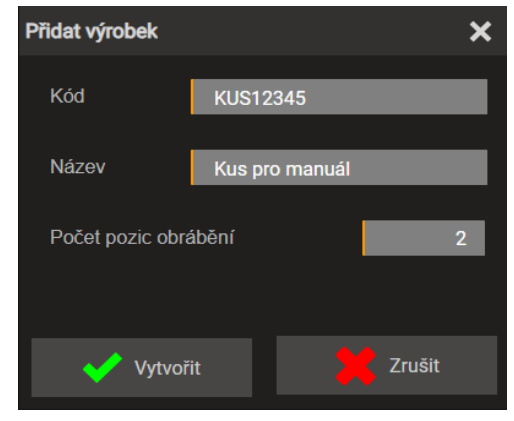

*Obr. 3.2-2 Dialog pro přidání nového výrobku*

#### <span id="page-34-1"></span>3.2.2 Úprava výrobku

- 1 ..... Pole *ID polotovaru*
- 2 ..... Zaškrtávací políčko *Testován*
- 3 ..... Tabulka kroků výrobního postupu
- 4 ..... Tlačítko *Upravit krok*
- 5 ..... Tlačítko *Přidat krok*
- 6 ..... Tlačítko *Smazat krok*
- 7 ..... Tlačítko *Kopírovat krok*
- 8 ..... Tlačítko *Načíst/obnovit* slouží k obnovení tabulky polotovarů (znovunačtení údajů z databáze)
- 9 ..... Tlačítka scrollování slouží pro listování tabulkou v případě, že se všechny záznamy nevejdou na jednu stránku
- 10 ..... Tlačítko *OK*
- 11 ..... Tlačítko *Zrušit*

<span id="page-34-3"></span>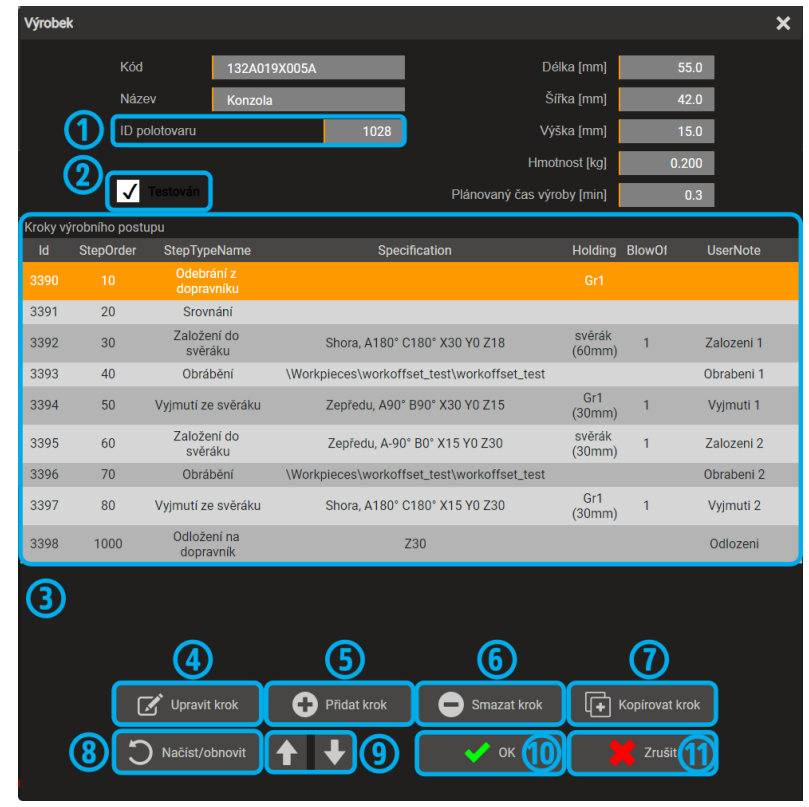

*Obr. 3.2-3 Dialog pro úpravu výrobku*

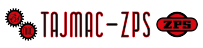

Úprava výrobku probíhá pomocí dialogu pro úpravu výrobku viz [Obr. 3.2-3.](#page-34-3) Ten se otevře po vybrání příslušného výrobku z tabulky výrobků po stisku tlačítka *Upravit* [\(Obr. 3.2-1](#page-33-1), č. 2) nebo po vytvoření nového výrobku [\(Obr. 3.2-2,](#page-34-2) tlačítko *Vytvořit*).

V horní části dialogu pro úpravu výrobku uživatel může editovat pole *Kód, Název*, políčka rozměrů a hmotnosti výrobku a pole *Plánovaný čas výroby.* Při stisku pole *ID polotovaru* se otevře dialog pro výběr výchozího polotovaru pro výrobek ([Obr. 3.2-4\)](#page-35-0). Tlačítkem *Zvolit* se dialog zavře a výrobku se přiřadí výchozí polotovar. Změna se projeví v poli *ID polotovaru*.

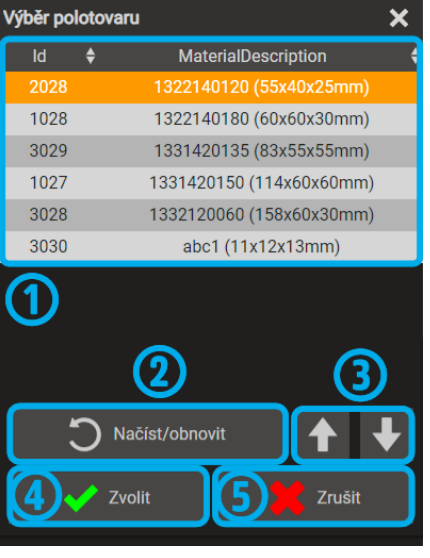

*Obr. 3.2-4 Dialog pro výběr výchozího polotovaru výrobku*

- <span id="page-35-0"></span>1 ..... Tabulka polotovarů
- 2 ..... Tlačítko *Načíst/obnovit* slouží k obnovení tabulky polotovarů (znovunačtení údajů z databáze)
- 3 ..... Tlačítka scrollování slouží pro listování tabulkou v případě, že se všechny záznamy nevejdou na jednu stránku
- 4 ..... Tlačítko *Zvolit* pro potvrzení polotovaru vybraného z tabulky
- 5 ..... Tlačítko *Zrušit* zavře dialog a nepřiřadí vybraný polotovar

V tabulce kroků výrobního postupu ([Obr. 3.2-3](#page-34-3), č. 3) jsou kroky výrobního postupu daného výrobku. Kroky je možné přidávat, mazat, upravovat a kopírovat, jak je popsáno v kapitol[e 3.2.3.](#page-36-0)

Po nastavení výrobního postupu (úpravě kroků výrobního postupu) je nutné vyzkoušet jejich správnost testem na výrobní buňce. Pokud je test úspěšný, je potřeba zaškrtnout zaškrtávací políčko *Testován.*

Pro uložení jakýchkoliv úprav výrobku v dialogu pro úpravu výrobku slouží tlačítko *OK* [\(Obr. 3.2-3](#page-34-3), č. 10). Jeho stiskem dojde k uložení změn do databáze. Při stisku tlačítka *Zrušit* [\(Obr. 3.2-3](#page-34-3), č. 11) se dosavadní změny provedené v dialogu neuloží a budou ztraceny.

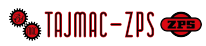

#### <span id="page-36-0"></span>3.2.3 Kroky výrobního postupu

Pro práci s kroky výrobního postupu slouží tabulka a tlačítka na [Obr. 3.2-3.](#page-34-3) Tlačítkem *Přidat krok* (č. 5) dojde k otevření dialogu pro přidání nového kroku (viz kapitola [3.2.3.1\)](#page-37-0). Tlačítkem *Smazat krok* (č. 6) bude otevřen dialog pro smazání výrobního kroku (kapitol[a 3.2.3.5\)](#page-39-1). Výběrem výrobního kroku ztabulky (č. 3) a stiskem tlačítka *Upravit krok* (č. 4) dojde k otevření dialogu pro příslušný typ kroku (kapitoly [3.2.3.2,](#page-37-1) [3.2.3.3,](#page-38-0) [3.2.3.4\)](#page-39-0). Ve všech dialozích pro úpravu kroku je možné nastavit pořadí kroku. Atomaticky jsou krokům přiděleny hodnoty po deseti. Kroky následují od nejnižšího po nejvyšší číslo. Kroky *Odebrání z dopravníku* a *Srovnání* není možné upravovat ani kopírovat.

Souslednost kroků výrobního postupu je shrnuta v následujícím vývojovém diagramu.

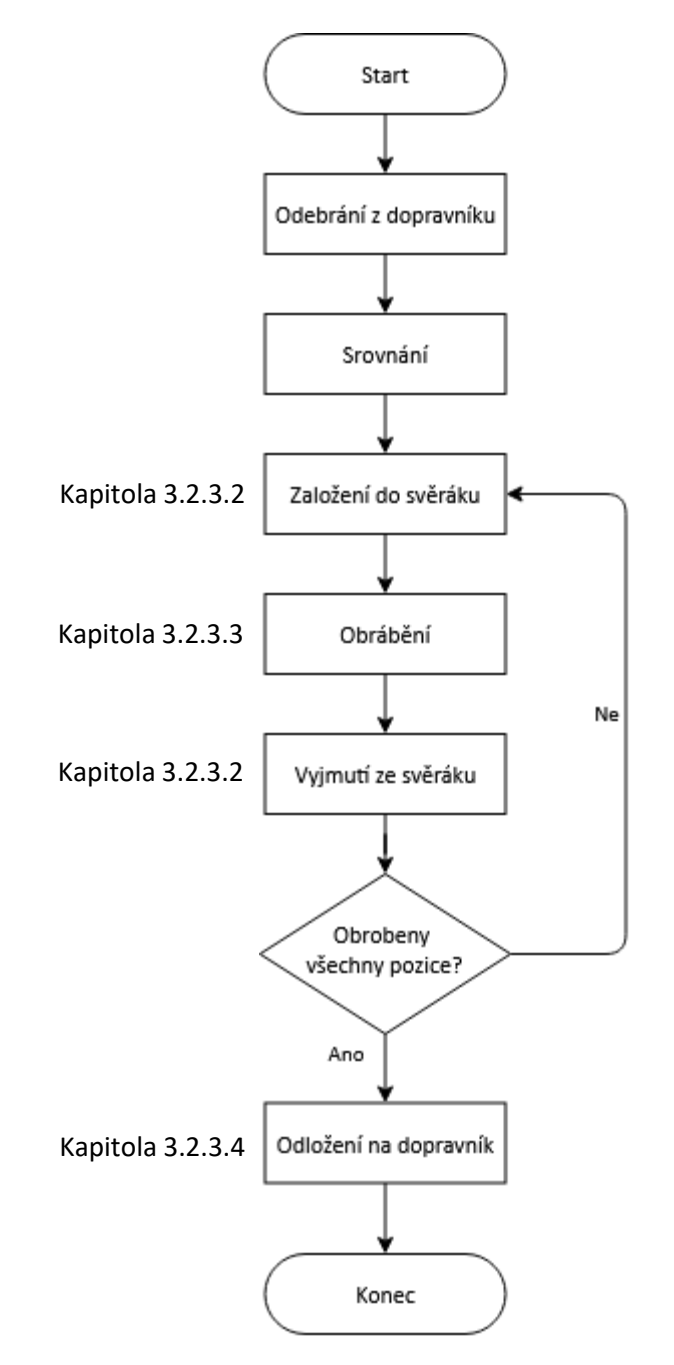

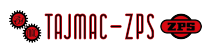

#### <span id="page-37-0"></span>3.2.3.1 Přidání nového kroku

Přidání nového kroku probíhá přes dialog viz [Obr. 3.2-5.](#page-37-2) Uživatel zvolí typ kroku, který chce přidat. Tím se otevře dialog pro vytvoření příslušného kroku. Stiskem tlačítka *Zrušit* pak dojde k zavření dialogu.

<span id="page-37-2"></span>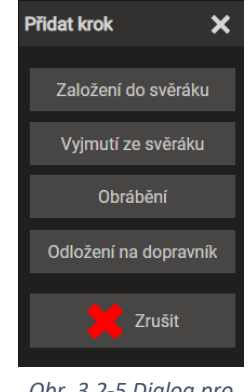

*Obr. 3.2-5 Dialog pro přidání kroku*

#### <span id="page-37-1"></span>3.2.3.2 Založení do svěráku a vyjmutí ze svěráku

Dialogy pro kroky založení [\(Obr. 3.2-7\)](#page-37-3) a vyjmutí [\(Obr. 3.2-6\)](#page-37-4) ze svěráku jsou až na výjimky totožné. Je možné v nich nastavit pořadové číslo kroku, zapnou či vypnout ofuk svěráku před založením či před vyjmutím.

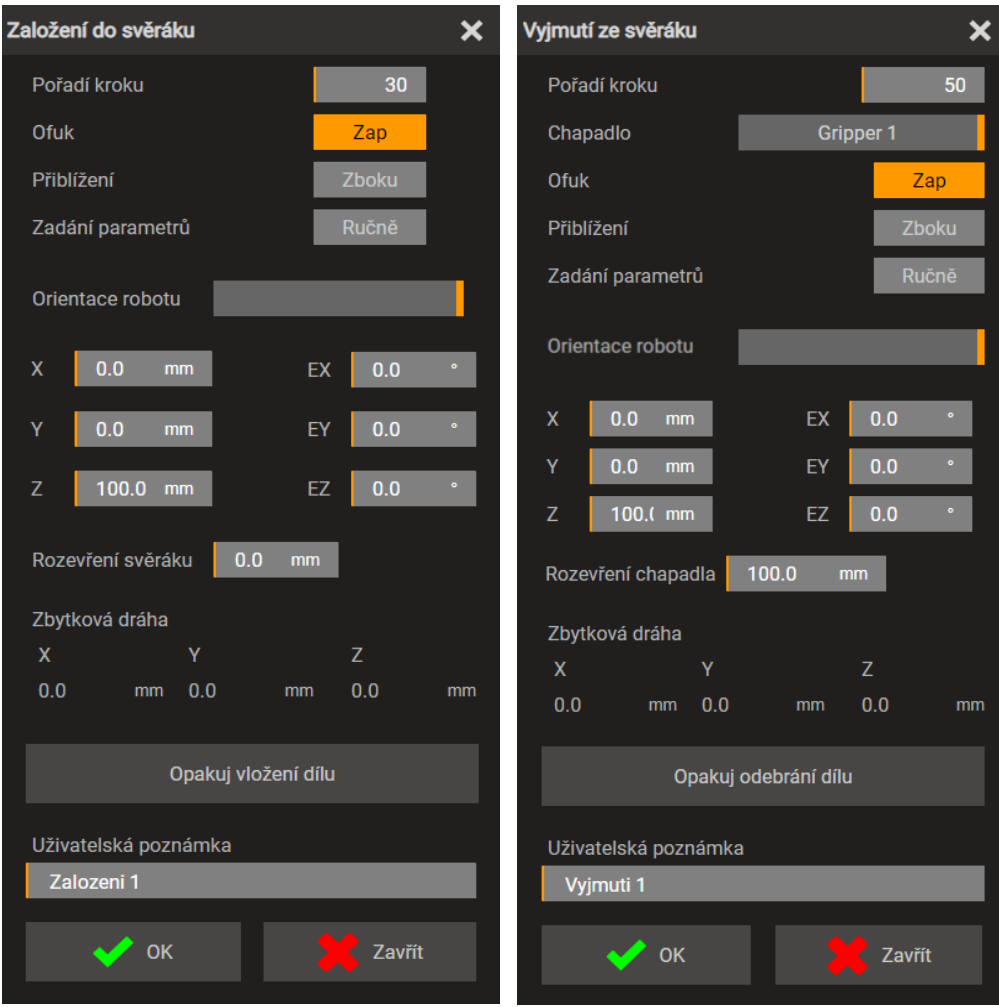

<span id="page-37-3"></span>*Obr. 3.2-7 Dialog založení do svěráku Obr. 3.2-6 Dialog vyjmutí ze svěráku*

<span id="page-37-4"></span>

Přepínačem *Přiblížení* je možné zvolit přiblížení robotu ke svěráku *shora* nebo *z boku*. Na základě volby přiblížení je pak možné vybrat předdefinované pozice z rozbalovacího seznamu *Orientace robotu.* U přiblížení *shora* jsou to možnosti dle [Obr. 3.2-9.](#page-38-1) U přiblížení *z boku* dle [Obr. 3.2-9.](#page-38-2) Podle předdefinovaných pozic se vyplní souřadnice *X, Y, Z* a úhly *EX, EY* a *EZ.* To je možné za předpokladu, že je přepínač *Zadání parametrů* přepnut do režimu *Ručně*. V tomto režimu je také možné hodnoty souřadnic a úhlů přepsat. Pokud je přepínač *Zadání parametrů* přepnut do režimu

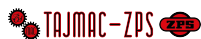

*Načíst,* je možné načíst aktuální pozice robotu. V dialogu založení do svěráku je vidět také možné nadefinovat *Rozevření svěráku.* V dialogu vyjmutí ze svěráku pak zvolit *Chapadlo* a nadefinovat *Rozevření chapadla* pro daný díl.

V obou dialozích je také při splnění podmínek vidět *Zbytková dráha* (souřadnice *X, Y, Z*) robotu pro dojetí na cílovou pozici. A je možné využít tlačítko *Opakuj vložení dílu* při ladění zakládání do svěráku a vyjímání ze svěráku. Uživatel může rovněž zadat *Uživatelskou poznámku*.

Nadefinovaný krok založení či vyjmutí ze svěráku lze uložit pomocí tlačítka *OK*. Dojde k zavření dialogu a uložení kroku do databáze. Změny se projeví v tabulce kroků výrobního postupu (vi[z Obr. 3.2-3](#page-34-3), č. 3). Pokud nemají být změny uloženy, je možné použít tlačítko *Zavřít*.

<span id="page-38-1"></span>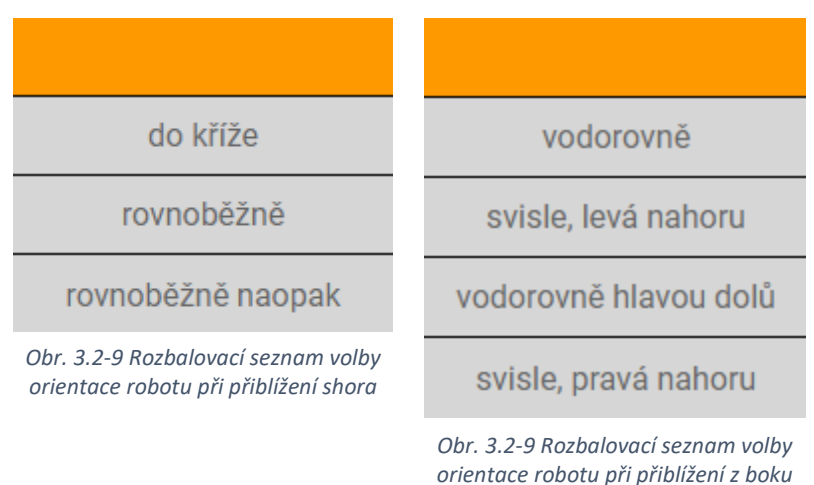

#### <span id="page-38-0"></span>3.2.3.3 Obrábění

V dialogu pro úpravu výrobního kroku obrábění ([Obr. 3.2-10](#page-38-3)) je možné nadefinovat pořadové číslo kroku, cestu k CNC programu v poli CNC program a uživatelskou poznámku. Stiskem tlačítka *Importovat nástrojový list* pak dojde podle zvolené cesty k CNC programu k importu nástrojového listu, který se k danému výrobnímu kroku obrábění přiřadí. Na základě tohoto nástrojového listu pak probíhá výpočet životnosti nástrojů. Uložení výrobního kroku obrábění do databáze se provede stiskem tlačítka OK a projeví se v tabulce kroků výrobního postupu (viz [Obr. 3.2-3](#page-34-3), č. 3). Tlačítkem Zrušit dojde ke zrušení změn.

<span id="page-38-3"></span><span id="page-38-2"></span>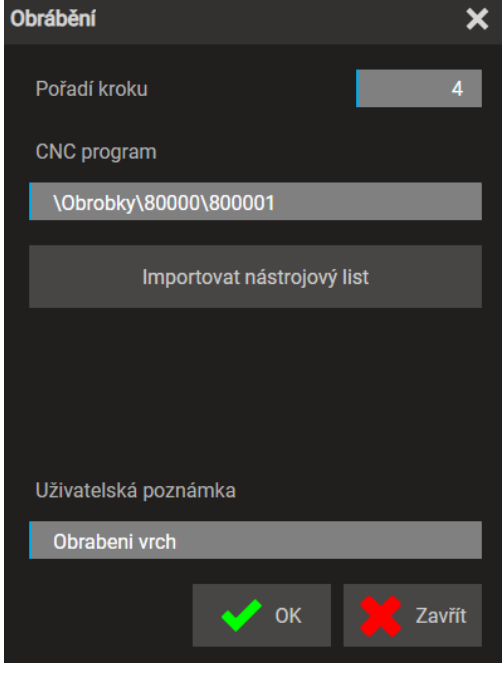

*Obr. 3.2-10 Dialog obrábění*

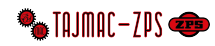

#### <span id="page-39-0"></span>3.2.3.4 Odložení na dopravník

V dialogu pro úpravu výrobního kroku odložení na dopravník ([Obr. 3.2-11](#page-39-3)) je možné upravit pořadové číslo kroku. V poli *Pozice robotu v ose Z (výška)* je možné nadefinovat výšku chapadla robotu nad dopravníkem. Lze ji vyplnit ručně nebo pomocí tlačítka *Načíst* převzít aktuální pozici chapadla. V dialogu se rovněž zobrazuje *Zbytková dráha* (souřadnice *X, Y* a *Z*) robotu pro dojetí na cílovou pozici. Je možné vložit uživatelskou poznámku. Uložení kroku do databáze se provede stiskem tlačítka *OK.* Změna se projeví v tabulce kroků výrobního postupu (viz [Obr. 3.2-3](#page-34-3), č. 3). Tlačítkem *Zrušit* se změny v kroků zruší.

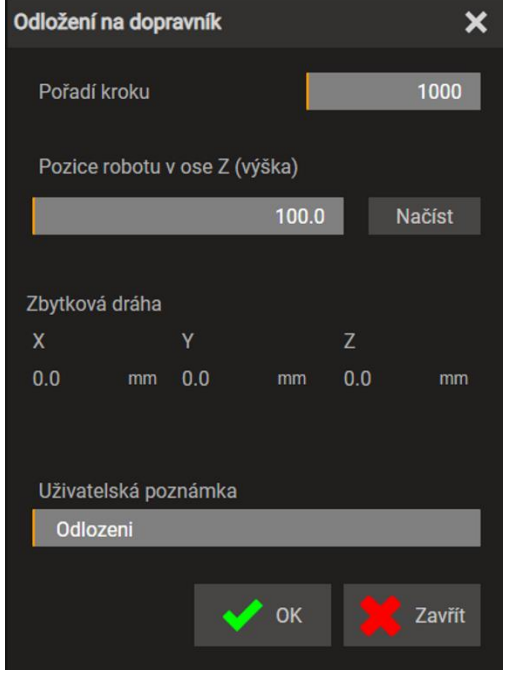

*Obr. 3.2-11 Dialog odložení na dopravník*

#### <span id="page-39-1"></span>3.2.3.5 Smazání výrobního kroku

V dialogu smazání výrobního kroku je k vidění *ID* a *Pořadí kroku*. Tlačítkem *Smazat* dojde ke smazání výrobního kroku z databáze. Změna se projeví zmizením výrobního kroku z tabulky kroků výrobního postupu (viz [Obr. 3.2-3](#page-34-3), č. 3). Tlačítkem *Zrušit* se operace smazání zruší a ke smazání výrobního kroku nedojde.

<span id="page-39-3"></span>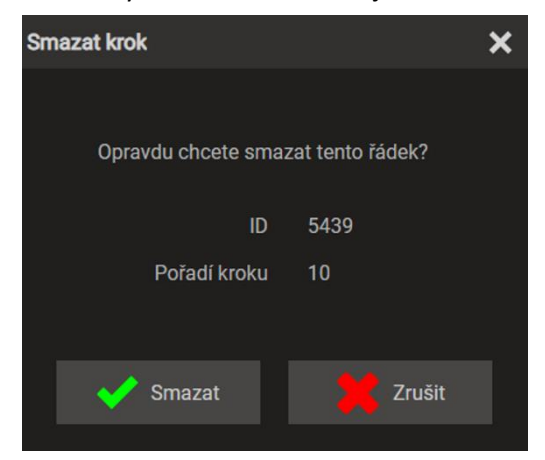

*Obr. 3.2-12 Dialog smazání výrobního kroku*

#### <span id="page-39-2"></span>3.2.3.6 Kopírování výrobního kroku

Stiskem tlačítka *Kopírovat krok* [\(Obr. 3.2-3](#page-34-3), č. 7) se dle vybraného kroku z tabulky kroků výrobního postupu otevře příslušný dialog pro úpravu kroku. Dialogy fungují tak, jak je popsáno v kapitole [3.2.3](#page-36-0). Jen při stisku tlačítka *OK*  v dialozích kroků nedojde pouze k úpravě vybraného kroku, ale bude vytvořen nový. Změna se projeví v tabulce kroků výrobního postupu.

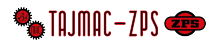

#### <span id="page-40-0"></span>3.2.4 Kopírování výrobku

Stiskem tlačítka *Kopírovat* [\(Obr. 3.2-1](#page-33-1), č. 5) dojde k otevření stejného dialogu, jako pro úpravu výrobku ([Obr. 3.2-3\).](#page-34-3) Práce s dialogem, volbou výchozího polotovaru i výrobními kroky je stejná, jen při stisku tlačítka *OK* [\(Obr. 3.2-3](#page-34-3), č. 10) nedojde k přepsání vybraného výrobku, ale bude vytvořen nový se zadanými parametry. Změna se projeví v tabulce výrobků.

#### <span id="page-40-1"></span>3.2.5 Smazání výrobku

Výběrem výrobku z tabulky výrobků ([Obr. 3.2-1](#page-33-1), č. 1) a stiskem tlačítka *Smazat* [\(Obr. 3.2-1](#page-33-1), č. 4) dojde k otevření dialogu pro odstranění výrobku ([Obr. 3.2-13\)](#page-40-2). Ten obsahuje *ID* a *Kód* výrobku, který má být smazán. Stiskem tlačítka *Smazat* dojde ke smazání výrobku z databáze. Změna se projeví v tabulce výrobků. Tlačítkem *Zrušit* dojde k zrušení operace smazání a výrobek zůstane zachován.

<span id="page-40-2"></span>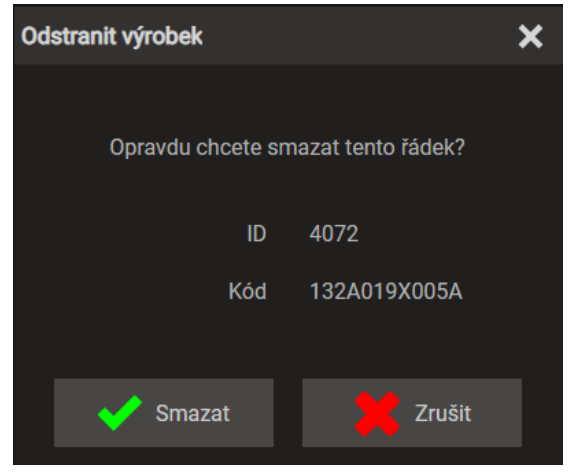

*Obr. 3.2-13 Dialog smazání výrobku*

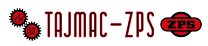

## <span id="page-41-0"></span>Práce s výrobními objednávkami 3.3

- 1 ..... Tabulka výrobních objednávek
- 2 ..... Tlačítko *Upravit*
- 3 ..... Tlačítko *Smazat*
- 4 ..... Pole pro číslo výrobní dávky zvolené pro úpravu
- 5 ..... Tlačítko *Načíst/obnovit* slouží k obnovení tabulky polotovarů (znovunačtení údajů z databáze)
- 6 ..... Tlačítka scrollování slouží pro listování tabulkou v případě, že se všechny záznamy nevejdou na jednu stránku
- 7 ..... Tlačítko *Přidat do výrobní dávky* slouží pro přidání výrobní objednávky do výrobní dávky

| Polotovary                    |                   | Výrobky                                            | Výrobní objednávky          |                |                         | Výrobní dávky |                                              |               |
|-------------------------------|-------------------|----------------------------------------------------|-----------------------------|----------------|-------------------------|---------------|----------------------------------------------|---------------|
| $\overline{d}$ $\overline{d}$ | Code              | $\blacklozenge$<br>Product                         | ♦ QuantityOr ♦ QuantityRe ♦ |                | <b>DueDate</b>          |               | $\bullet$<br><b>Joblist</b>                  | $\div$ Status |
|                               |                   | · (Id 1)                                           | 1                           | 1              | 2020-01-01              |               | 2019WK48(Id 1)                               | <b>New</b>    |
| $\overline{2}$                | 1949-LFD-HB-8     | --- --- (ld 1)                                     | 8                           | $\overline{2}$ | 2019-12-01              |               | 2019WK48(Id 1)                               | <b>New</b>    |
| 5                             | 2002-LFD-HB-12    | --- ---- (ld 1)                                    | 12                          | 12             | 2020-01-14              |               | 2019WK48(Id 1) In progress                   |               |
| $\boldsymbol{6}$              | 20200401-01       | R051T384 0E1_Z - 80005 (Zetko)<br>$(\text{Id } 4)$ | 3                           | 3              | 2020-06-30              |               | 2019WK48(Id 1)                               | <b>New</b>    |
| $\overline{7}$                | 20200401-02       | R115A3561D2B - 80006 (Slunko)<br>$(\text{Id} 6)$   | 3                           | $\pmb{0}$      | 2020-06-30              |               | 2019WK48(Id 1),<br>treti(Id 3)               | Closed        |
| 11                            | 20200806 TEST1    | AirTest - Air Machining Test (Id 7)                | $\overline{2}$              | $\pmb{0}$      | 2020-08-06              |               | 2019WK48(Id 1)                               | <b>New</b>    |
| 15                            | <b>TESTiiii</b>   | test2 - test2 (Id 6075)                            | 5                           | $\overline{4}$ | 2020-09-09              |               | 2019WK48(Id 1)                               | <b>New</b>    |
| 16                            | <b>TESTIIII</b>   | test2 - test2 (Id 6075)                            | 5                           | 4              | 2020-09-09              |               | 2019WK48(Id 1)                               | <b>New</b>    |
| 17                            | <b>TESTIIII</b>   | test2 - test2 (Id 6075)                            | 5                           | 4              | 2020-09-09              |               | 2019WK48(Id 1)                               | <b>New</b>    |
| 19                            | ert vwe           | test2 - test2 (Id 6075)                            | 15                          | 13             | 2020-08-12              |               | 2019WK48(Id 1)                               | <b>New</b>    |
| 20                            | 156156            | test2 - test2 (Id 6075)                            | $\overline{0}$              | $\overline{0}$ | 2020-08-10              |               | 2019WK48(ld 1)                               | <b>New</b>    |
| 26                            | Trmeny1           | R132A3657E1 - Trmen I. pol. (Id<br>3072)           | 10                          | $\overline{0}$ | 2020-08-26              |               | 2019WK48(Id 1),<br>20200401-<br>$ZZZ$ (Id 2) | In progress   |
| 27                            | Drzaky spinace 1  | R132A2924D1A - Drzak spinace<br>(d 6072)           | 10                          | $\overline{2}$ | 2020-08-26              |               | 2019WK48(Id 1)                               | <b>New</b>    |
| 28                            | 2020-08 001 Zetka | R051T3840E1_Z - Profil Z (Id<br>6073)              | 6                           | 6              | 2020-08-27              |               | 2019WK48(Id 1)                               | <b>New</b>    |
| 29                            | A trmeny          | R132A3657E1 - Trmen I. pol. (Id<br>3072)           | $\overline{2}$              | $\overline{0}$ | 2020-08-10              |               | 2019WK48(ld 1),<br>A 20200901(Id<br>5)       | In progress   |
| 30                            | A Elka            | N03720311002 - 80000 (Elko) (Id<br>1008)           | $\mathbf{1}$                | $\overline{0}$ | 2020-09-01              |               | 2019WK48(Id 1),<br>A 20200901(Id<br>5)       | In progress   |
| 1030                          | <b>B</b> trmeny   | R132A3657E1 - Trmen I. pol. (Id<br>3072)           | 3                           | $\bf 0$        | 2020-09-01              |               | 2019WK48(ld 1),<br>B 20200901(Id<br>1005)    | Closed        |
| 2029                          | C trmeny          | R132A3657E1 - Trmen I. pol. (Id<br>3072)           | 12                          | $\overline{0}$ | 2020-09-04              |               | 2019WK48(Id 1),<br>C 20200904(Id<br>2005)    | Closed        |
| 3029                          | D drzaky spinace  | R132A2924D1A - Drzak spinace<br>(d 6072)           | $\mathbf{1}$                | $\bf{0}$       | 2020-09-04              |               | 2019WK48(ld 1),<br>D 20200904(Id<br>3005)    | <b>Closed</b> |
| 3030                          | order A1          | R132A3657E1 - Trmen I. pol. (Id<br>3072)           | $\mathbf{1}$                | $\mathbf{1}$   | 2020-09-08              |               | test A1(Id 4005)                             | <b>New</b>    |
| 3032                          | order B1          | R132A3657E1 - Trmen I. pol. (Id<br>3072)           | $\overline{2}$              | $\mathbf{1}$   | 2020-09-10              |               | test B1(Id 4006) In progress                 |               |
| 4032                          | abc               | 132A019X005A - Konzola (Id<br>4072)                | $\overline{0}$              | $\mathbf{0}$   | 2020-10-14              |               |                                              | <b>New</b>    |
|                               | Upravit           | 3<br><b>Smazat</b>                                 | Zvolená výrobní dávka       |                |                         |               | 20200901 (Id 1005), 1 orders                 |               |
|                               |                   | 6<br>Načíst/obnovit                                |                             | ⊾⊙             | Přidat do výrobní dávky |               |                                              |               |
|                               |                   |                                                    |                             |                |                         |               |                                              |               |

<span id="page-41-1"></span>*Obr. 3.3-1 Podkarta Výrobní objednávky*

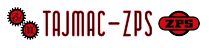

### <span id="page-42-0"></span>3.3.1 Vytvoření výrobní objednávky

Vytvoření výrobní objednávky se provádí výběrem výrobku, který má být přidán do výrobní objednávky, v tabulce výrobků ([Obr. 3.2-1](#page-33-1), č. 1) a následným stiskem tlačítka *Vytvořit výrobní objednávku* [\(Obr. 3.2-1](#page-33-1), č. 8). Stiskem tlačítka dojde k otevření dialogu pro úpravu výrobní objednávky ([Obr. 3.3-2](#page-42-3)). Do ní je možné vložit kód objednávky, počty kusů a stanovené datum pro dokončení. Je možné měnit status objednávky (Nový, Ve výrobě, Dokončeno). Stiskem tlačítka *OK* pak dojde k vytvoření výrobní objednávky. Ta se uloží do databáze a zobrazí se v tabulce výrobních objednávek [\(Obr. 3.3-1](#page-41-1), č. 1). V případě stisku tlačítka *Zrušit* se operace vytváření výrobní objednávky přeruší.

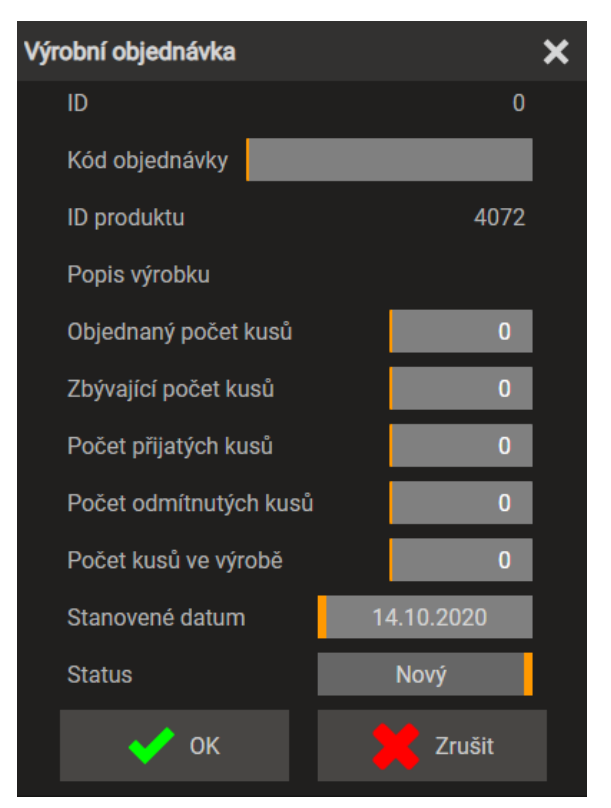

<span id="page-42-3"></span>*Obr. 3.3-2 Dialog pro úpravu výrobní objednávky*

#### <span id="page-42-1"></span>3.3.2 Úprava výrobní objednávky

Upravit výrobní objednávku je možné jejím výběrem ztabulky výrobních objednávek ([Obr. 3.3-1](#page-41-1), č. 1) a stiskem tlačítka Upravit [\(Obr. 3.3-1](#page-41-1), č. 2)*.* Dojde k otevření dialogu pro úpravu výrobní dávky ([Obr. 3.3-2\)](#page-42-3), ve kterém je možné upravit všechny položky zmíněné v kapitole [3.3.1.](#page-42-0) 

#### <span id="page-42-2"></span>3.3.3 Smazání výrobní objednávky

Pro smazání výrobní objednávky je nutné vybrat ji z tabulky výrobních objednávek [\(Obr. 3.3-1](#page-41-1), č. 1) a stisknout tlačítko *Smazat* [\(Obr. 3.3-1](#page-41-1), č. 3). Tím dojde k otevření dialogu pro potvrzení smazání výrobní objednávky ([Obr. 3.3-3\).](#page-42-4) Stiskem

<span id="page-42-4"></span>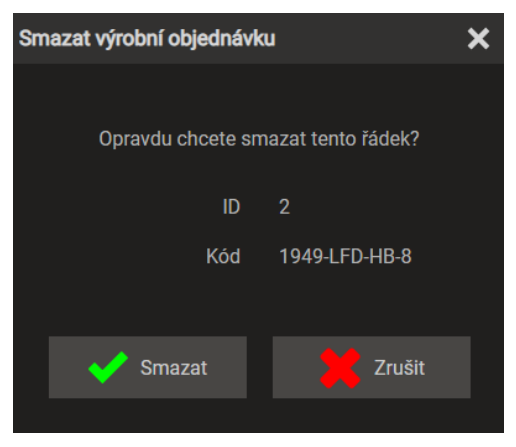

*Obr. 3.3-3 Dialog pro potvrzení smazání výrobní objednávky*

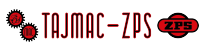

tlačítka *Smazat* dojde ke smazání dané objednávky (s příslušným *ID* a *Kódem*). Tlačítkem *Zrušit* lze operaci smazání zrušit.

## <span id="page-43-0"></span>Práce s výrobními dávkami 3.4

- 1 ..... Tabulka výrobních dávek
- 2 ..... Tlačítko *Upravit*
- 3 ..... Tlačítko *Vytvořit*
- 4 ..... Tlačítko *Smazat*
- 5 ..... Tlačítko *Zvolit pro úpravy*
- 6 ..... Tlačítko *Načíst/obnovit* slouží k obnovení tabulky polotovarů (znovunačtení údajů z databáze)
- 7 ..... Tlačítka scrollování slouží pro listování tabulkou v případě, že se všechny záznamy nevejdou na jednu stránku
- 8 ..... Tlačítko *Zvolit pro výrobu*
- 9 ..... Tlačítko *Kontrola nátrojů*

| Polotovary                        |                           | Výrobky                        |                                                      | Výrobní objednávky |                        | Výrobní dávky |  |
|-----------------------------------|---------------------------|--------------------------------|------------------------------------------------------|--------------------|------------------------|---------------|--|
| $\mathsf{Id}$<br>$\ddot{\bullet}$ | Code                      | OrdersTotal<br>$\blacklozenge$ | ♦ QuantityOrdered ♦ QuantityRemain ♦ TimeRemaining ♦ |                    |                        | <b>Status</b> |  |
| 10008                             | <b>1103 TEST</b>          | $\overline{1}$                 | 10                                                   | 11                 | 242.0                  | In progress   |  |
| 11008                             | 1109 TEST otaceni         | $\mathbf{1}$                   | 10                                                   | $\overline{2}$     | 0.0                    | In progress   |  |
| 12008                             | 1111 otaceni tramku       | 1                              | 10                                                   | 3                  | 15.0                   | In progress   |  |
| $\mathbf{1}$                      | 2019WK48                  | 19                             | 104                                                  | 52                 | 360.0                  | <b>New</b>    |  |
| $\overline{2}$                    | 20200401-ZZZ              | $\overline{1}$                 | 10                                                   | $\bf{0}$           | 0.0                    | In progress   |  |
| 7007                              | 20200929 Elka             | $\mathbf{1}$                   | 128                                                  | $\bf{0}$           | 0.0                    | <b>New</b>    |  |
| 8007                              | 20201006                  | $\overline{4}$                 | 66                                                   | $\overline{0}$     | 0.0                    | Closed        |  |
| 9007                              | 20201009                  | $\mathbf{1}$                   | $\overline{4}$                                       | $\bf{0}$           | 0.0                    | Closed        |  |
| 9008                              | 20201015                  | $\overline{2}$                 | 10                                                   | $\overline{0}$     | 0.0                    | Closed        |  |
| 13008                             | 20201112                  | $\mathbf{1}$                   | 128                                                  | $\pmb{0}$          | 0.0                    | Closed        |  |
| $\overline{5}$                    | A 20200901                | $\overline{2}$                 | $\overline{3}$                                       | $\bf{0}$           | 0.0                    | In progress   |  |
| 1005                              | B 20200901                | $\mathbf{1}$                   | $\mathsf 3$                                          | 1                  | 25.5                   | Closed        |  |
| 2005                              | C 20200904                | 1                              | 12                                                   | $\mathbf{0}$       | 0.0                    | Closed        |  |
| 3005                              | D 20200904                | $\mathbf{1}$                   | $\mathbf{1}$                                         | $\bf{0}$           | 0.0                    | Closed        |  |
| 5006                              | mereni-dnes               | $\overline{2}$                 | $\overline{4}$                                       | $\bf{0}$           | 0.0                    | Closed        |  |
| 7006                              | nasa_test                 | $\overline{2}$                 | $\overline{7}$                                       | $\mathbf{1}$       | 25.5                   | Closed        |  |
| $\overline{4}$                    | PRAZDNY                   | $\overline{0}$                 | $\overline{0}$                                       | $\overline{0}$     | 0.0                    | New           |  |
| 4005                              | test A1                   | $\mathbf{1}$                   | $\mathbf{1}$                                         | $\mathbf{1}$       | 25.5                   | Closed        |  |
| 4006                              | test B1                   | 1                              | $\overline{2}$                                       | $\pmb{0}$          | 0.0                    | Closed        |  |
|                                   |                           |                                |                                                      |                    |                        |               |  |
|                                   | Upravit<br>Načíst/obnovit | Vytvořit                       | Smazat<br>Kontrola nástrojů                          |                    | Zvolit pro úpravy      |               |  |
|                                   | $\overline{\mathbf{6}}$   | 0                              |                                                      |                    | 8<br>Zvolit pro výrobu |               |  |

<span id="page-43-1"></span>*Obr. 3.4-1 Podkarta Výrobní dávky*

#### <span id="page-44-0"></span>3.4.1 Vytvoření výrobní dávky

Vytvořit výrobní dávku je možné stiskem tlačítka *Vytvořit* na podkartě výrobních dávek ([Obr. 3.4-1](#page-43-1), č. 3). Dojde k otevření dialogového okna pro vytvoření výrobní dávky ([Obr. 3.4-2\)](#page-44-1). V něm je možné zadat *Kód výrobní dávky*. Vytvoření se provede stiskem tlačítka *OK*. Výrobní dávka se uloží do databáze a zobrazí v tabulce výrobních dávek. Tlačítkem *Zrušit* se operace vytvoření výrobní dávky zruší.

<span id="page-44-1"></span>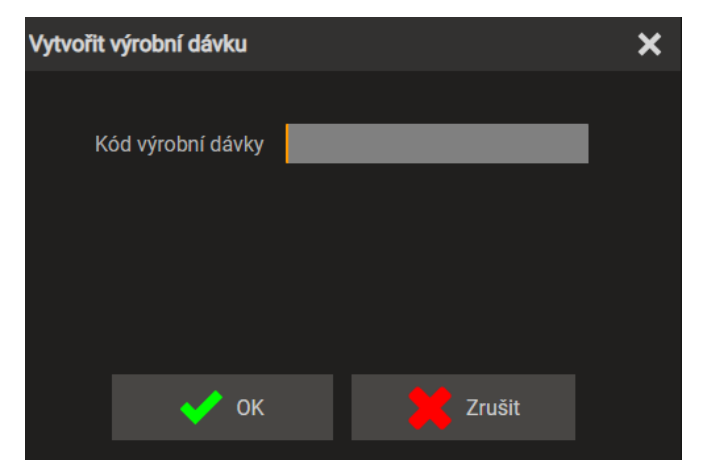

*Obr. 3.4-2 Dialog pro vytvoření výrobní dávky*

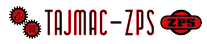

## <span id="page-45-0"></span>3.4.2 Úprava výrobní dávky

|                     | Upravit výrobní dávku       |                                                            |                                                                 |                     |                          |                           | X                        |
|---------------------|-----------------------------|------------------------------------------------------------|-----------------------------------------------------------------|---------------------|--------------------------|---------------------------|--------------------------|
| ID                  |                             |                                                            | 1                                                               |                     | Celkový počet objednáve  |                           | 19                       |
|                     | Kód výrobní dávky           | 2019WK48                                                   |                                                                 |                     | Objednaný počet kusů     |                           | 104                      |
|                     |                             |                                                            |                                                                 |                     |                          |                           |                          |
|                     | Celkový čas [min]           |                                                            | 1205.0                                                          |                     | Zbývající počet kusů     |                           | 51                       |
|                     | Zbývající čas [min]         |                                                            | 334.5                                                           |                     | <b>Status</b>            | Nový                      |                          |
|                     | Výrobní objednávky v dávce: |                                                            |                                                                 |                     |                          |                           |                          |
| id ≑                | Code<br>♦                   | Product                                                    | $\frac{4}{7}$ Quantity O $\frac{4}{7}$ Quantity R $\frac{4}{7}$ |                     |                          | DueDate ♦ OtherJoblists ♦ | <b>Status</b>            |
| 1<br>$\overline{2}$ | 1949-LFD-HB-8               | --- (ld 1)<br>$--- (Id 1)$                                 | 1<br>8                                                          | 1<br>$\overline{2}$ | 2020-01-01<br>2019-12-01 |                           | <b>New</b><br><b>New</b> |
| 5                   | 2002-LFD-HB-12              | $--- (Id 1)$                                               | 12                                                              | 12                  | 2020-01-14               |                           | In progress              |
| 6                   | 20200401-01                 | R051T384<br>0E1_Z - 80005<br>(Zetko) (Id 4)                | $\overline{3}$                                                  | 3                   | 2020-06-30               |                           | <b>New</b>               |
| 7                   | 20200401-02                 | R115A3561D2B<br>$-80006$<br>(Slunko) (Id 6)                | 3                                                               | $\mathbf{0}$        | 2020-06-30               | treti(Id 3)               | Closed                   |
| 11                  | 20200806 TEST1              | AirTest - Air<br><b>Machining Test</b><br>$(\text{Id } 7)$ | $\overline{2}$                                                  | $\overline{0}$      | 2020-08-06               |                           | <b>New</b>               |
| 15                  | <b>TESTIIII</b>             | test2 - test2 (Id<br>6075)                                 | 5                                                               | 4                   | 2020-09-09               |                           | <b>New</b>               |
| 16                  | <b>TESTiiii</b>             | test2 - test2 (Id<br>6075)                                 | 5                                                               | 4                   | 2020-09-09               |                           | <b>New</b>               |
| 17                  | <b>TESTIIII</b>             | test2 - test2 (Id<br>6075)                                 | 5                                                               | 4                   | 2020-09-09               |                           | <b>New</b>               |
| 19                  | ert vwe                     | test2 - test2 (Id<br>6075)                                 | 15                                                              | 13                  | 2020-08-12               |                           | <b>New</b>               |
| 20                  | 156156                      | test2 - test2 (Id<br>6075)                                 | $\overline{0}$                                                  | $\overline{0}$      | 2020-08-10               |                           | New                      |
| 26                  | Trmeny1                     | R132A3657E1 -<br>Trmen I. pol.<br>(Id 3072)                | 10                                                              | $\overline{0}$      | 2020-08-26               | 20200401-<br>$ZZZ$ (Id 2) | In progress              |
| 27                  | Drzaky spinace 1            | R132A2924D1A<br>- Drzak spinace<br>(d6072)                 | 10                                                              | $\overline{2}$      | 2020-08-26               |                           | <b>New</b>               |
| 28                  | 2020-08 001 Zetka           | R051T3840E1_Z<br>- Profil Z (Id<br>6073)                   | 6                                                               | 6                   | 2020-08-27               |                           | <b>New</b>               |
| 29                  | A trmeny                    | R132A3657E1 -<br>Trmen I. pol.<br>(Id 3072)                | $\overline{2}$                                                  | $\overline{0}$      | 2020-08-10               | A 20200901(Id<br>5)       | In progress              |
| 30                  | A Elka                      | N03720311002<br>- 80000 (Elko)<br>(Id 1008)                | 1                                                               | $\overline{0}$      | 2020-09-01               | A 20200901(Id<br>5)       | In progress              |
| 1030                | <b>B</b> trmeny             | R132A3657E1 -<br>Trmen I. pol.                             | 3                                                               | $\overline{0}$      | 2020-09-01               | B 20200901(Id             | Closed                   |
|                     | Přidat                      |                                                            | <b>Odebrat</b>                                                  |                     |                          |                           |                          |
|                     | Načíst/obnovit              |                                                            |                                                                 |                     | ОK                       | <b>Zrušit</b>             |                          |

<span id="page-45-2"></span>*Obr. 3.4-3 Dialog pro úpravu výrobní dávky*

- 1 ..... Tabulka výrobních objednávek ve výrobní dávce
- 2 ..... Tlačítko *Přidat*
- 3 ..... Tlačítko *Odebrat*
- 4 ..... Tlačítko *Načíst/obnovit* slouží k obnovení tabulky polotovarů (znovunačtení údajů z databáze)
- 5 ..... Tlačítka scrollování slouží pro listování tabulkou v případě, že se všechny záznamy nevejdou na jednu stránku
- 6 ..... Tlačítko *OK*
- 7 ..... Tlačítko *Zrušit*

Dialog úpravy výrobní dávky lze otevřít výběrem výrobní dávky z tabulky [\(Obr. 3.4-1](#page-43-1), č. 1) a stiskem tlačítka *Upravit*  na kartě výrobních dávek ([Obr. 3.4-1](#page-43-1), č. 2).

V dialogu pro úpravu výrobní dávky ([Obr. 3.4-3](#page-45-2)) lze upravit kód výrobní dávky a upravit status výrobní dávky (Nový, Ve výrobě, Dokončeno). Dále přidávat a odebírat výrobní objednávky do a z výrobní dávky.

Po provedení úprav je možné tyto úpravy uložit stiskem tlačítka *OK*. Tím dojde k zavření dialogu a uložení hodnot do databáze. Pro zrušení změn je možné stisknout tlačítko *Zrušit.*

#### <span id="page-45-1"></span>3.4.2.1 Přidání výrobních objednávek do dávky

Do výrobní dávky je možné přidat výrobní objednávky dvěma způsoby.

Prvním z nich je skrze podkartu výrobních objednávek. V tomto případě je nutné nejprve na podkartě výrobních dávek vybrat z tabulky [\(Obr. 3.4-1](#page-43-1), č. 1) dávku, do které mají být objednávky přidány a stisknout tlačítko *Zvolit pro úpravy* [\(Obr. 3.4-1](#page-43-1), č. 5). Dalším krokem je přepnutí na kartu výrobních objednávek. Na té se v poli pro číslo výrobní dávky ([Obr. 3.3-1](#page-41-1), č. 4) zobrazí číslo vybrané dávky. Do té je možné objednávku přidat jejím výběrem z tabulky [\(Obr.](#page-41-1)  [3.3-1,](#page-41-1) č. 1) a následným stiskem tlačítka *Přidat do výrobní dávky* [\(Obr. 3.3-1](#page-41-1), č. 7). Tak je možné přidat libovolné množství objednávek.

|                | Přidat objednávku do dávky |                                             |                           |                |            |                                                   | ×             |
|----------------|----------------------------|---------------------------------------------|---------------------------|----------------|------------|---------------------------------------------------|---------------|
| ld ≑           | ♦<br>Code                  | Product                                     | ♦ QuantityO ♦ QuantityR ♦ |                |            | DueDate ♦ OtherJoblists ♦                         | <b>Status</b> |
| $\overline{2}$ | 1949-LFD-HB-8              | $---(Id 1)$                                 | 8                         | $\overline{2}$ | 2019-12-01 | 2019WK48(Id<br>1)                                 | <b>New</b>    |
| 5              | 2002-LFD-HB-12             | $--- (Id 1)$                                | 12                        | 12             | 2020-01-14 | 2019WK48(Id<br>1)                                 | In progress   |
| $\overline{7}$ | 20200401-02                | R115A3561D2B<br>$-80006$<br>(Slunko) (Id 6) | 3                         | $\overline{0}$ | 2020-06-30 | 2019WK48(Id<br>1), treti(Id 3)                    | <b>Closed</b> |
| 12             | <b>TESTiiii</b>            | test2 - test2 (Id<br>6075)                  | 5                         | $\overline{4}$ | 2020-09-09 |                                                   | <b>New</b>    |
| 13             | <b>TESTIIII</b>            | test2 - test2 (Id<br>6075)                  | 5                         | $\overline{4}$ | 2020-09-09 |                                                   | <b>New</b>    |
| 14             | <b>TESTIIII</b>            | test2 - test2 (Id<br>6075)                  | 5                         | 4              | 2020-09-09 |                                                   | New           |
| 15             | <b>TESTiiii</b>            | test2 - test2 (Id<br>6075                   | 5                         | 4              | 2020-09-09 | 2019WK48(Id<br>1)                                 | <b>New</b>    |
| 16             | <b>TESTiiii</b>            | test2 - test2 (Id<br>6075)                  | 5                         | 4              | 2020-09-09 | 2019WK48(Id<br>1)                                 | <b>New</b>    |
| 17             | <b>TESTIIII</b>            | test2 - test2 (Id<br>6075                   | 5                         | 4              | 2020-09-09 | 2019WK48(Id<br>1)                                 | <b>New</b>    |
| 19             | ert vwe                    | test2 - test2 (Id<br>6075)                  | 15                        | 13             | 2020-08-12 | 2019WK48(Id<br>1)                                 | New           |
| 20             | 156156                     | test2 - test2 (Id<br>6075)                  | $\bf{0}$                  | $\mathbf{0}$   | 2020-08-10 | 2019WK48(Id<br>1)                                 | New           |
| 22             |                            | test2 - test2 (Id<br>6075)                  | $\bf{0}$                  | $\pmb{0}$      | 2020-08-10 |                                                   | <b>New</b>    |
| 23             | <b>TESTIIII</b>            | test2 - test2 (Id<br>6075)                  | 5                         | 4              | 2020-09-09 |                                                   | <b>New</b>    |
| 24             |                            | test2 - test2 (Id<br>6075)                  | $\overline{0}$            | $\overline{0}$ | 2020-08-10 |                                                   | <b>New</b>    |
| 27             | Drzaky spinace 1           | R132A2924D1A<br>- Drzak spinace<br>(d 6072) | 10                        | $\overline{2}$ | 2020-08-26 | 2019WK48(Id<br>1)                                 | <b>New</b>    |
| 28             | 2020-08 001 Zetka          | R051T3840E1_Z<br>- Profil Z (Id<br>6073)    | 6                         | 6              | 2020-08-27 | 2019WK48(Id<br>1)                                 | <b>New</b>    |
| 29             | A trmeny                   | R132A3657E1 -<br>Trmen I. pol.<br>(Id 3072) | $\overline{2}$            | $\bf{0}$       | 2020-08-10 | 2019WK48(Id<br>$1$ ), A<br>20200901(Id 5)         | In progress   |
| 30             | A Elka                     | N03720311002<br>- 80000 (Elko)<br>(Id 1008) | 1                         | $\overline{0}$ | 2020-09-01 | 2019WK48(Id<br>1), A<br>20200901(Id 5)            | In progress   |
| 2029           | C trmeny                   | R132A3657E1 -<br>Trmen I. pol.<br>(Id 3072) | 12                        | $\overline{0}$ | 2020-09-04 | 2019WK48(Id<br>$1)$ , $C$<br>20200904(Id<br>2005) | Closed        |
| 3030           | order A1                   | R132A3657E1 -<br>Trmen I. pol.<br>(Id 3072) | 1                         | 1              | 2020-09-08 | test A1(Id<br>4005)                               | <b>New</b>    |
| 3031           | hhhhhhhhhhh                | hhhhh - hhhhh<br>$($ ld 6076 $)$            | 1                         | $\overline{2}$ | 2020-09-08 |                                                   | In progress   |
| 3032           | order B1                   | R132A3657E1 -<br>Trmen I. pol.              | $\overline{2}$            | $\mathbf{1}$   | 2020-09-10 | test B1(Id<br>4006)                               | In progress   |
|                | Načíst/obnovit             |                                             |                           | Vybrat         |            |                                                   | Zavřít        |

<span id="page-46-1"></span>*Obr. 3.4-4 Dialog pro přidání výrobní objednávky do dávky*

Druhý způsob je skrze dialog pro úpravu výrobní dávky ([Obr. 3.4-3\)](#page-45-2). Stiskem tlačítkem *Přidat* (č. 2) se otevře dialog pro přidání výrobní objednávky do dávky ([Obr. 3.4-4\).](#page-46-1) V něm je možné vždy vybrat výrobní objednávku z tabulky (č. 1) a stiskem tlačítka *Vybrat* (č. 4) ji do dávky přidat. To je možné provést u libovolného množství výrobních objednávek. Po přidání potřebných objednávek lze dialog zavřít stiskem tlačítka *Zavřít* (č. 5). Po zavření dialogu je nutné provést obnovení tabulky na dialogu pro úpravu výrobní dávky stiskem tlačítka *Načíst/obnovit* (Obr. [3.4-3](#page-45-2), č.4), aby se v tabulce přidané objednávky objevily.

#### <span id="page-46-0"></span>3.4.2.2 Odebírání výrobních objednávek z dávky

Odebrat výrobní objednávku z výrobní dávky je možné výběrem objednávky, která má být odebrána v tabulce vi[z Obr.](#page-45-2)  [3.4-3](#page-45-2), č. 1 a stiskem tlačítka *Odebrat* [\(Obr. 3.4-3](#page-45-2), č. 3).

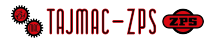

#### <span id="page-47-0"></span>3.4.3 Smazání výrobní dávky

Výrobní dávku je možné smazat výběrem dávky z tabulky viz [Obr. 3.4-1](#page-43-1), č.1 a stiskem tlačítka *Smazat* (č. 4). Dojde

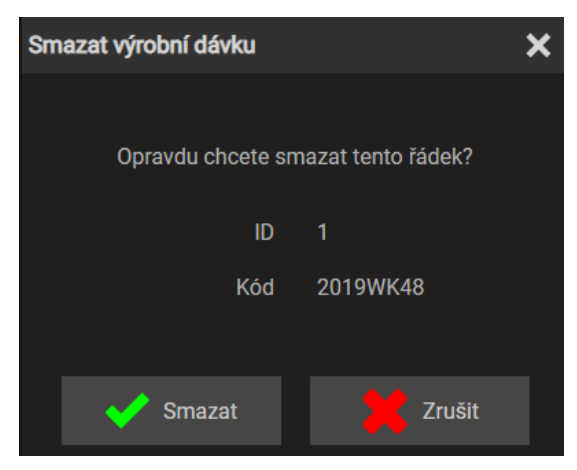

*Obr. 3.4-5 Dialog pro smazání výrobní dávky*

<span id="page-47-2"></span>k otevření dialogu, který obsahu *ID* a *Kód* dávky ke smazání ([Obr. 3.4-5\)](#page-47-2). Stiskem *Smazat* dojde ke smazání výrobní dávky z databáze. Změna se projeví ta bulce výrobních dávek. Stiskem *Zrušit* dojde ke zrušení operace smazání.

#### <span id="page-47-1"></span>3.4.4 Výběr výrobní dávky pro výrobu

Výběr výrobní dávky pro výrobu se provádí výběrem požadované výrobní dávky z tabulky výrobních dávek na kartě výrobních dávek ([Obr. 3.4-1](#page-43-1), č. 1) a stiskem tlačítka *Zvolit pro výrobu* (č. 8).

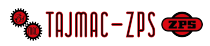

## <span id="page-48-0"></span>3.5 Kontrola nástrojů

Funkce *Kontrola nástrojů* slouží k posouzení životnosti nástrojů aktuálně dostupných ve stroji pro danou výrobní dávku. Přehled nástrojů přiřazených k dané výrobní dávce a jejich stav se nachází v dialogu *Kontrola nástrojů.* Kontrolu nástrojů je možné provést pro aktuálně vyráběnou dávku (kapitola [3.5.1](#page-48-1)) nebo pro libovolnou dávku, která zrovna není ve výrobě (kapitola [0\).](#page-49-1)

Kontrola nástrojů se provádí porovnáním dostupných životností nástrojů (ty poskytuje obráběcí stroj) a požadované životnosti nástrojů. Ta je počítána na základě importovaného nástrojového listu (který přísluší výrobním krokům obrábění u jednotlivých výrobků, viz kapitola [3.2.3.3](#page-38-0)) a na základě požadovaného množství výrobků v jednotlivých výrobních objednávkách, potažmo výrobních dávkách.

#### <span id="page-48-1"></span>3.5.1 Kontrola nástrojů pro aktuálně vyráběnou dávku

- 1 ..... Tabulka nástrojů
- 2 ..... Zaškrtávací políčko *Ignorovat nedostatečnou životnost*
- 3 ..... Tlačítko *Načíst/obnovit* slouží k opakování kontroly (znovunačtení údajů z databáze i ze stroje)
- 4 ..... Tlačítka scrollování slouží pro listování tabulkou v případě, že se všechny záznamy nevejdou na jednu stránku
- 5 ..... Tlačítko *OK*

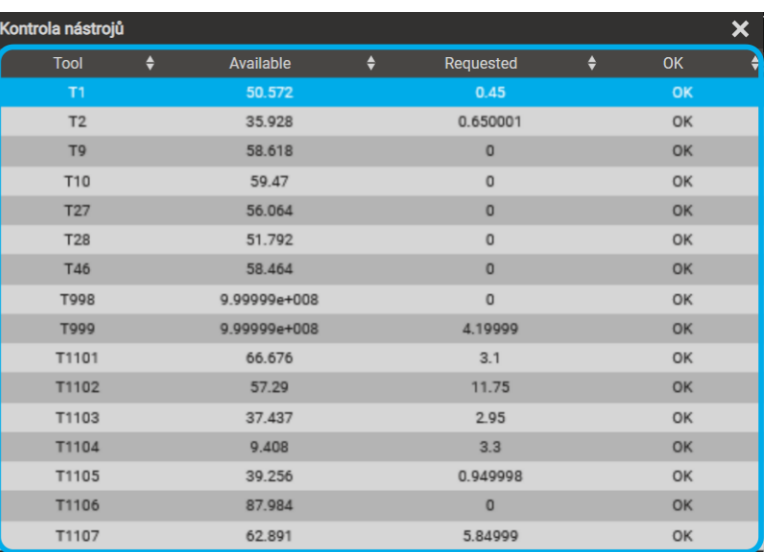

<span id="page-48-2"></span>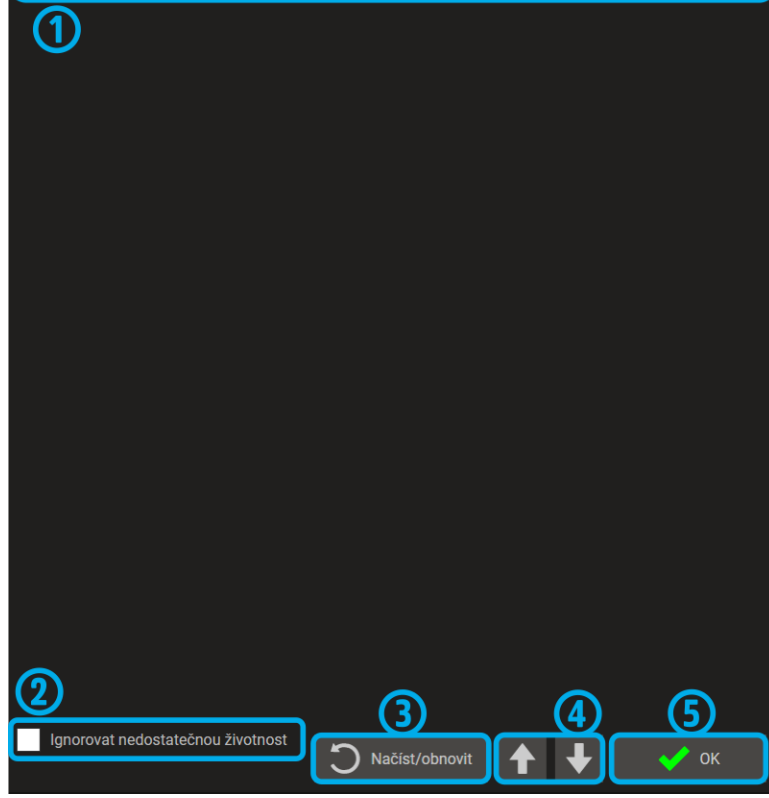

*Obr. 3.5-1 Dialog kontroly nástrojů pro aktuálně vyráběnou výrobní dávku*

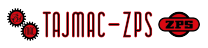

Dialog kontroly nástrojů lze otevřít tlačítkem *Kontrola nástrojů* v dialogu *Podmínky spuštění* (Obr. [2.2-2\)](#page-24-0). V tabulce nástrojů ([Obr. 3.5-1](#page-48-2), č. 1) jsou v prvním sloupci čísla nástrojů, v druhém sloupci jejich dostupná životnost v minutách, ve třetím sloupci požadovaná životnost v minutách a ve čtvrtém sloupci pak posouzený stav.

V případě, že má některý z nástrojů nedostatečnou životnost, projeví se to také v dialogu *Podmínky spuštění* [\(Obr.](#page-24-0)  [2.2-2](#page-24-0)) červeným křížkem u položky *Životnost nástrojů*. V takovém případě nelze spustit výrobu výrobní dávky. V dialogu *Kontrola nástrojů* je možné zkontrolovat, které nástroje mají nedostatečnou životnost a provést jejich výměnu, nebo zaškrtnout políčko *Ignorovat nedostatečnou životnost* [\(Obr.](#page-48-2) 3.5-1, č. 2) a dát tím najevo, že je uživatel obeznámen s rizikem, že výrobní dávku nebude možné dokončit. Toto zaškrtávací políčko slouží pro případy, kdy obsluha vyhodnotí, že životnosti nástrojů stačí pro výrobu několika kusů. Během této výroby pak zajistí dodání nových nástrojů, dávku přeruší a provede jejich výměnu tak, aby mohla být dávka dokončena. Zaškrtnutí políčka *Ignorovat nedostatečnou životnost* je nutné potvrdit stiskem tlačítka *OK* [\(Obr. 3.5-1](#page-48-2), č. 5).

K přepočtu životností nástrojů aktuální dávky dojde při výběru výrobní dávky pro výrobu (Obr. [3.4-1](#page-43-1), č. 8), při otevření dialogu *Kontrola nástrojů*, při stisku tlačítka *Načíst/obnovit* v dialogu *Kontrola nástrojů* [\(Obr. 3.5-1](#page-48-2), č. 3) a při stisku tlačítka *Načíst/obnovit* na kartě *Provoz* [\(Obr. 2.2-1](#page-23-1), č. 14).

#### <span id="page-49-0"></span>3.5.2 Kontrola nástrojů pro ostatní výrobní dávky

<span id="page-49-1"></span>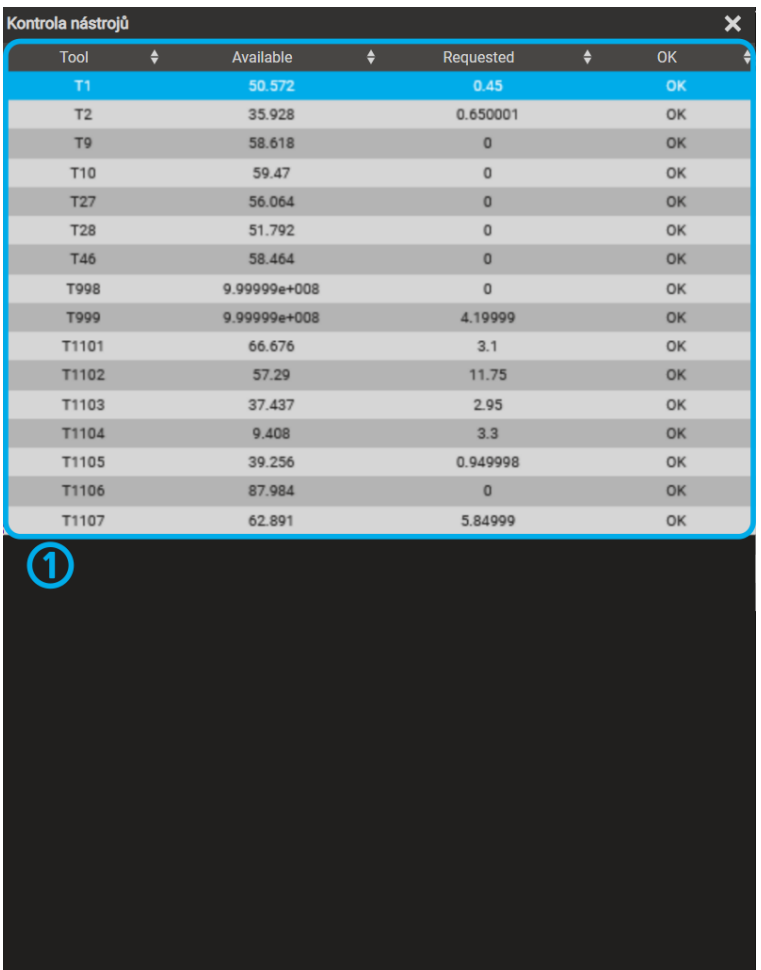

<span id="page-49-2"></span>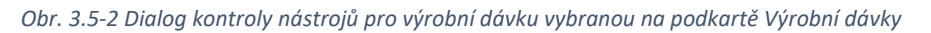

Načíst/obnovi

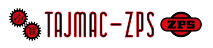

Započítat i probíhající výrobní dávku

- 1 ..... Tabulka nástrojů
- 2 ..... Zaškrtávací políčko *Započítat i probíhající výrobní dávku*
- 3 ..... Tlačítko *Načíst/obnovit* slouží k opakování kontroly (znovunačtení údajů z databáze i ze stroje)
- 4 ..... Tlačítka scrollování slouží pro listování tabulkou v případě, že se všechny záznamy nevejdou na jednu stránku
- 5 ..... Tlačítko *OK*

Provést kontrolu životnosti nástrojů pro libovolnou výrobní dávku je možné výběrem této dávky na podkartě *Výrobní dávky* z tabulky výrobních dávek ([Obr. 3.4-1](#page-43-1), č. 1) a stiskem tlačítka *Kontrola nástrojů* [\(Obr. 3.4-1](#page-43-1), č. 9). Tím dojde k výpočtů životností nástrojů a otevření dialogu *Kontrola nástrojů*.

V tabulce nástrojů ([Obr. 3.5-2](#page-49-2), č. 1) jsou v prvním sloupci čísla nástrojů, v druhém sloupci jejich dostupná životnost minutách, ve třetím sloupci požadovaná životnost v minutách a ve čtvrtém sloupci pak posouzený stav.

Po zaškrtnutí políčka *Započítat i probíhající výrobní dávku* a stisku *Načíst/obnovit* [\(Obr. 3.5-2](#page-49-2), č. 2 a 3) dojde k přepočtu životností nástrojů. K požadované životnosti nástrojů pro výrobu dávky vybrané z tabulky výrobních dávek se přičtou také požadované životnosti potřebné pro výrobu právě probíhající výrobní dávky (vč. právě vyráběného kusu). Dojde k opětovnému vyhodnocení, zda jsou životnosti dostatečné. Pokud nejsou, projeví se to ve sloupci *OK* tabulky nástrojů ([Obr. 3.5-2](#page-49-2), č. 1). Tato funkce usnadňuje přípravu nástrojů před spuštěním další výrobní dávky, případně při rozhodování, kterou dávku zvolit jako další v pořadí.

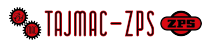

## <span id="page-51-1"></span>**4 Údržba a alarmy**

## <span id="page-51-0"></span>4.1 Pneumatický agregát

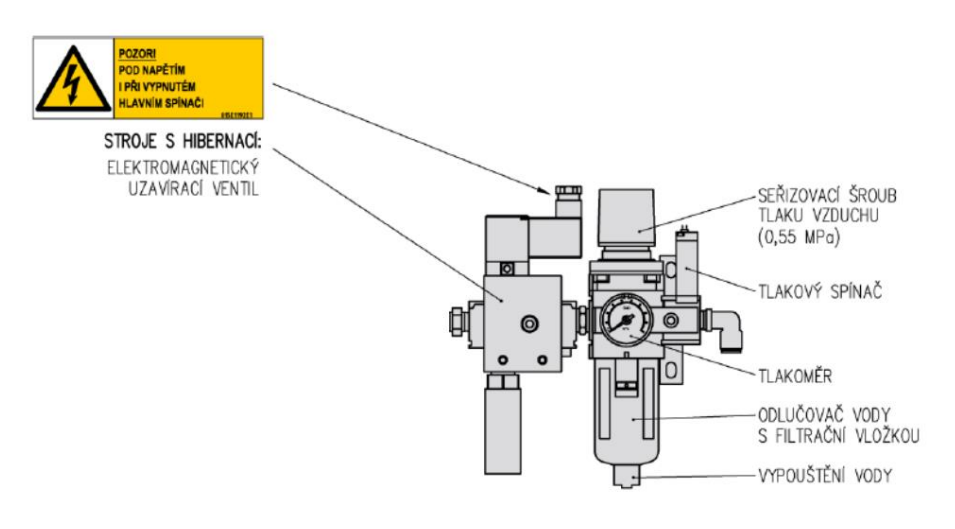

*Obr. 3.5-1 Pneumatický agregát Obr. 4.1-2*

#### <span id="page-51-2"></span>4.1.1 Údržba pneumatického okruhu

**Denně** kontrolujte tlak vzduchu na tlakoměru základní jednotky úpravy vzduchu. Správná hodnota provozního tlaku je 0,55 MPa (5,5 bar). Seřizovací šroub provozního tlaku je zajištěn proti pootočení. Při seřizování povytáhněte kryt šroubu směrem nahoru tak, až je vidět oranžový pásek pod krytem. Pak seřiďte tlak a kryt zase zatlačte do zajištěné polohy. **Denně** kontrolujte výšku hladiny vody v nádobce dodatečného odlučovače kondenzátu (volitelné vybavení). Vodu vypouštějte vždy, přesáhne-li její hladina 3/4 výšky nádobky. Vypouštění se provádí otáčením zátky ve dně nádobky směrem doleva.

<span id="page-51-3"></span>Doporučené mazivo do olejovače jednotky úpravy vzduchu je DIN/ISO FC22 množství cca. 0,15l

#### 4.1.2 Pneumatické schéma

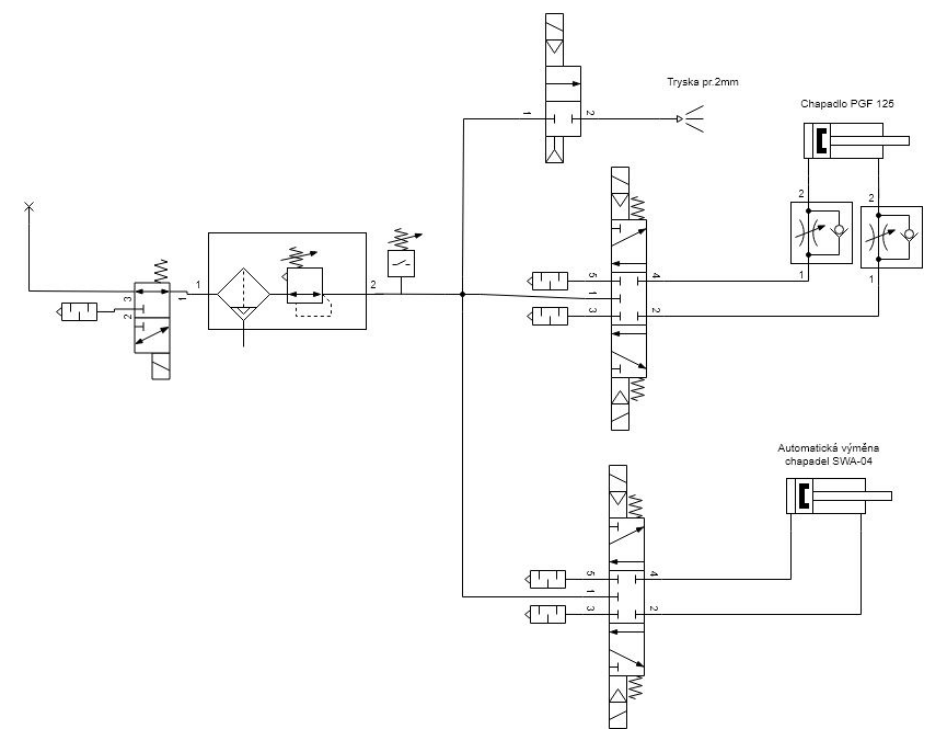

*Obr. 4.1-1 Pneumatické schéma chapadla robotu*

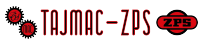

## <span id="page-52-0"></span>4.2 Obsluha, údržba a opravy stroje

- Při jakékoliv údržbě, seřizování nebo opravách odpojte pracoviště od zdroje elektrické energie.
- Jakékoliv práce spojené s obsluhou, údržbou a opravou stroje mohou provádět pouze osoby s odpovídající kvalifikací při dodržení zásad uvedených v tomto návodu k používání a aktuálně platných předpisů bezpečnosti práce.
- Zařízení nevyžaduje během provozu zvláštní obsluhu a údržbu.
- Seřízené zařízení vyžaduje pouze občasnou kontrolu se zaměřením na chod pohonů, pohyblivých částí, krytování a pneumatických prvků.
- Včas proveďte doseřízení chodu pohyblivých částí, pokud vykazují známky uvolnění.
- Volný pás způsobuje prokluzování tažného bubnu a nerovnoměrný chod pásu.
- Na zařízení je standardně použito zakrytých ložisek se stálou náplní maziva.
- V případě vzniku a usazování nečistot, vyčistěte prostor uvnitř zařízení.
- V případě nutnosti vypusťte kondenzovanou vodu z vzduchového filtru.
- cca 1x za 3 měsíce namazat pohyblivé části pracoviště (např. teflonovým sprejem)

 $\bullet$ 

#### <span id="page-52-1"></span>4.2.1 Plán údržby výrobní buňky

POZNÁMKA: K některým zařízením stroje je dodáván samostatný návod (např. k roboru, dopravníku obrobků, kamery, atd.). Údržbu těchto zařízení provádějte dle instrukcí uvedených v těchto návodech. Ochranná zařízení stroje kontrolujte dle instrukcí uvedených v příloze tohoto návodu.

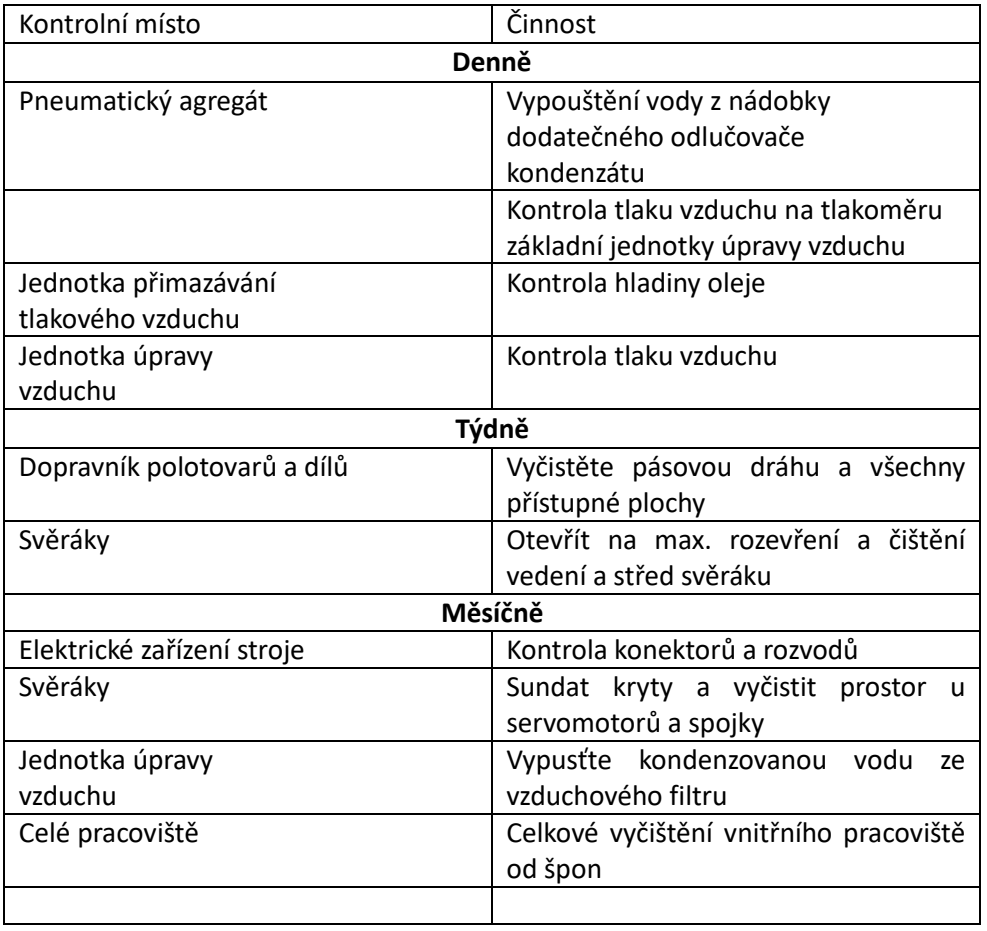

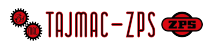

#### <span id="page-53-0"></span>4.2.2 Likvidace výrobku a jeho částí

Po skončení životnosti rozeberte stroj na jednotlivé části – kovy, plasty, pryž a provozní tekutiny. S těmito separovanými odpady postupujte podle aktuálně platných předpisů k nakládání s odpady.

#### <span id="page-53-1"></span>4.2.3 Záruční a pozáruční podmínky

Záruku na pracoviště po dobu 12 ti měsíců, pokud není smlouvou stanovena lhůta jiná. Záruční doba běží od data dodání.

Pokud se bude výrobek používat v rozporu s jeho určením a nebude-li se řádně provádět jeho obsluha a údržba, bude to ze strany výrobce důvod ke zrušení záručních podmínek.

## <span id="page-53-2"></span>4.3 Zobrazení alarmů na operačním panelu

Alarmy se zobrazují na operačním panelu v oblasti alarmů. Ta se otevře tlačítkem pro rozbalení seznamu alarmů ([Obr.](#page-22-2)  [2.1-1](#page-22-2), č. 6).

#### <span id="page-53-3"></span>4.3.1 Seznam alarmů

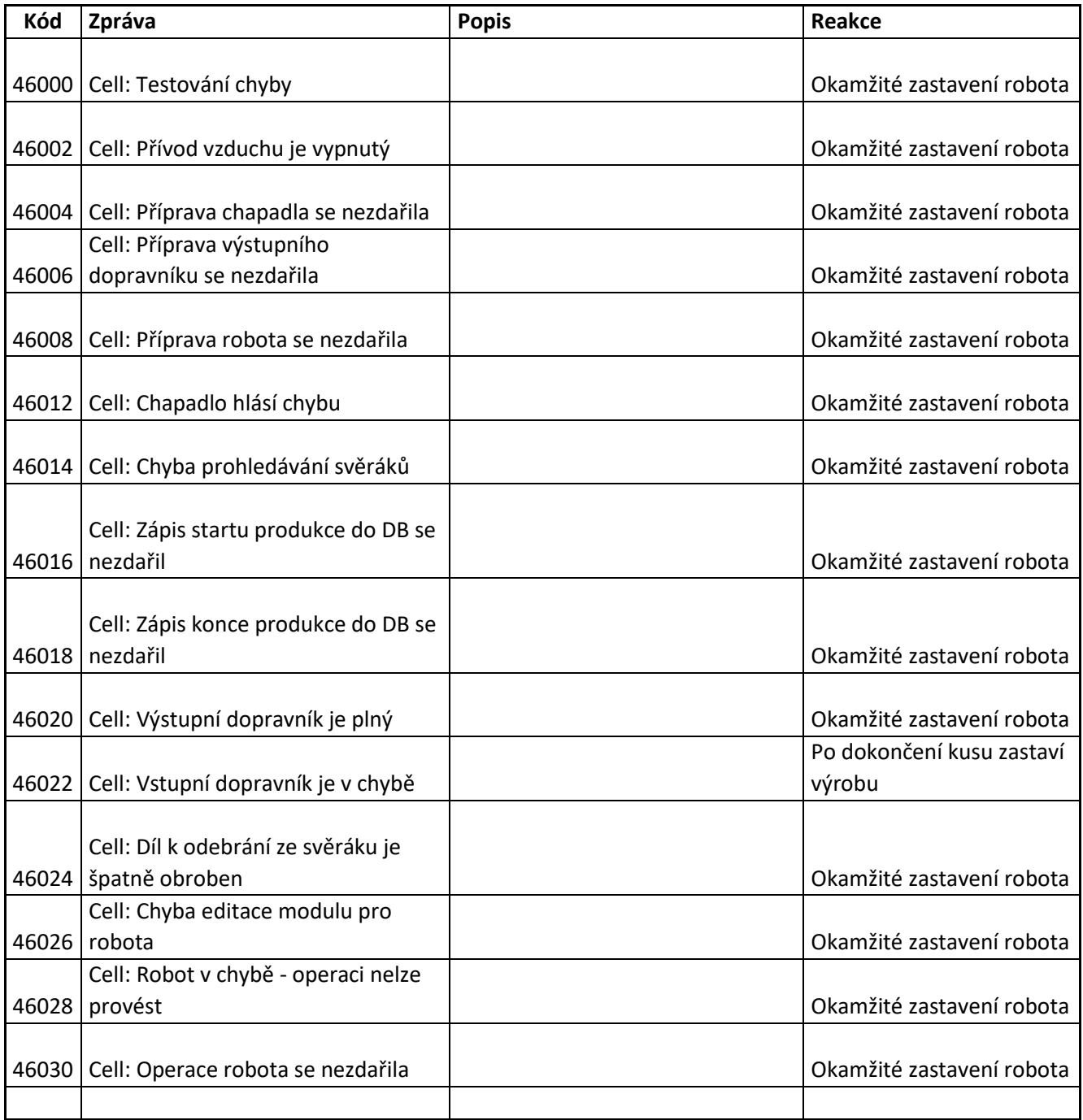

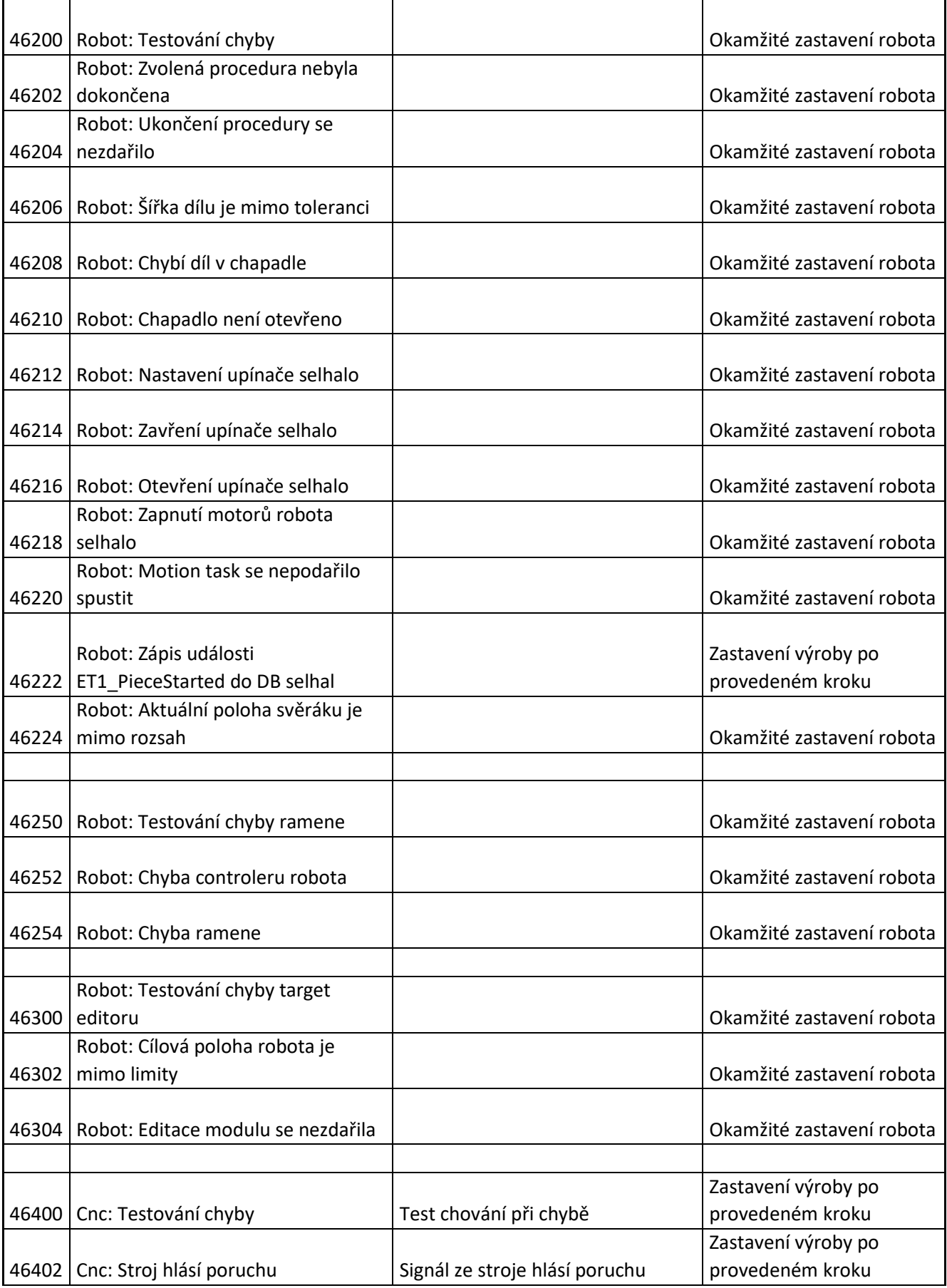

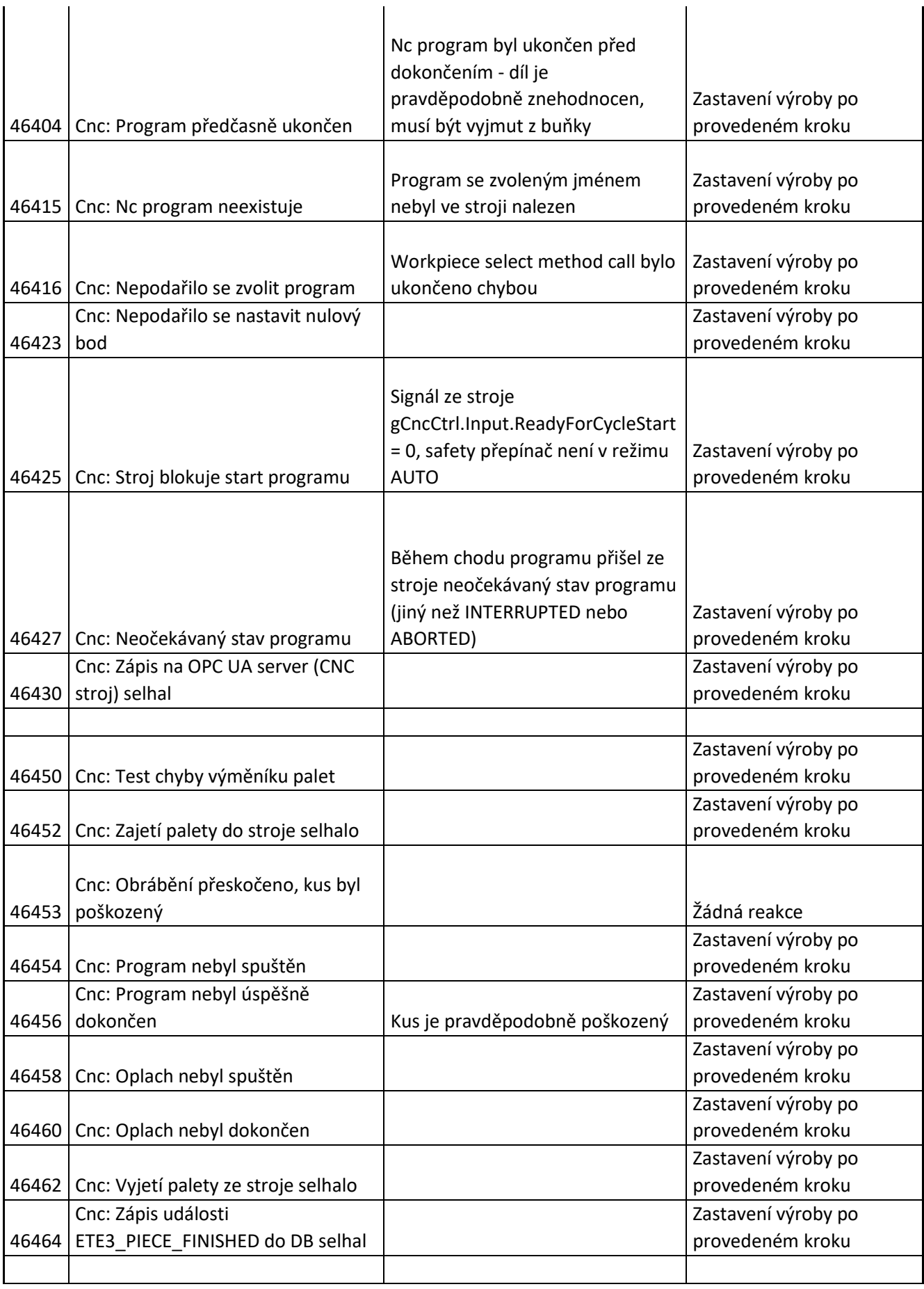

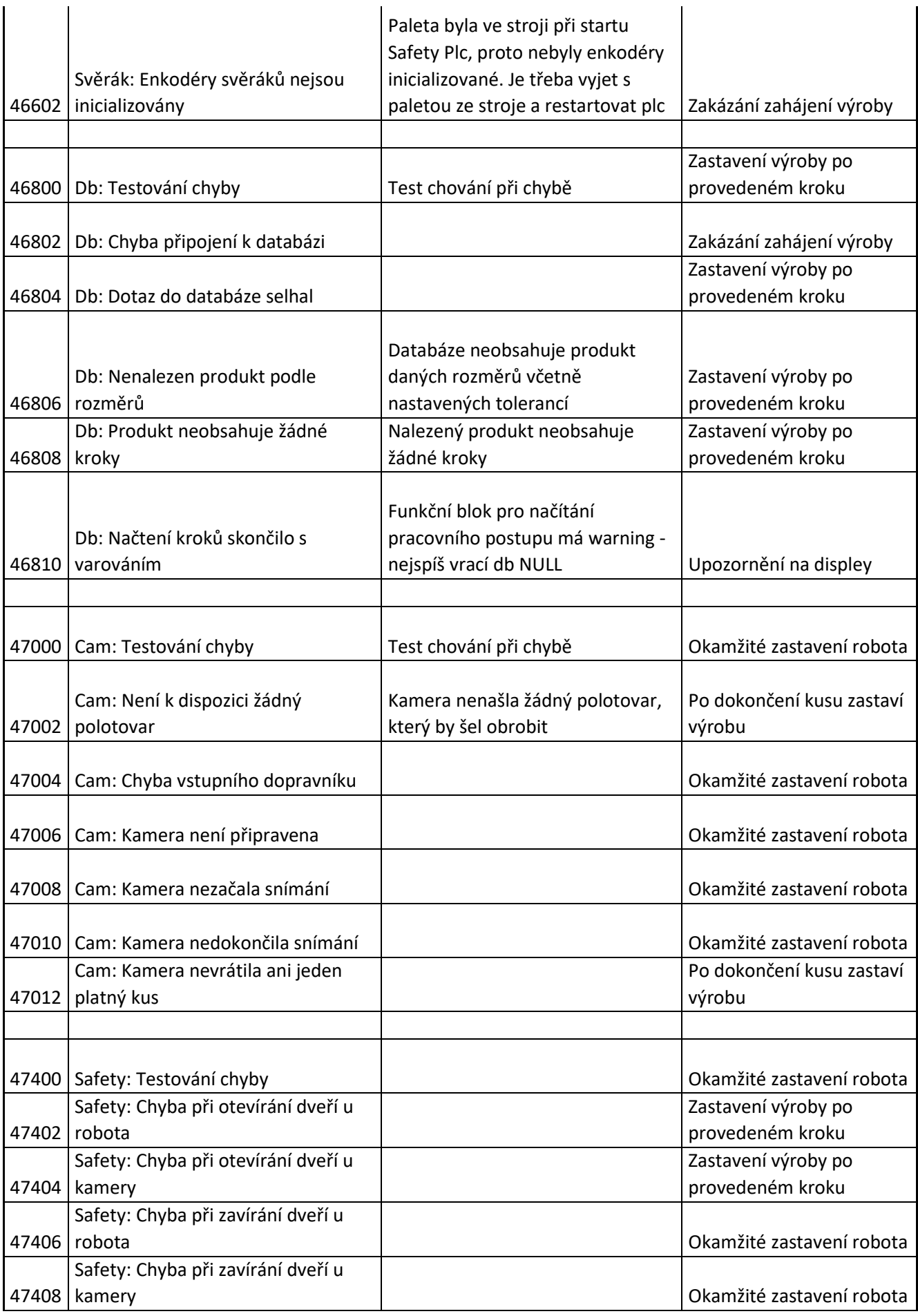

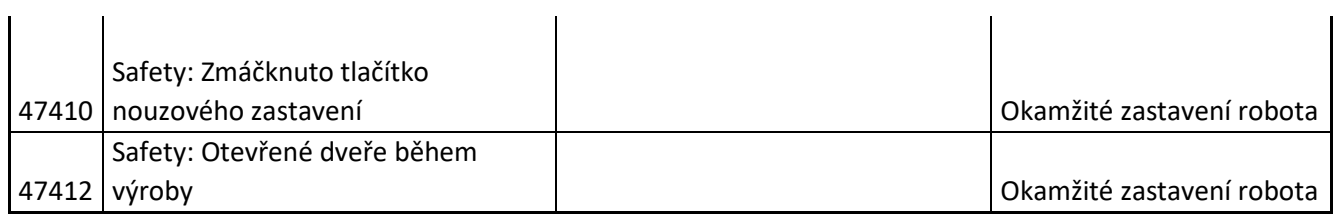

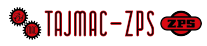

## **5 Odkaz na dokumentaci jednotlivých komponent**

### <span id="page-58-1"></span><span id="page-58-0"></span>5.1 Robot ABB

#### **Návod k použití - Bezpečnostní informace pro nouzové situace:**

Příručka pro obsluhu - [Bezpečnostní informace pro nouzové situace \(sluzba.cz\)](https://abb.sluzba.cz/Pages/Public/IRC5RoboticsDocumentationRW6/Safety%20information/Safety%20information/cz/3HAC027098-001.pdf)

https://abb.sluzba.cz/Pages/Public/IRC5RoboticsDocumentationRW6/Safety%20information/Safety%20informati on/cz/3HAC027098-001.pdf

#### **Bezpečnostní příručka pro robot:**

[Safety manual for robot - Manipulator and IRC5 or OmniCore controller \(sluzba.cz\)](https://abb.sluzba.cz/Pages/Public/IRC5RoboticsDocumentationRW6/Safety%20information/Safety%20information/cz/3HAC031045-014.pdf)

https://abb.sluzba.cz/Pages/Public/IRC5RoboticsDocumentationRW6/Safety%20information/Safety%20informati on/cz/3HAC031045-014.pdf

#### **Dokumentace IRB4600:**

[https://abb.sluzba.cz/Pages/Public/IRC5RoboticsDocumentationRW6/Robots/ArticulatedRobots/IRB4600/en/3HAC0](https://abb.sluzba.cz/Pages/Public/IRC5RoboticsDocumentationRW6/Robots/Articulated%20Robots/IRB%204600/en/3HAC033453-001.pdf) [33453-001.pdf](https://abb.sluzba.cz/Pages/Public/IRC5RoboticsDocumentationRW6/Robots/Articulated%20Robots/IRB%204600/en/3HAC033453-001.pdf)

#### **Produktový list IRB4600**

https://search.abb.com/library/Download.aspx?DocumentID=3HAC032885- 001&LanguageCode=en&DocumentPartId=&Action=Launch

#### **Schéma zapojení robota**

https://abb.sluzba.cz/Pages/Public/IRC5RoboticsDocumentationRW6/Robots/Articulated%20Robots/IRB%204600/e n/3HAC029038-003.pdf

## <span id="page-58-2"></span>Pásový dopravník typ DSP96 5.2

Návod použití viz příloha – výrobce Alutec KK s.r.o. Zálužská 120, 250 88 Čelákovice

#### <span id="page-58-3"></span>Chapadla a automatická výměna chapadel 5.3

Chapadlo PGF 125

https://schunk.com/br\_en/services/tools-downloads/operating-manuals/list/products/PGF%20125/3151-0340390-pgf-125

Automatická výměna chapadel SWA-040

https://schunk.com/cz\_cs/sluzby/ke-stazeni/navody-k-obsluze/list/products/SWA-040-000-000/17983-0302343 swa-040-000-000

#### <span id="page-58-4"></span>5.4 Svěrák KSC 160-480 Schunk

https://schunk.com/cz\_cs/sluzby/ke-stazeni/navody-k-obsluze/list/products/KSC%20160-480/47395-0432613 ksc-160-480

## <span id="page-59-0"></span>5.5 Servomotor B&R ovládání svěráku

Servomotor 8LSA37.DB030S200-3

https://www.br-automation.com/cs/products/motion-control/8ls-synchronous-motors/standardmotors/8lsa37db030s200-3/?noredirect=1

Převodovka 8GP40-120--040S1L3

https://www.br-automation.com/cs/soubory-ke-stazeni/datasheet-8gp40-120/?noredirect=1

### <span id="page-59-1"></span>5.6 Kamera pro dopravník

Kamera Bumer VCXU-65M

https://www.baumer.com/medias/\_\_secure\_\_/Baumer\_VCXU-65M.R\_EN\_20200428\_DS.pdf?mediaPK=8994425831454

Laserový dálkoměr Ifm Electronic O1D102111

https://www.ifm.com/cz/cs/product/O1D102?tab=documents

Osvětlení Smartview SP-26B-4SA

https://www.smartview.cz/osvetleni/pruhova-svetla

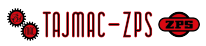

## **6 Seznam dokumentace**

- <span id="page-60-0"></span>1. Elektrodokumentace + výchozí revize rozvaděče
- 2. Dopravník polotovarů
- 3. Konskukce pod kameru
- 4. Díly pro svěrák KSC 160-480 Schunk
- 5. Oplocení pracoviště
- 6. Chapadla a díly pro robota ver.2

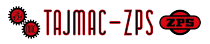

# **7 INSTRUKCE PRO OVĚŘOVACÍ ZKOUŠKY OCHRANNÝCH ZAŘÍZENÍ**

<span id="page-61-0"></span>POZNÁMKA: Není-li v následujícím textu, nebo příslušné normě uvedeno jinak, provádějte ověřovací zkoušky 1 x ročně.

Revize elektrického zařízení

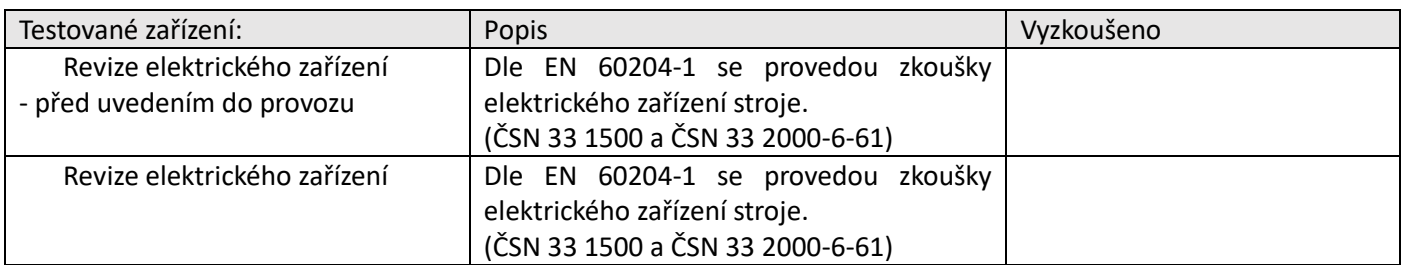

#### Kontrola spojitosti ochranného obvodu

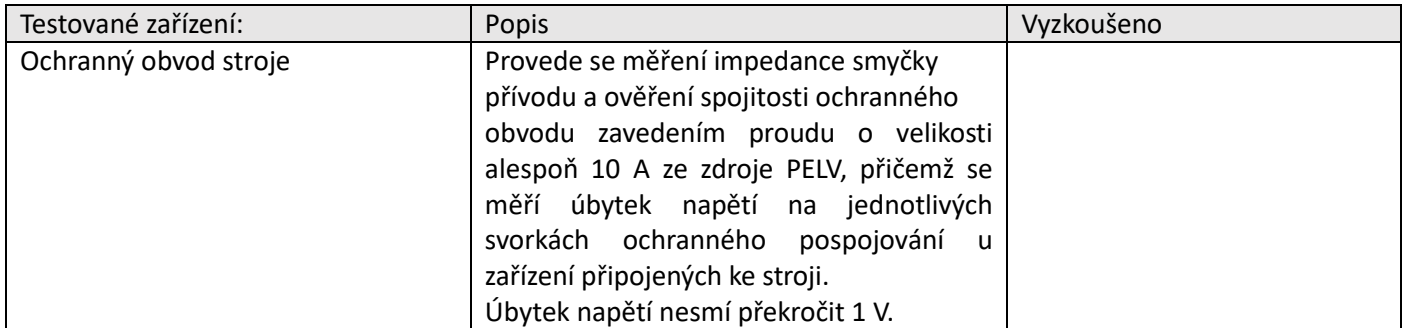

#### Kontrola tlačítek nouzového zastavení

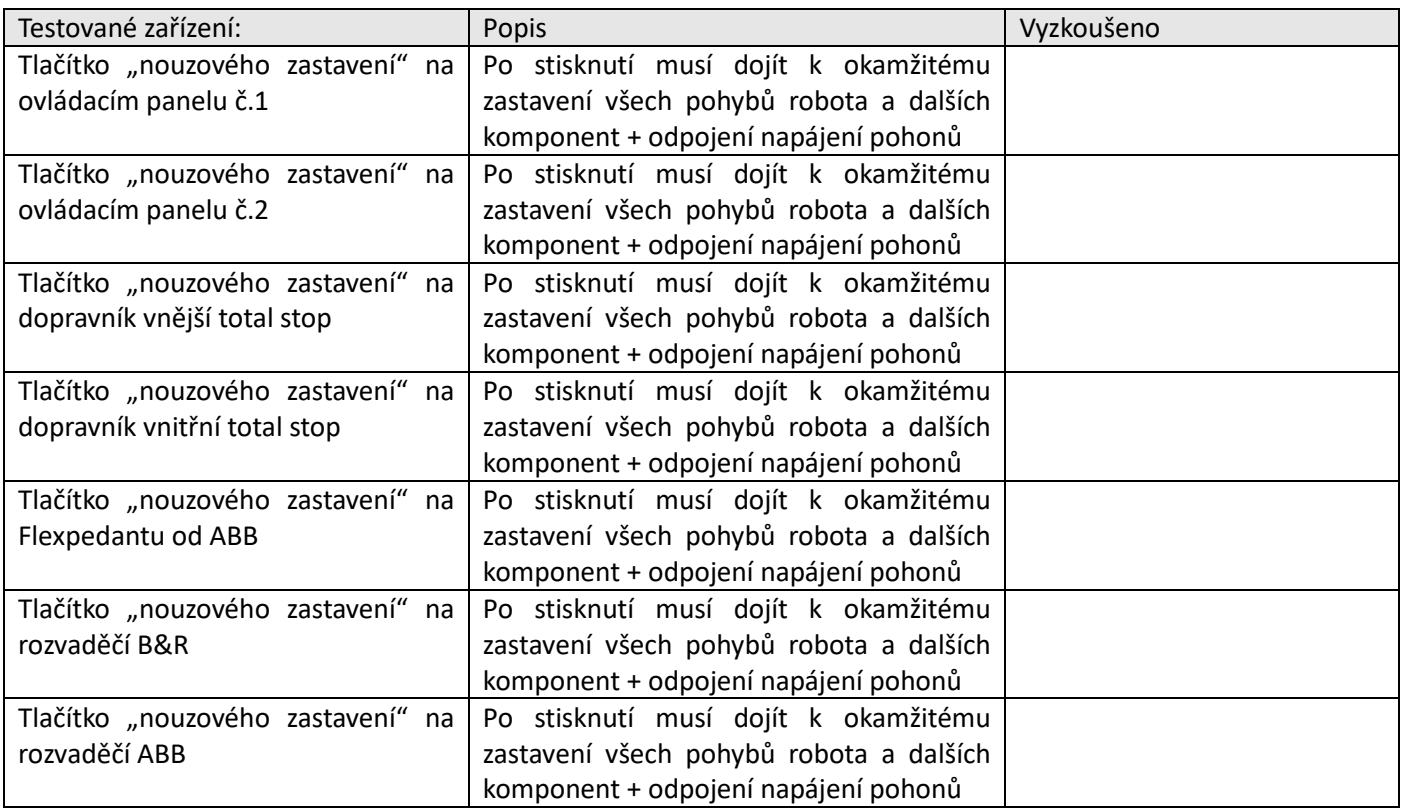

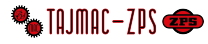

Kontrola blokování dveří do pracovního prostoru robota Automatický režim

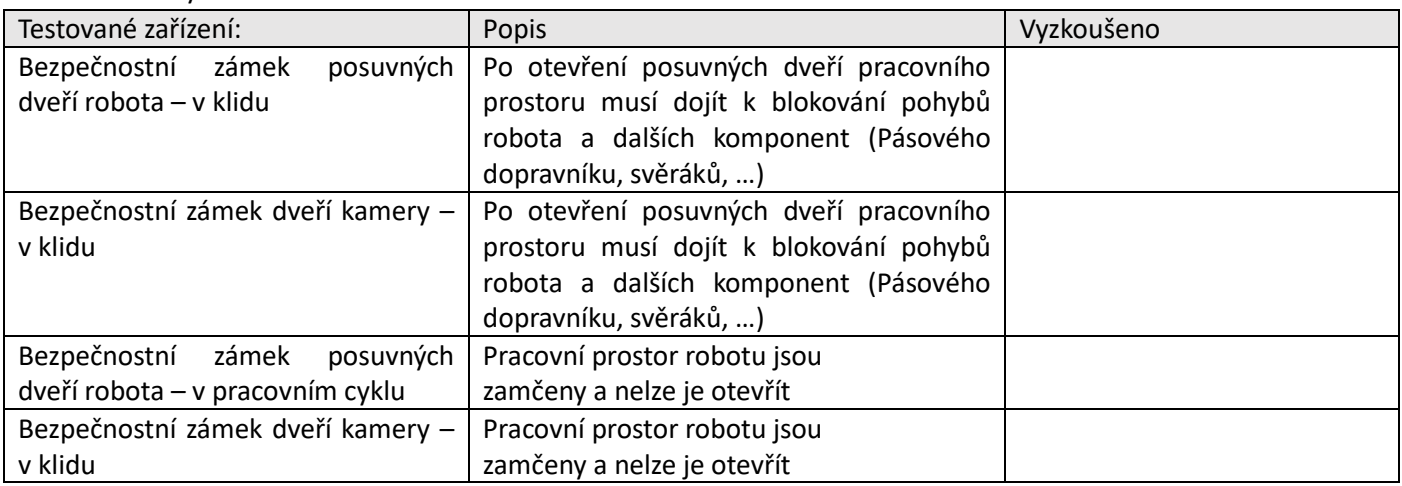

#### Seřizovací režim

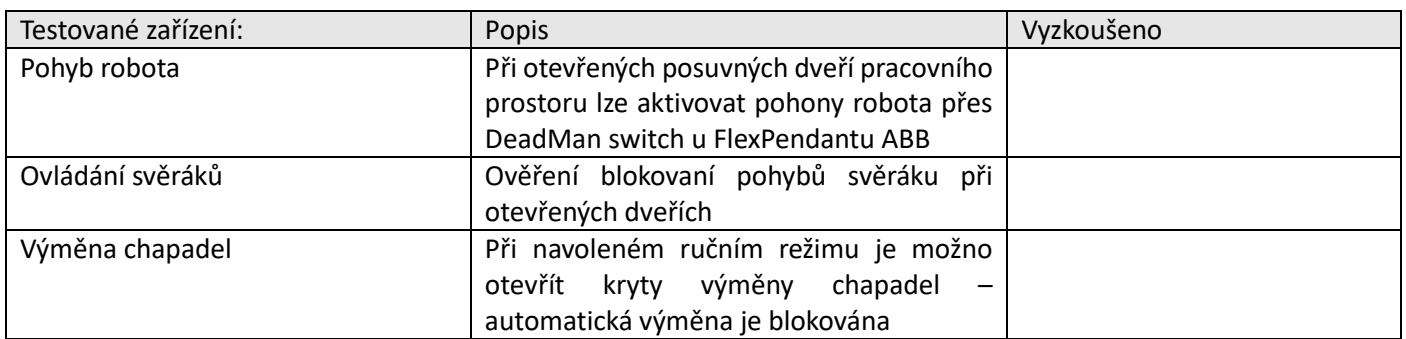

Kontrola ovládacích tlačítek a světelných návěští

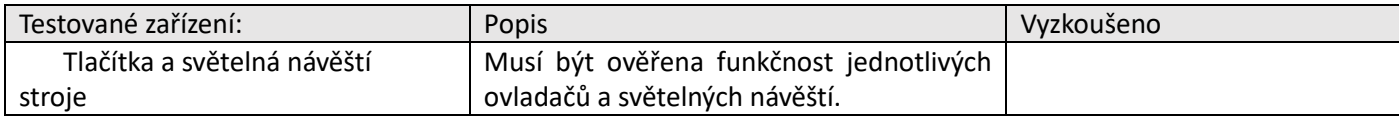

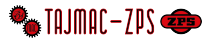